## **My Cloud™** Uživatelská příručka

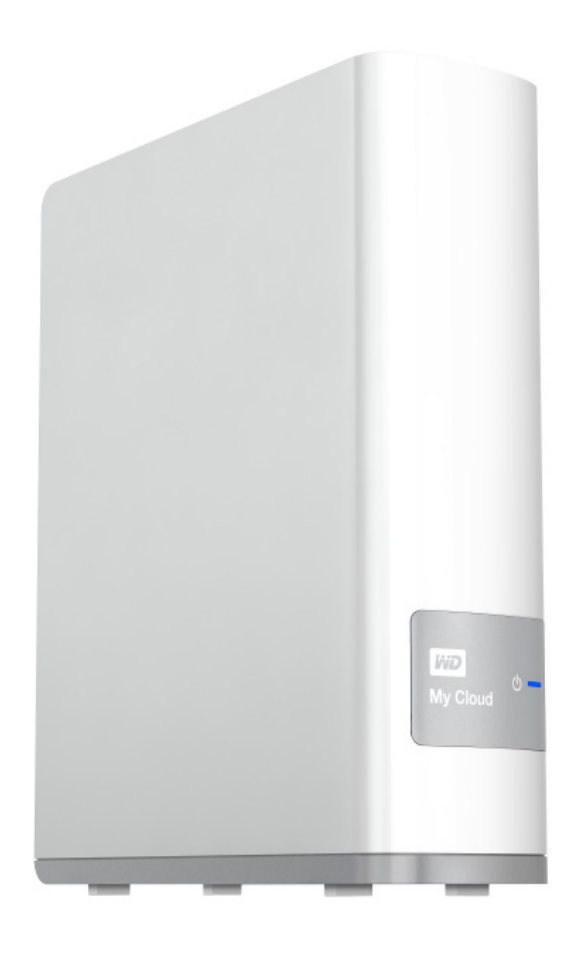

**K použití se zařízeními My Cloud na firmwaru 02.xx.xx**

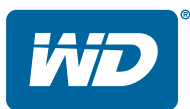

## <span id="page-1-0"></span>**Servis a podpora společnosti WD**®

Pokud narazíte na jakýkoli problém, obraťte se na nás dříve, než výrobek vrátíte. Většinu dotazů na technickou podporu lze zodpovědět prostřednictvím naší databáze znalostí nebo e-mailové podpory na stránkách *[http://support.wd.com](http://support.wdc.com)*. Pokud odpověď není dostupná nebo dáváte přednost osobnímu kontaktu, kontaktujte společnost WD na jednom z níže uvedených telefonních čísel.

K vašemu produktu je během záruční lhůty poskytována 30denní telefonická podpora. 30denní období začíná datem prvního telefonického kontaktu s technickou podporou společnosti WD. E-mailová podpora je bezplatná po celou záruční dobu a naše rozsáhlá databáze znalostí je neustále k dispozici. Abychom vás mohli informovat o nových funkcích a službách, zaregistrujte svůj výrobek online na webové stránce [http://register.wd.com](http://register.wdc.com).

## Přístup k online podpoře

Navštivte naše webové stránky produktové podpory na adrese *[http://support.wd.com](http://support.wdc.com)* a vyberte si z těchto témat:

- **Ke stažení** stažení ovladače, softwaru a aktualizací pro produkt WD.
- **Registrace** registrace produktu WD a možnost získání nejnovější aktualizace a speciální nabídky.
- **Záruka a služby RMA** poskytnutí záruky, výměny produktu (RMA), stav RMA a informace o obnově dat.
- **Znalostní databáze** vyhledávání na základě klíčového slova, výrazu anebo čísla odpovědi.
- **Instalace** zde je možné zobrazit pomoc online při instalaci disku či softwaru WD.
- **Komunita společnosti WD** Sdílejte názory a spojte se s ostatními uživateli.
- **Školicí středisko** začněte zde a vytěžte z osobního cloudového úložiště maximum (<http://mycloud.com/learn>).

## Kontaktování technické podpory společnosti WD

Při kontaktování podpory společnosti WD mějte připravené sériové číslo produktu WD a informace o hardwaru a verzích softwaru používaného systému.

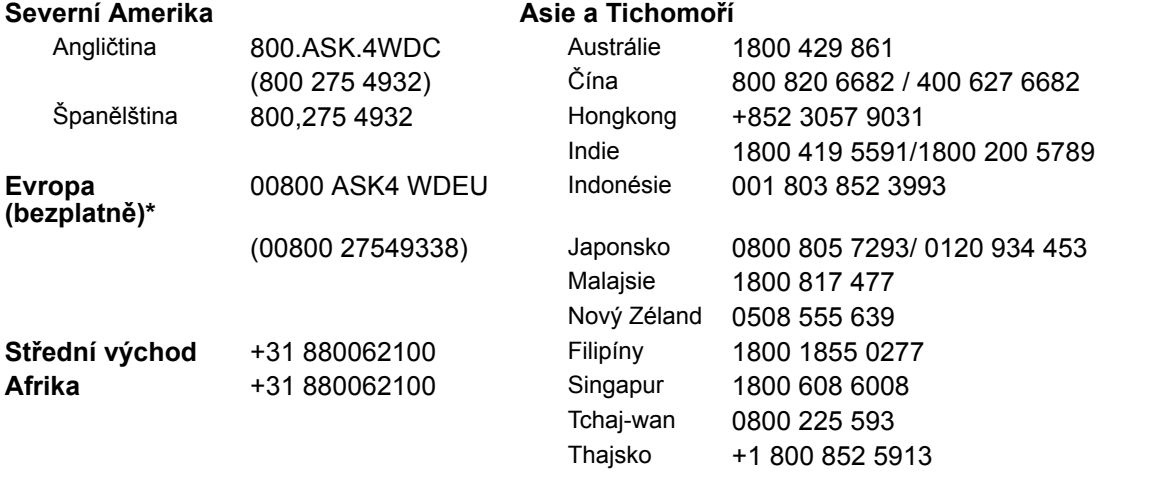

\* Seznam čísel podporovaných společností WD najdete na stránce [http://support.wdc.com/contact/](http://support.wdc.com/contact/contact.asp?lang=en) [contact.asp?lang=en](http://support.wdc.com/contact/contact.asp?lang=en)

## <span id="page-1-1"></span>**Registrace produktu WD**

Zaregistrujte si výrobek WD a získejte nejnovější aktualizace a speciální nabídky. Svoje zařízení můžete snadno zaregistrovat online na webu <http://register.wd.com> nebo pomocí instalačního programu osobního cloudového úložiště My Cloud, který je k dispozici online na webu Školicí středisko.

## **Obsah**

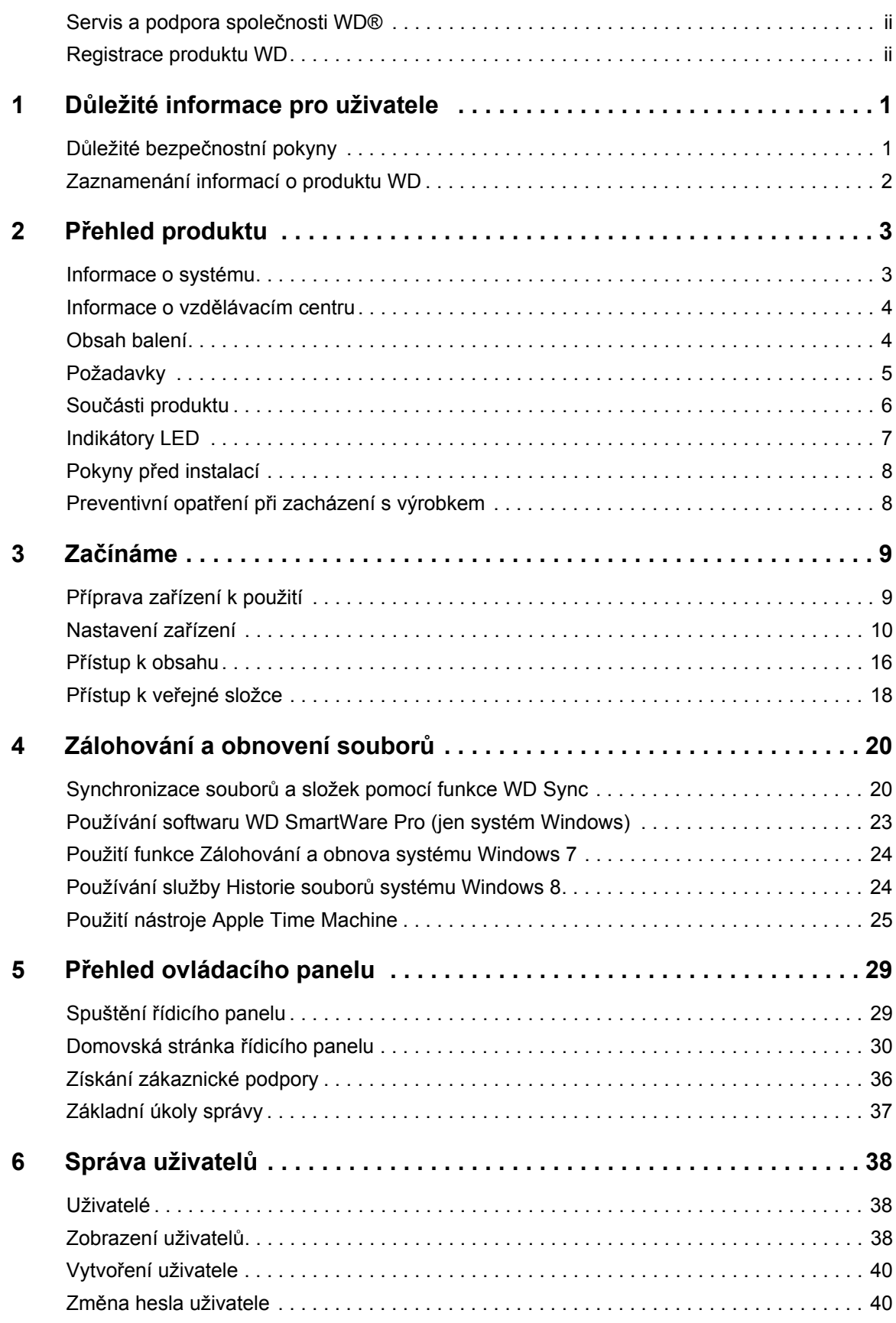

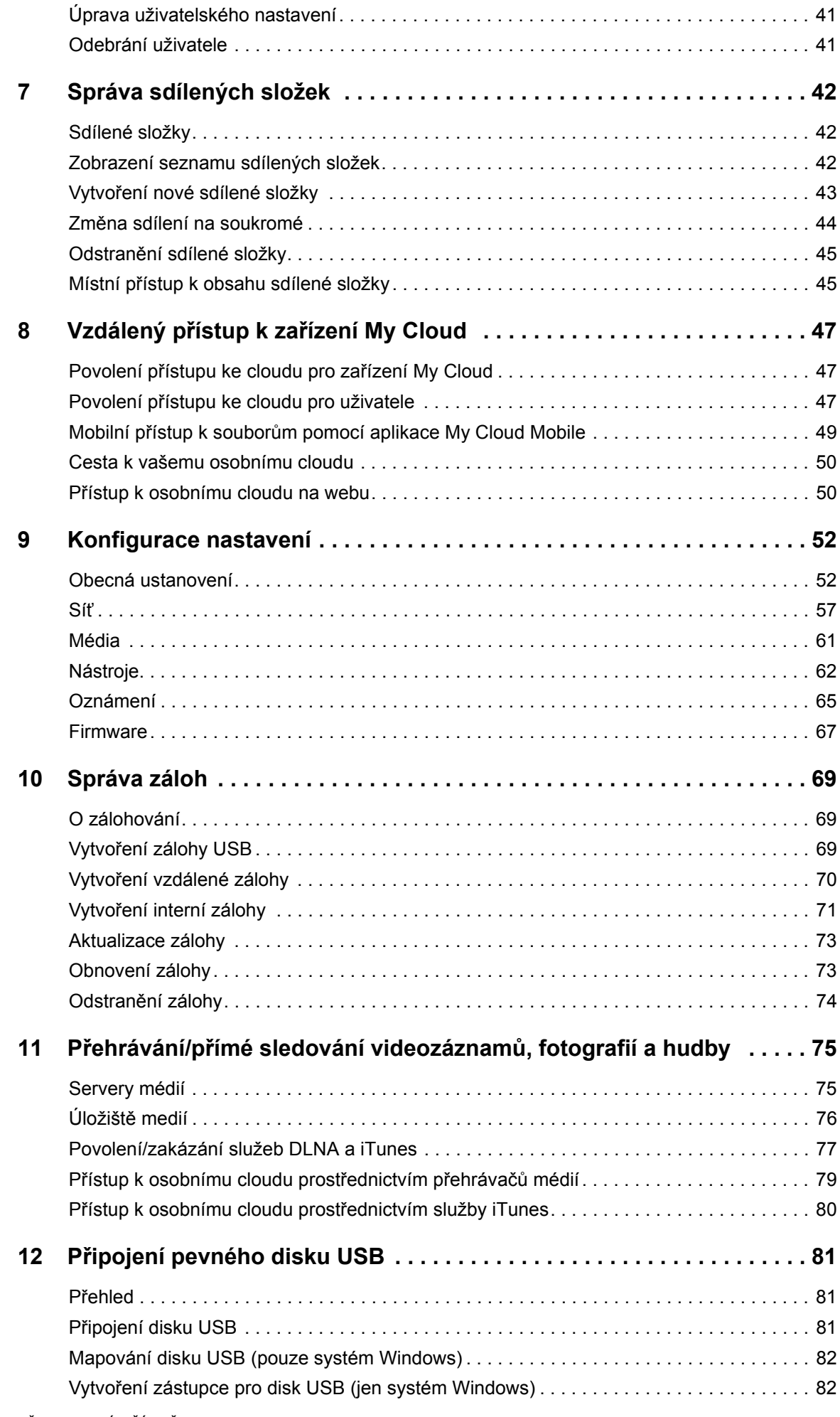

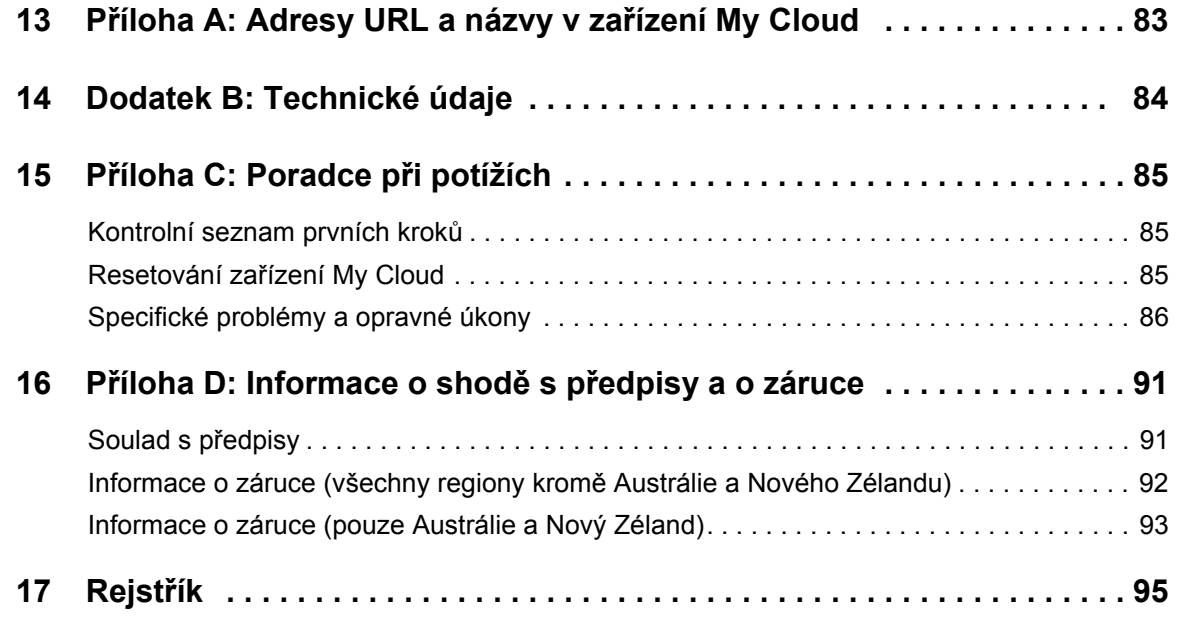

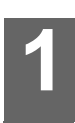

## <span id="page-5-0"></span>**Důležité informace pro uživatele**

Důležité bezpeč[nostní pokyny](#page-5-1) [Zaznamenání informací o produktu WD](#page-6-0)

## <span id="page-5-1"></span>**Důležité bezpečnostní pokyny**

Zařízení bylo navrženo a vyrobeno tak, aby nebyla ohrožena bezpečnost osob. Nesprávným používáním se vystavujete riziku úrazu elektrickým proudem nebo požáru. Těmto rizikům se vyhnete, pokud budete postupovat podle pokynů k instalaci, používání a údržbě.

- Dodržujte všechna varování a pokyny vyznačené na produktu.
- Před čistěním produkt odpojte od elektrické zásuvky. Nepoužívejte tekuté ani aerosolové čisticí prostředky. Na čistění použijte vlhký hadřík.
- **•** Produkt nepoužívejte v blízkosti jakýchkoliv kapalin.
- **•** Produkt neukládejte na nestabilní povrch. Produkt by mohl spadnout a vážně se poškodit.
- Dbejte na to, aby vám produkt neupadl.
- Nezakrývejte štěrbiny a otvory na horní a dolní straně zařízení. Tyto otvory nesmí být blokovány ani zakryty, aby bylo zajištěno správné větrání a spolehlivá činnost výrobku a aby nedošlo k přehřátí. Přehřátí zařízení lze rovněž předejít jeho postavením do vzpřímené polohy.
- **Produkt používejte pouze s takovým typem napájení, který je uveden na výrobním** štítku. Jestliže máte pochybnosti týkající se napájení, které je k dispozici, obraťte se na prodejce nebo místní energetickou společnost.
- Nenechávejte ležet žádné předměty na napájecí šňůře. Produkt nepokládejte na takové místo, kde by se po napájecí šňůře šlapalo.
- Jestliže bude k napájení tohoto výrobku použita prodlužovací šňůra, zkontrolujte, zda celkový jmenovitý proud zařízení připojených k prodlužovací šňůře nepřekračuje její maximální povolený jmenovitý proud. Také zkontrolujte, zda celkový jmenovitý proud zařízení připojených do zásuvky nepřekračuje maximální povolený jmenovitý proud pojistky.
- Do otvorů v krytu zařízení nikdy nevkládejte žádné předměty, protože by se mohly dotknout částí, které jsou pod nebezpečným napětím, popřípadě by mohlo dojít ke zkratu a následnému požáru či úrazu elektrickým proudem.
- V případě následujících situací produkt odpojte od síťového napájení a nechejte jej zkontrolovat kvalifikovaným technikem:
	- poškození či roztřepení napájecí šňůry nebo zástrčky;
	- vylití tekutiny na produkt;
	- vystavení produktu dešti nebo vodě;
	- nesprávná funkce produktu i při dodržení všech provozních pokynů. Nastavujte pouze ty ovládací prvky, o kterých se zmiňuje návod k použití, protože při nesprávném nastavení může dojít k poškození výrobku a jeho uvedení do původního stavu může vyžadovat značné úsilí ze strany kvalifikovaného technika;
	- pád produktu nebo poškození jeho vnější struktury;
	- Jestliže výrobek vykazuje zřetelnou změnu výkonu, kontaktujte zákaznickou podporu společnosti WD na stránkách *[http://support.wd.com](http://support.wdc.com/).*

## <span id="page-6-0"></span>**Zaznamenání informací o produktu WD**

Nezapomeňte si poznamenat následující informace o produktu WD, které jsou požadovány při nastavení a technické podpoře. Informace o produktu WD naleznete na spodní straně zařízení.

- Sériové číslo
- Číslo modelu
- Datum nákupu
- Poznámky o systému a softwaru

# **2**

## <span id="page-7-0"></span>**Přehled produktu**

[Informace o systému](#page-7-1) [Vlastnosti](#page-7-2) [Informace o vzd](#page-8-0)ělávacím centru [Obsah balení](#page-8-1) [Požadavky](#page-9-0) Souč[ásti produktu](#page-10-0) [Indikátory LED](#page-11-0) Pokyny př[ed instalací](#page-12-0) Preventivní opatření př[i zacházení s výrobkem](#page-12-1)

## <span id="page-7-1"></span>**Informace o systému**

Systém osobního cloudového úložiště My Cloud je vysoce výkonný systém se zabezpečeným bezdrátovým přístupem, díky němuž získáte přístup k médiím a souborům z kteréhokoli počítače, tabletu nebo chytrého telefonu, které jsou připojeny k bezdrátovému směrovači.

Připojením tohoto výkonného systému k bezdrátovému směrovači získáte ve své domácí síti sdílené úložiště, ke kterému budete mít přístup z domu i mimo něj. Budete moci sdílet soubory s počítači se systémy Mac a Windows, streamovat mediální soubory do zařízení s podporou funkce DLNA a získáte vzdálený přístup k souborům prostřednictvím aplikací WD My Cloud a webu WDMyCloud.com.

Tato uživatelská příručka obsahuje pokyny k instalaci v jednotlivých krocích a ostatní důležité informace týkající se tohoto výrobku WD. Další informace a novinky spojené s tímto výrobkem naleznete na stránkách *http://www.wd.com/.* 

## <span id="page-7-2"></span>**Vlastnosti**

Konečně vlastní cloud. Uložte si všechno, co potřebujete, na paměťové zařízení, a přistupujte k tomu odkudkoliv.

**Centralizované úložiště pro rodinnou sbírku médií** – ukládejte a organizujte rodinné fotografie, videa, hudbu a důležité dokumenty na jednom bezpečném místě v domácí síti.

**Přístup odkudkoli** – používejte svůj osobní cloud z libovolného počítače PC, Mac, tabletu nebo chytrého telefonu bez ohledu na to, kde se nacházíte. Díky bezplatným aplikacím WD je váš osobní cloud vždy s vámi.

**Automatické zálohování všech vašich počítačů** – snadno zálohujte všechny soubory ve svých počítačích PC nebo Mac do zařízení My Cloud. Můžete být klidní, protože všechny soubory jsou v síti bezpečně a automaticky zálohovány. Pro uživatele PC nabízí aplikace WD SmartWare™ Pro možnosti zálohování souborů na více zařízení v síti. Uživatelé počítačů Mac mohou k ochraně svých dat využít všech funkcí zálohovacího nástroje Time Machine společnosti Apple.

**Přímé nahrávání z mobilních zařízení** – mají vaše mobilní přístroje vyčerpanou kapacitu? Ušetřete cenné místo ve svých tabletech a chytrých telefonech díky snadnému nahrávání fotografií, videí a souborů přímo na osobní cloud.

**Připojení ke službě Dropbox™ a dalším** – snadno přenášejte soubory mezi osobním cloudem, službou Dropbox a dalšími účty veřejných cloudů.

**Rozšiřitelné úložiště s rozšiřujícím portem USB** – snadno rozšiřte kapacitu úložiště pomocí rozšiřujícího portu USB 3.0. Stačí vložit externí disk USB 3.0 nebo USB 2.0 a okamžitě budete mít více místa pro své fotografie, videa, hudbu a dokumenty.

**Rychlý přenos souborů pro vysokorychlostní streamování** – gigabitový Ethernet a dvoujádrový procesor poskytují vysokorychlostní streamování médií a bleskový přenos souborů. Bez obtíží streamujte videa, fotografie a hudbu do připojených televizorů, přehrávačů médií a herních konzolí kompatibilních se službou DLNA.

**Získejte hudbu prostřednictvím serveru iTunes®** – zařízení WD My Cloud podporuje server iTunes, který umožňuje centralizovat sbírky hudby a videí a přehrávat je na jakémkoli počítači se systémem Windows či Mac a službou iTunes.

**Ochrana heslem** – vaše data jsou vždy v bezpečí a zcela pod kontrolou. Chraňte svůj osobní cloud před neoprávněným přístupem pomocí hesla – ochrana heslem je k dispozici všem uživatelům.

**Snadné nastavení, snadné vyhledání** – S bohatým webovým uživatelským rozhraním pro bezproblémové nastavení společnosti WD bude zařízení nastaveno během několika minut.

**Potřebujete pomoci s nastavením?** – jsme s vámi na každém kroku vaší cesty. Chceteli poradit s instalací zařízení My Cloud a aplikací WD pro počítače a mobilní zařízení, navštivte web *[http://wd.com/setup/wdmycloud](http://mycloud.com/setup)* nebo kontaktujte tým zákaznické podpory společnosti WD. Kontaktní údaje jsou uvedeny na straně ii této příručky a v Rychlém průvodci instalací.

**Získejte další možnost ochrany souborů** – můžete automaticky vytvořit druhou kopii nebo bod obnovení svého osobního cloudu v jiném zařízení NAS, v počítači Windows v síti LAN nebo v zařízení USB připojeném k úložišti WD My Cloud. Díky extra ochraně všech médií můžete být naprosto klidní.

## <span id="page-8-0"></span>**Informace o vzdělávacím centru**

Online vzdělávací centrum (na stránkách <http://mycloud.com/learn>) společnosti WD nabízí aktuální informace, pokyny a software, s nimiž mohou uživatelé využít své osobní cloudové úložiště co nejlépe. Tato webová příručka vám přináší nápovědu krok za krokem při nastavení webového přístupu, zálohování dat, sledování stavu disku a využívání dalších funkcí. Jedná se o interaktivní zdroj, který uživatele provede postupem instalace a používáním zařízení WD My Cloud. Školicí středisko vám přináší následující možnosti:

- Můžete se v něm dozvědět informace o svém novém produktu osobního cloudového úložiště.
- Můžete si k produktu stáhnout nejnovější software.
- Můžete vyhledat podrobné interaktivní informace o tom, jak prozkoumat každou z funkcí produktu.
- Aktualizuje produkt vždy, když budou k dispozici nové funkce.
- získá neomezený přístup ke zdroji online, bez použití příručky nebo disku CD.

## <span id="page-8-1"></span>**Obsah balení**

- **E** zařízení My Cloud
- **Ethernetový kabel**
- Napájecí adaptér
- Stručný průvodce instalací

Další informace o volitelném příslušenství k tomuto výrobku naleznete na stránkách:

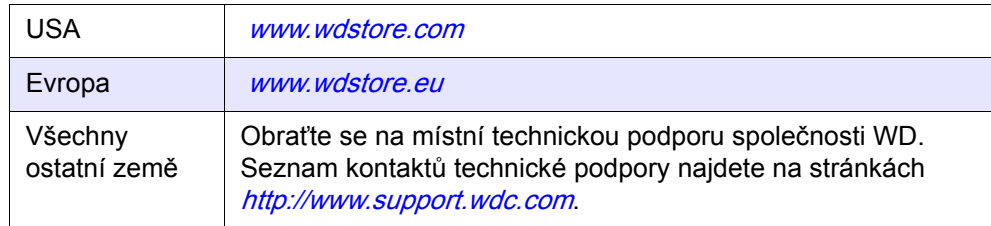

## <span id="page-9-0"></span>**Požadavky**

## Operační systém

- Windows 10
- **Windows 8.1**
- Windows 8
- **Windows 7**
- Windows Vista®

#### **Windows® Mac OS X®**

- El Capitan (Mac OS 10.11)
- Yosemite (Mac OS 10.10)
- Mavericks (Mac OS 10.9)
- **Mountain Lion (Mac OS 10.8)**
- Uion (Mac OS 10.7)

**Poznámka:** Kompatibilita může záviset na konfiguraci hardwaru konkrétního počítače a operačního systému.

**Poznámka:** Nejlepších možností práce se zařízením My Cloud dosáhnete v systému Windows 7 a vyšších.

### <span id="page-9-1"></span>Webové prohlížeče

- Internet Explorer 10.0 a novější v podporovaných počítačích se systémem Windows.
- Safari 6.0 a novější v podporovaných počítačích se systémem Windows a podporovaných počítačích Mac.
- Firefox 29 a novější v podporovaných počítačích se systémem Windows a podporovaných počítačích Mac.
- Google Chrome 31 a novější v podporovaných počítačích se systémem Windows a Mac.

### Místní síť

Směrovač či přepínač (pro maximální výkon doporučujeme gigabitové připojení)

### Internet

K počáteční instalaci, stažení softwaru i ke vzdálenému přístupu a mobilním aplikacím je požadováno širokopásmové internetové připojení.

<span id="page-10-0"></span>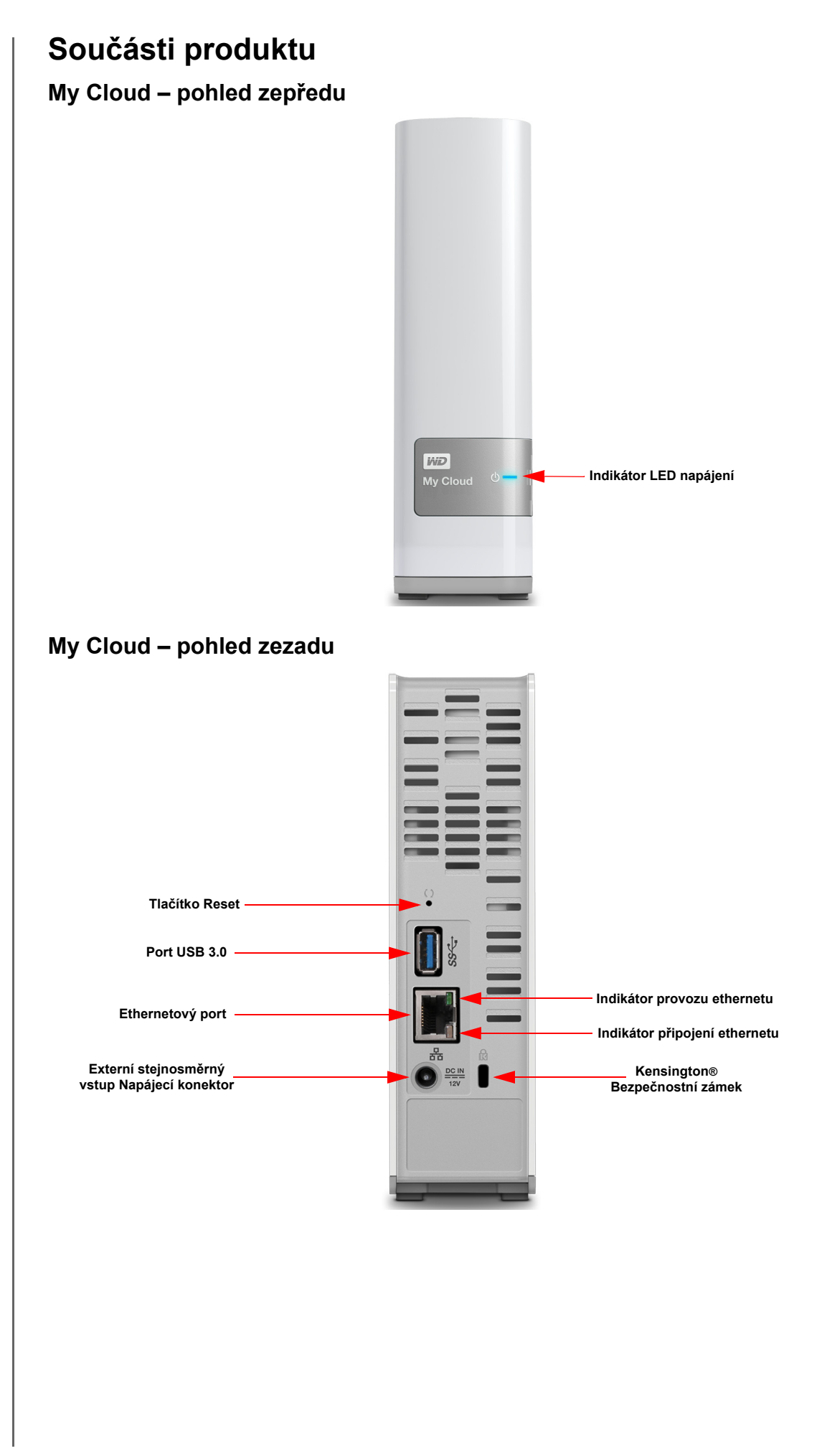

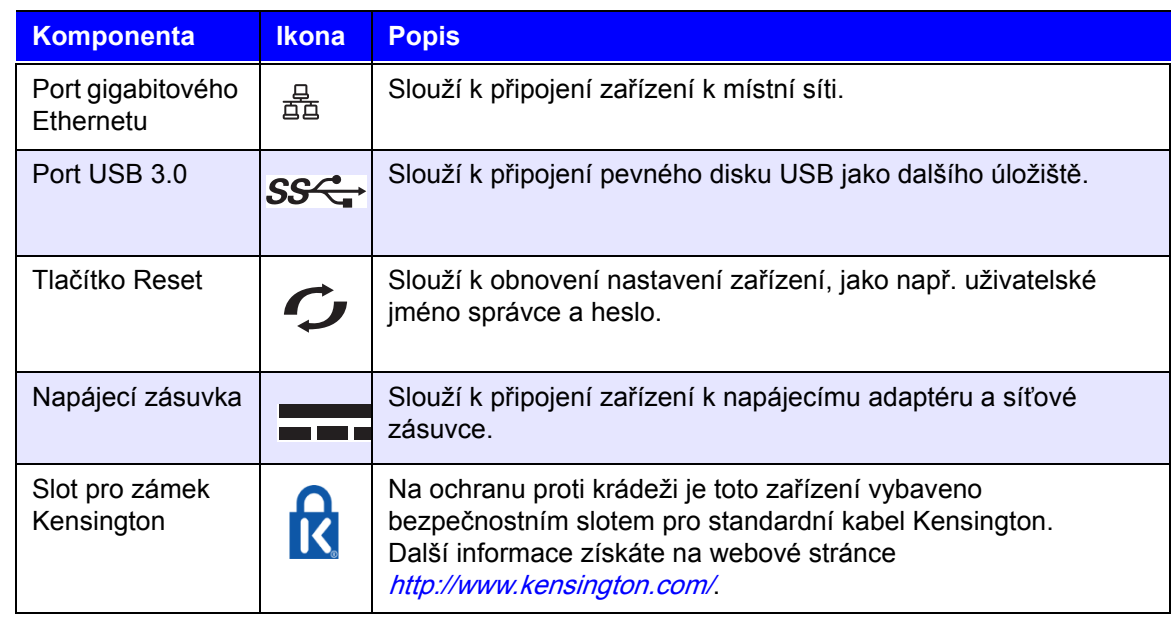

## <span id="page-11-0"></span>**Indikátory LED**

#### **Indikátor LED na předním panelu**

V následující tabulce jsou popsány funkce tříbarevných diod LED na čelním panelu (červená/bílá/žlutá/modrá).

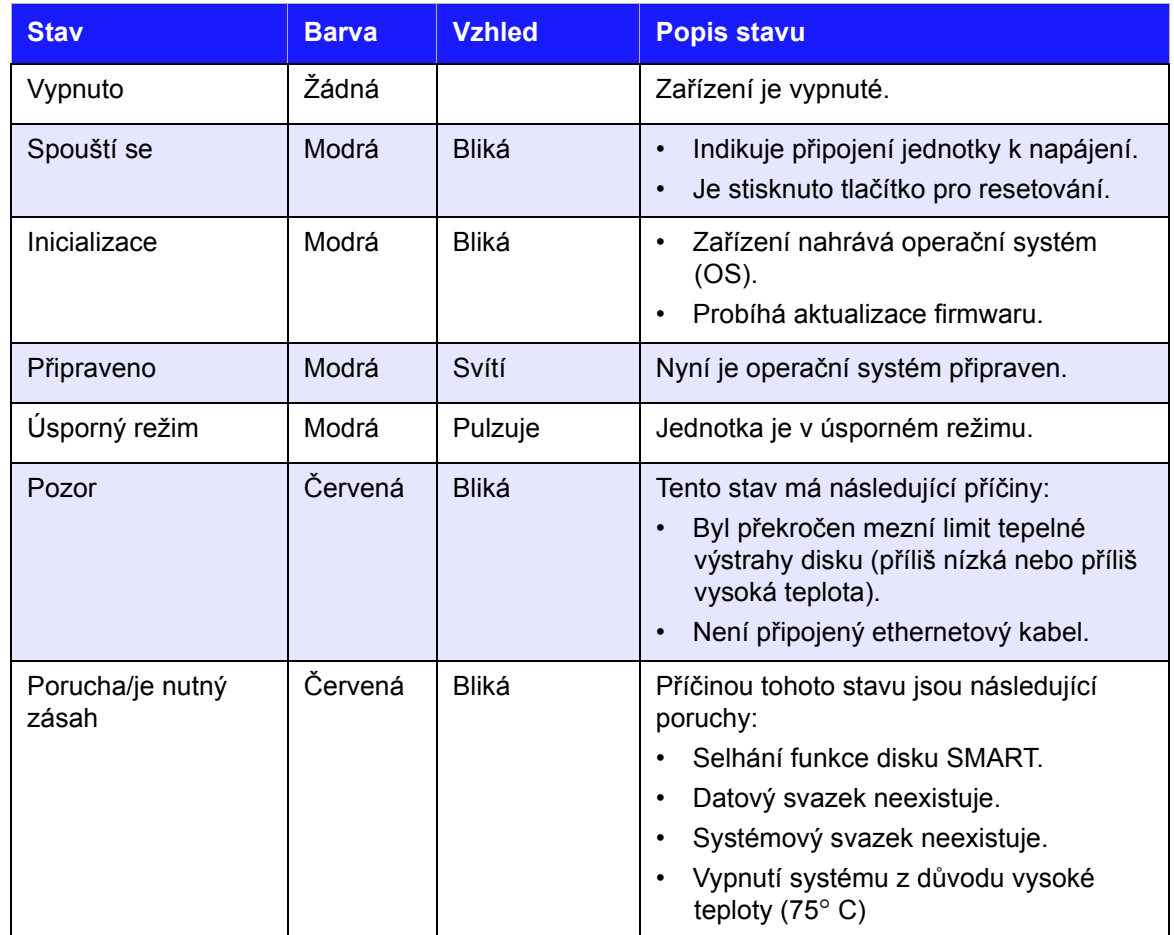

#### **Diody LED na zadním panelu (práce se sítí)**

V následující tabulce je popsán stav sítě a činnost diod LED.

**Poznámka:** Diody LED ve spodní části portu: horní dioda LED signalizuje činnost a dolní dioda LED signalizuje připojení.

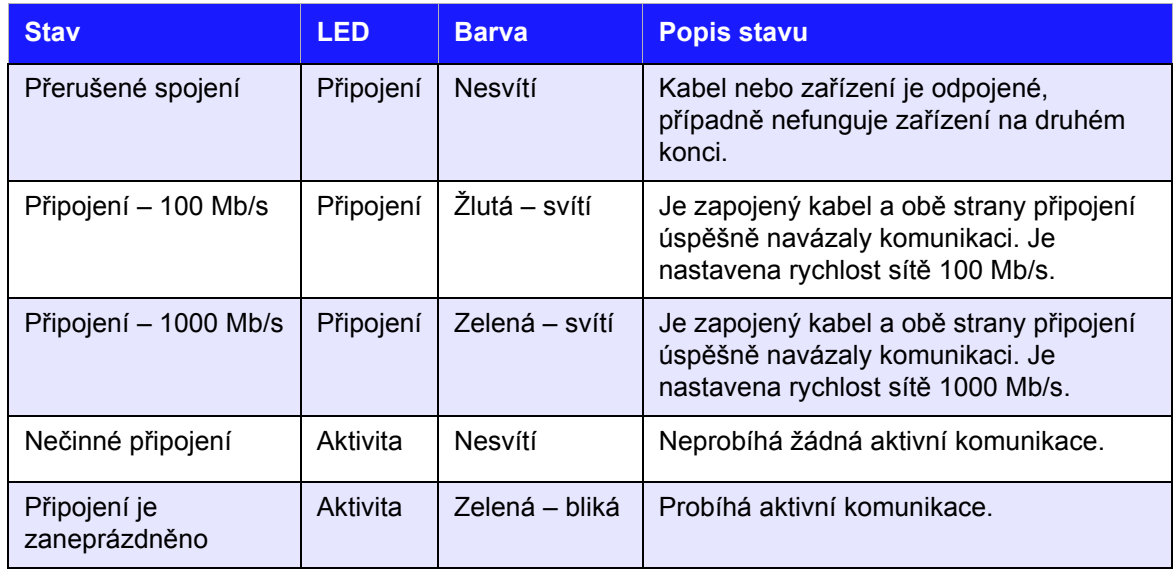

## <span id="page-12-0"></span>**Pokyny před instalací**

Před instalací zařízení pro ně vyberte vhodné umístění, abyste zajistili maximální výkon. Umístěte ho na místo s následujícími vlastnostmi:

- **Poblíž uzemněné elektrické zásuvky.**
- Místo je čisté a bezprašné.
- Nachází se na pevném povrchu, kde nedochází k vibracím.
- Místo je dobře větrané, nedochází k blokování nebo zakrytí štěrbin a otvorů v horní a dolní části zařízení a nachází se v dostatečné vzdálenosti od tepelných zdrojů.
- Místo je izolováno od elektromagnetických polí vytvářených elektrickými zařízeními, jako je např. klimatizace nebo rozhlasový či televizní přijímač.

## <span id="page-12-1"></span>**Preventivní opatření při zacházení s výrobkem**

Výrobky WD jsou složitá zařízení, se kterými se musí během vybalování a instalace manipulovat opatrně. Hrubé zacházení, otřesy či vibrace mohou zařízení poškodit. Při vybalování a instalaci externího disku dodržujte následující opatření:

- Zařízení nesmí upadnout nebo být vystaveno nárazům.
- Když je zařízení zapnuté, nehýbejte s ním.
- Nepoužívejte tento výrobek jako přenosný disk.

## <span id="page-13-0"></span>**Začínáme 3**

Příprava zař[ízení k použití](#page-13-1) [Nastavení za](#page-14-0)řízení Zač[ínáme používat](#page-19-0) řídicí panel Př[ístup k obsahu](#page-20-0) Přístup k veř[ejné složce](#page-22-0)

Nastavení zařízení My Cloud je velmi jednoduché. Stačí je vybalit je z krabice, připojit a počkat, až bude kontrolka napájení na předním panelu trvale svítit modře. Potom nastavtezařízení z webového prohlížeče na stránce: [http://mycloud.com/setup.](http://mycloud.com/setup)

## <span id="page-13-1"></span>**Příprava zařízení k použití**

Abyste zařízení uvedli do provozu, je třeba provést několik kroků. Níže uvedený postup uvádí, jak připravit zařízení k použití.

## <span id="page-13-2"></span>Fyzické připojení zařízení

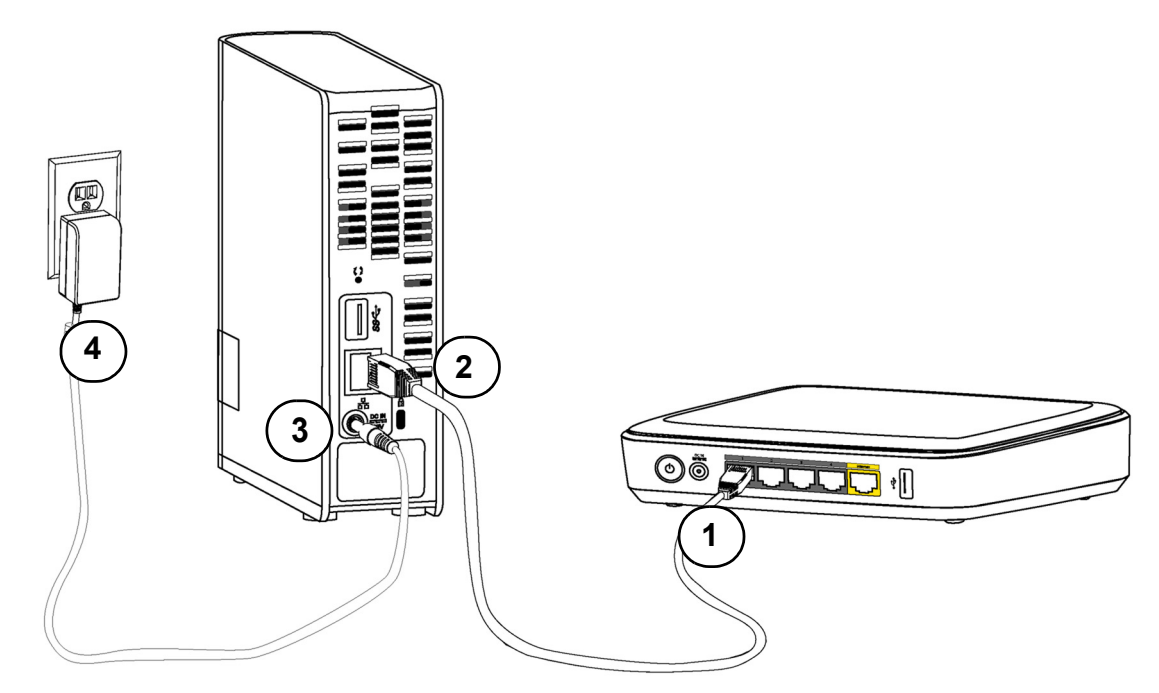

Při zapojování zařízení My Cloud do domácí sítě nebo sítě pro malou kancelář postupujte podle níže uvedených kroků.

**Důležité:** Abyste zabránili přehřátí, ujistěte se, že je zařízení ve správné pozici, jak je znázorněno na obrázku níže, a zdířky a otvory na vrchní a spodní části zařízení nejsou ničím zakryty nebo blokovány. V případě, že dojde k přehřátí, bude zařízení bezpečně vypnuto a všechny právě prováděné procesy budou přerušeny. Pokud tato situace nastane, může dojít ke ztrátě dat.

**Důležité:** Abyste dosáhli optimálního výkonu, doporučujeme použít přiložený ethernetový kabel.

- 1. Jeden konec dodaného ethernetového kabelu zapojte přímo do směrovače nebo portu síťového přepínače.
- 2. Druhý konec ethernetového kabelu připojte přímo k ethernetovému portu na zadní straně zařízení.
- 3. Zapojte jeden konec napájecího adaptéru do napájecí zdířky na zadní straně zařízení.
- 4. Připojte druhý konec napájecího adaptéru do elektrické zásuvky. Jednotka se automaticky spustí.

**Důležité:** Před konfigurací zařízení My Cloud počkejte, dokud se zcela nespustí (méně než jedna minuta). Zařízení je připraveno, když kontrolka LED přestane blikat a začne svítit modře.

5. Jakmile kontrolka LED na zařízení začne trvale svítit modře, můžete zařízení nastavit.

## <span id="page-14-0"></span>**Nastavení zařízení**

Při nastavování zařízení My Cloud pokračujte částí Zač[ínáme](#page-14-1).

Pokud nepoužijete instalační software zařízení, můžete využít následující možnosti:

- Nakonfigurujte zařízení pomocí ovládacího panelu zařízení My Cloud. (Viz "*Přehled* [ovládacího panelu" na](#page-33-2) str. 29.)
- Zálohujte soubory pomocí funkcí Historie souborů v systému Windows 8, Zálohování a obnovení v systému Windows 7 a Apple Time Machine. (Viz "Zálohování a [obnovení soubor](#page-24-2)ů" na str. 20.)

## <span id="page-14-1"></span>Začínáme

Software pro online instalaci vás provede postupem snadného dokončení instalace zařízení do domácí nebo malé podnikové sítě. Pomocí následujícího postupu spusťte software pro instalaci online, vyhledejte zařízení a začněte je používat.

#### **Připojení k síti a vytvoření osobního cloudu**

1. Otevřete webový prohlížeč a zadejte adresu **http://mycloud.com/setup**. Zobrazí se úvodní stránka.

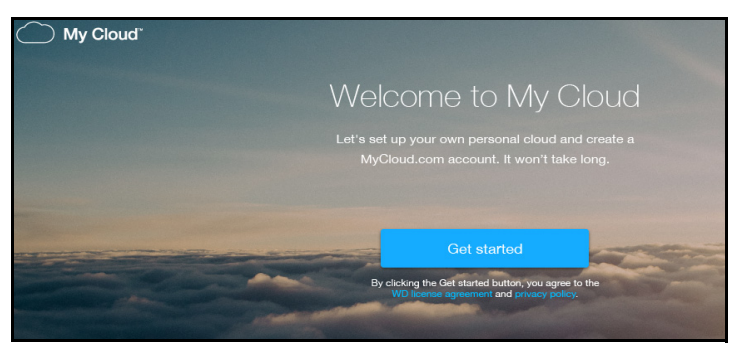

2. Na úvodní stránce klikněte na **Get started** (Začínáme).

Software instalačního programu začne vyhledávat zařízení My Cloud. Po nalezení zařízení se zobrazí obrazovka znázorňující vaše zařízení a jeho IP a MAC adresu.

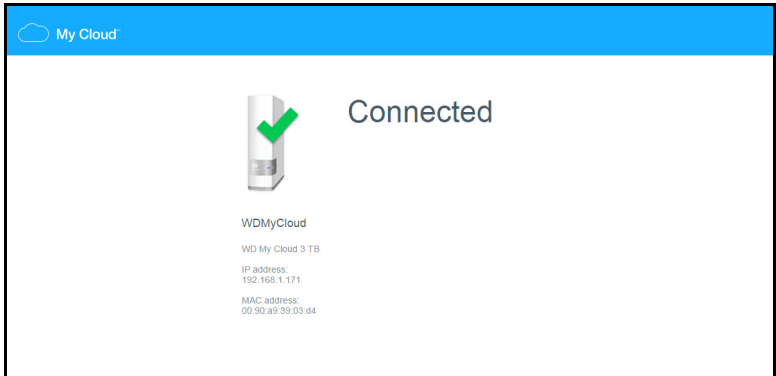

**Poznámka:** Pokud nebylo zařízení rozpoznáno, pokračujte podle pokynů na obrazovce.

Za několik sekund se zobrazí přístupová obrazovka pro nastavení cloudu.

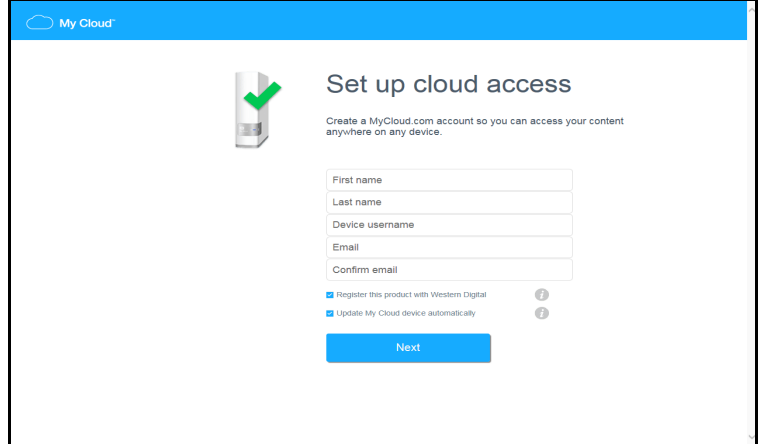

3. Vyplňte požadované informace pro vytvoření účtu My Cloud.com a klikněte na tlačítko **Next** (Další).

**Poznámka:** Zařízení My Cloud vytvoří uživatele typu správce na základě informací, které zadáte na této stránce.

Po vytvoření účtu My Cloud se zobrazí obrazovka se zprávou a výzvou ke kontrole e-mailu.

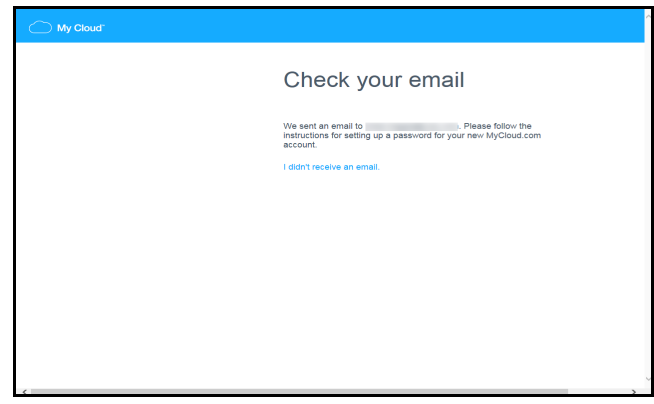

4. Přejděte na webovou stránku poskytovatele e-mailových služeb, otevřete e-mailovou zprávu zařízení My Cloud a postupujte podle pokynů pro vytvoření hesla pro účet My Cloud.com.

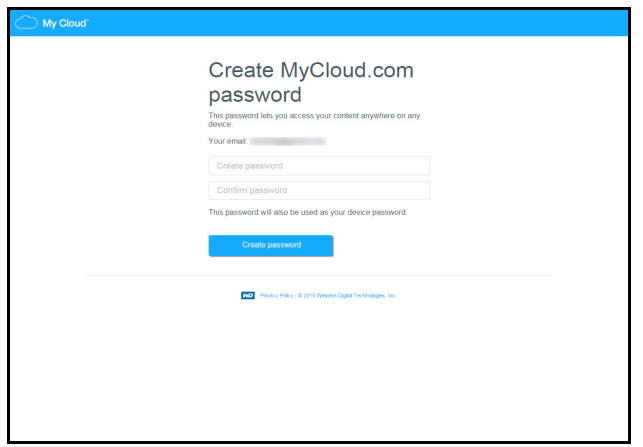

5. Zadejte heslo, potvrďte je a klikněte na **Create password** (Vytvořit heslo). Po úspěšném vytvoření účtu se zobrazí následující zpráva.

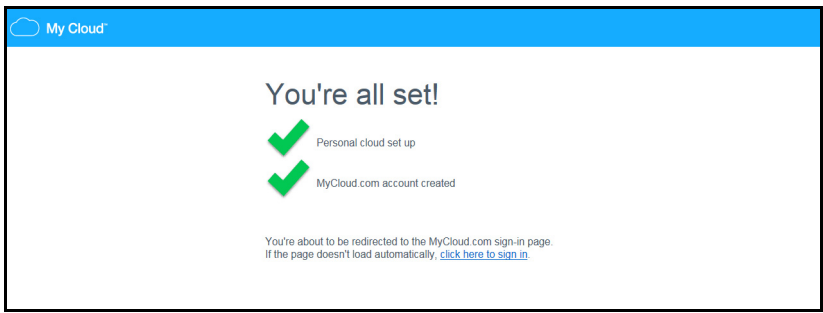

Dále budete automaticky přesměrováni na níže uvedenou přihlašovací stránku MyCloud.com.

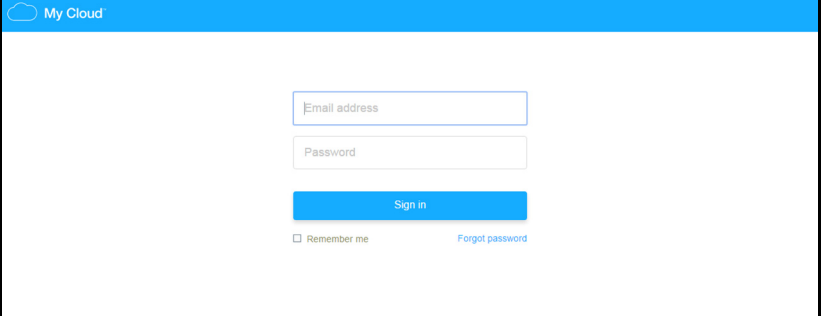

6. Přihlaste se ke svému účtu pomocí hesla My Cloud, které jste právě vytvořili. Zobrazí se následující obrazovka, ze které si můžete stáhnout software WD Sync™.

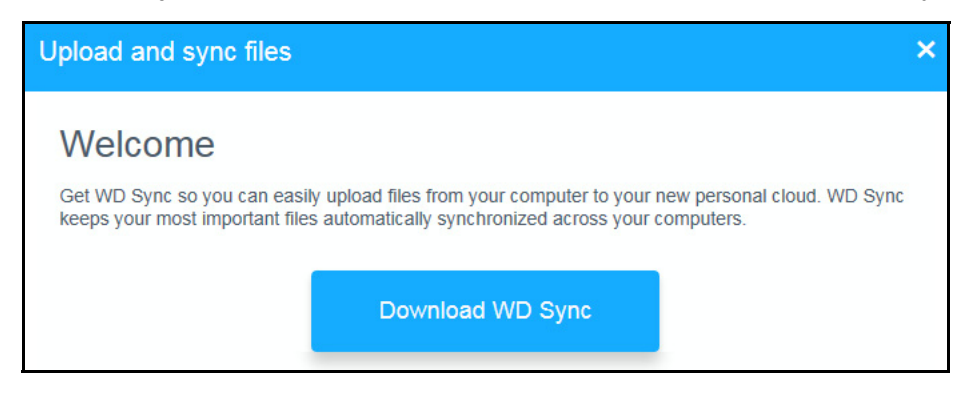

7. Na úvodní obrazovce WD Sync klikněte na možnost **Download WD Sync**  (Stáhnout WD Sync). Nástroj WD Sync se začne instalovat.

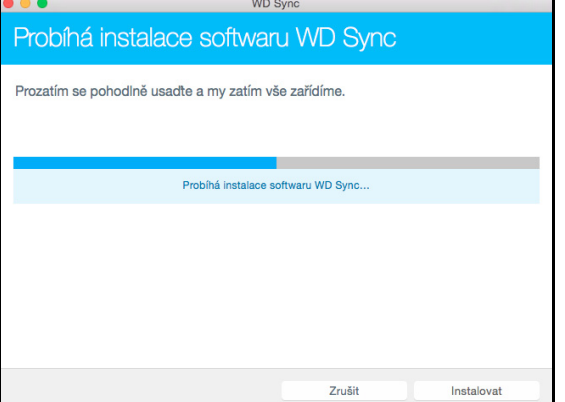

8. Po dokončení instalace nástroje WD Sync se zobrazí následující obrazovka.

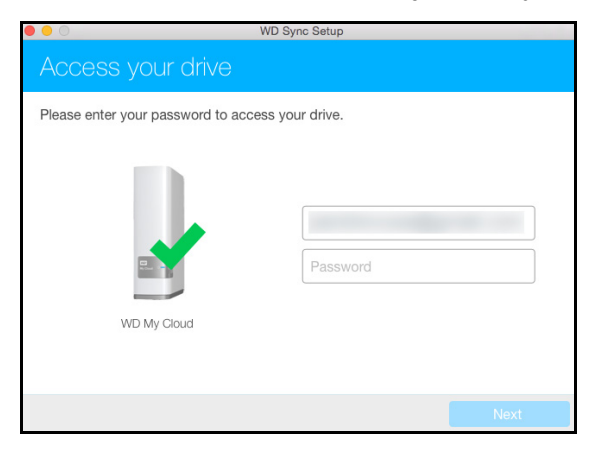

9. Zadejte heslo pro přístup na jednotku My Cloud.

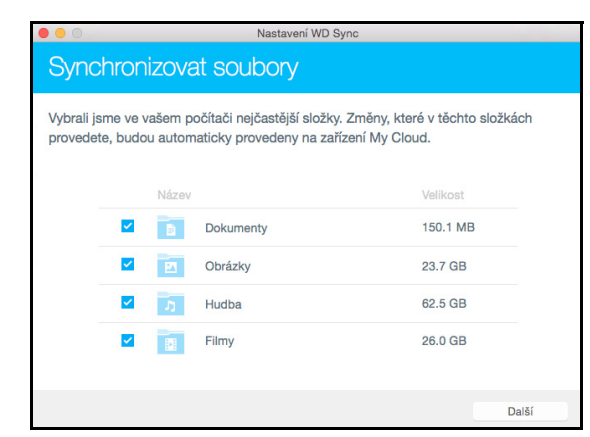

10. Vyberte na počítači složky, které chcete synchronizovat se zařízením My Cloud, a klikněte na tlačítko **Další**.

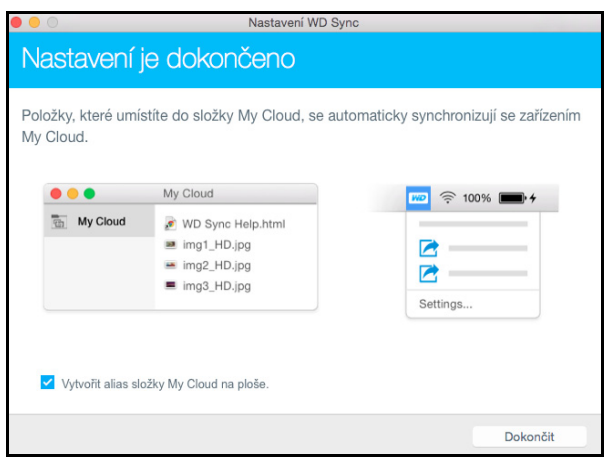

11. Instalace nástroje WD Sync je kompletní. Kliknutím na tlačítko **Dokončit** instalaci nástroje WD Sync ukončete.

Další informace o nástroji WD Sync najdete v tématu ["Synchronizace soubor](#page-24-3)ů a [složek pomocí funkce WD Sync" na](#page-24-3) str. 20.

## <span id="page-19-0"></span>Začínáme používat řídicí panel

Následující kroky slouží k nastavení zařízení pomocí webového prohlížeče místo online instalačního softwaru. Požadavky na prohlížeč naleznete v části ["Webové prohlíže](#page-9-1)če" na [str.](#page-9-1) 5.

1. Otevřete prohlížeč a zadejte URL adresu zařízení. viz část "Příloha A: Adresy URL <sup>a</sup> názvy v zařízení My [Cloud" na stran](#page-87-1)<sup>ě</sup> 83. Potom stiskněte klávesu **Enter**. Zobrazí se obrazovka Zvolte jazyk:

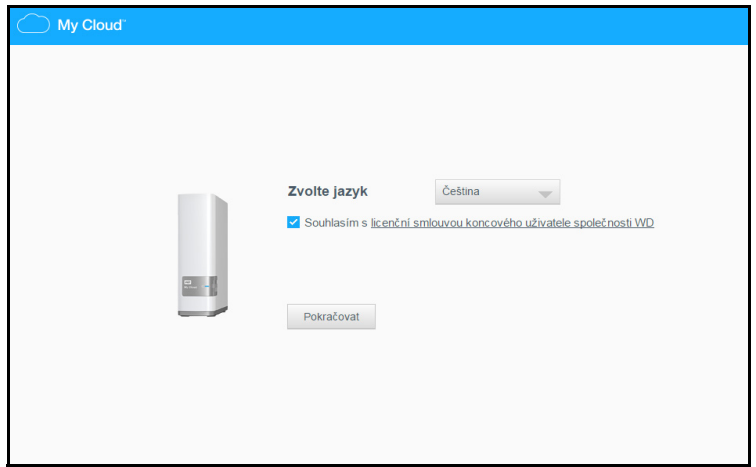

2. Z rozevírací nabídky vyberte jazyk, který chcete použít v uživatelském rozhraní.

Kliknutím na odkaz **Licenční smlouva koncového uživatele společnosti WD** si můžete zobrazit licenční smlouvu s koncovým uživatelem.

Pokud souhlasíte, nechte políčko vedle odkazu zaškrtnuté. Pokud ne, zrušte zaškrtnutí políčka.

3. Pokud se chcete zúčastnit programu **zlepšování produktů**, nechte políčko zaškrtnuté. Pokud ne, zrušte zaškrtnutí políčka a klikněte na **Pokračovat.**

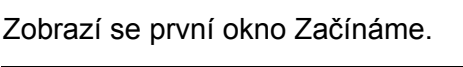

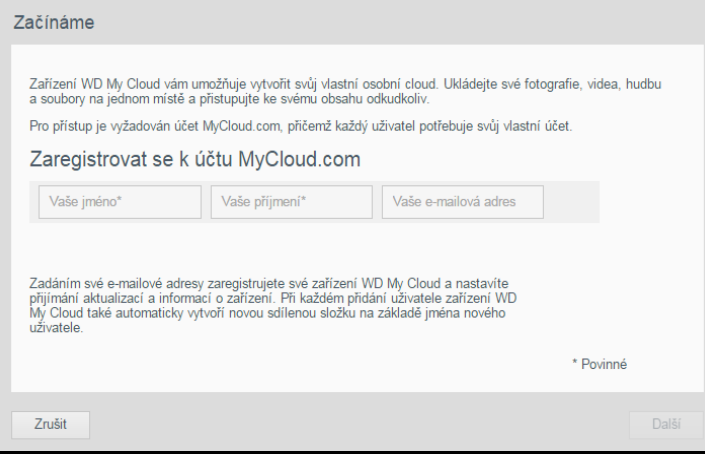

4. V prvním okně Začínáme zadejte své jméno a příjmení a e-mailovou adresu pro přihlášení k účtu MyCloud.com. Můžete také přidat jméno a e-mailovou adresu jiného uživatele. Po přidání jmen a e-mailových adres uživatelů klikněte na tlačítko **Další**.

**Poznámka:** Pokud jste zadali e-mailovou adresu jiného uživatele, zajistěte, aby si uživatelé zkontrolovali e-mailovou schránku. Bude jim doručen e-mail s pokyny, jak nastavit a aktivovat heslo pro přístup ke cloudu.

**Poznámka:** Aplikace My Cloud poskytuje bezplatný vzdálený přístup k vašemu zařízení My Cloud. Po vytvoření účtu můžete přistupovat ke svému zařízení pomocí mobilních zařízení s přístupem k Internetu.

Zobrazí se obrazovka Začínáme:

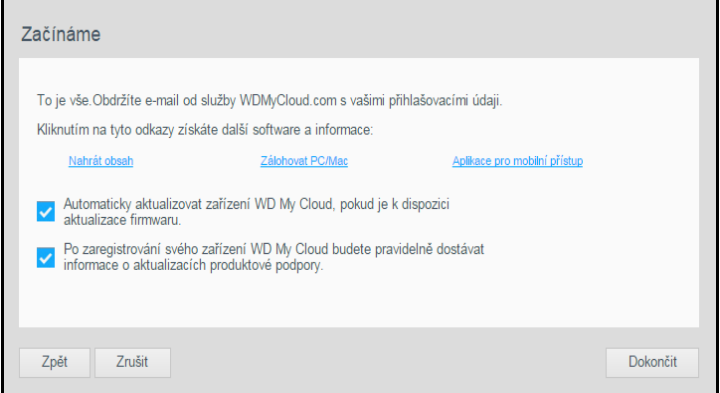

Nabízí následující volby:

- Chcete-li nastavit automatickou aktualizaci firmwaru zařízení, zaškrtněte první políčko.
- Pokud chcete produkt zaregistrovat, zaškrtněte druhé políčko.
- Pokud se chcete zúčastnit programu zlepšování produktů, zaškrtněte třetí políčko. Na této obrazovce jsou k dispozici tři odkazy na důležité procesy:
- **Nahrát obsah**: viz část "Př[ístup k obsahu" na stran](#page-20-0)ě 16.
- **Zálohovat PC/Mac**: viz č[ást "Zálohování a obnovení soubor](#page-24-2)ů" na straně 20.
- **Ablikace pro mobilní přístup**: viz část "Mobilní př[ístup k soubor](#page-53-1)ům pomocí [aplikace My Cloud Mobile" na stran](#page-53-1)ě 49.
- 5. Kliknutím na tlačítko **Dokončit** zobrazíte řídicí panel zařízení My Cloud. Pokyny k používání řídicího panelu naleznete v části ["Domovská stránka](#page-34-1) řídicího panelu" na [str.](#page-34-1) 30.

## <span id="page-20-0"></span>**Přístup k obsahu**

Upřednostňovaným způsobem přístupu k obsahu odkudkoliv je použití webu MyCloud.com. Pokud však chcete získat přístup přes místní síť, jednotka My Cloud podporuje přenosy v systémech Windows a Mac.

Složka Veřejné v zařízení My Cloud obsahuje podsložky Sdílená hudba, Sdílené obrázky a Sdílená videa. Existující obsah těchto podsložek jsou soubory, které jste přetáhli, anebo soubory, které byly zálohovány z vašeho počítače nebo připojeného disku USB.

**Poznámka:** Do kterékoli složky lze ukládat libovolné typy souborů.

Po fyzickém připojení zařízení My Cloud (viz část "Příprava zař[ízení k použití" na str.](#page-13-1) 9) získáte přístup k obsahu zařízení následujícím způsobem.

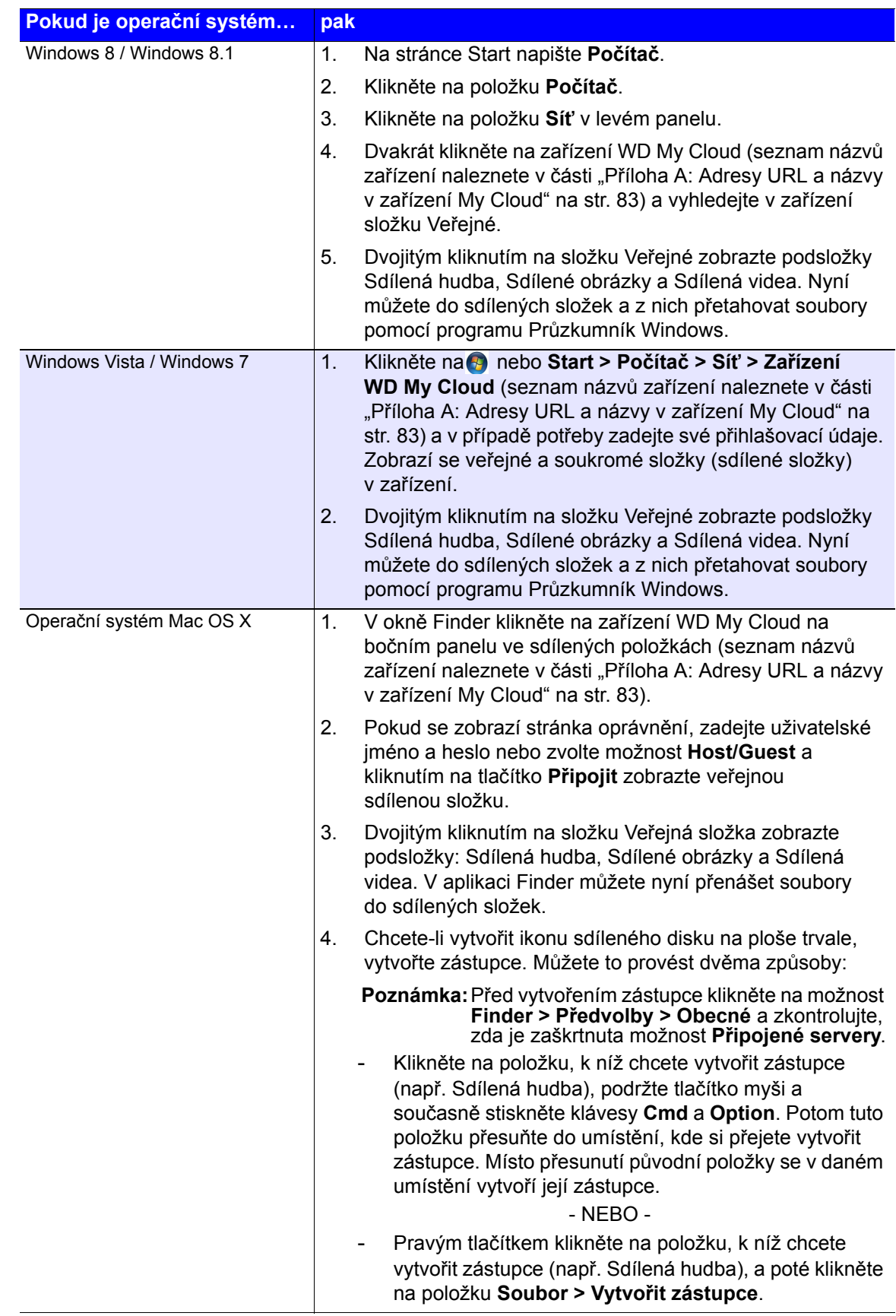

## <span id="page-22-0"></span>**Přístup k veřejné složce**

Veřejná složka zařízení My Cloud obsahuje podsložky Sdílená hudba, Sdílené obrázky a Sdílená videa.

Chcete-li se k těmto složkám dostat, abyste do nich mohli přetahovat soubory nebo získat přístup k souborům, které byly zálohovány z počítače nebo připojeného disku USB, řiďte se jedním z následujících postupů.

#### **Používání systému Windows 8**

- 1. Fyzicky připojte zařízení do sítě (viz část ["Fyzické p](#page-13-2)řipojení zařízení" na str. 9).
- 2. V oznamovací oblasti ve spodní části obrazovky klikněte na ikonu Průzkumník souborů
- 3. Klikněte na položku **Síť** na levém panelu.
- 4. Dvakrát klikněte na možnost **WDMyCloud** v části Síť a poté vyhledejte veřejnou složku zařízení.

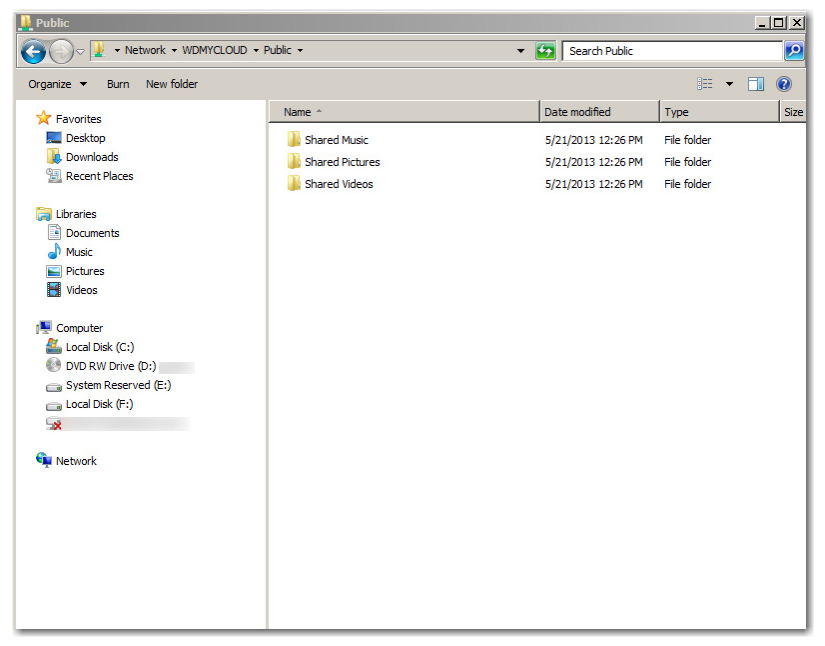

5. Dvojitým kliknutím na složku Veřejné zobrazte podsložky Shared Music (Sdílená hudba), Shared Pictures (Sdílené obrázky) a Shared Videos (Sdílená videa). Nyní můžete do sdílených složek a z nich přetahovat soubory pomocí programu Průzkumník Windows.

#### **Použití systému Windows XP / Vista / Windows 7**

- 1. Fyzicky připojte zařízení do sítě.
- 2. Klikněte na tlačítko nebo **Start > Počítač > Síť > WDMyCloud** a vyhledejte veřejnou složku zařízení.
- 3. Dvojitým kliknutím na složku Veřejné získáte přístup k podsložkám Shared Music (Sdílená hudba), Shared Pictures (Sdílené obrázky) a Shared Videos (Sdílená videa).

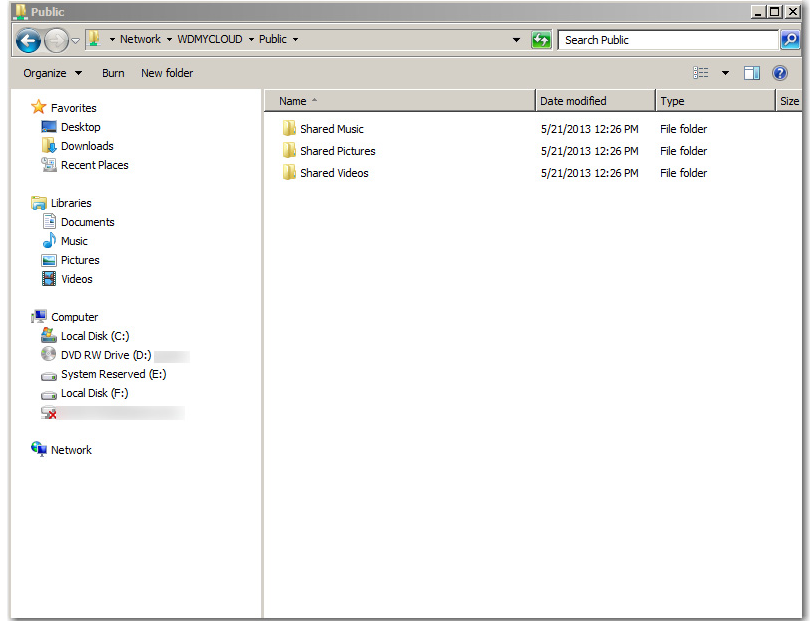

#### **Mapování veřejné složky (Windows)**

Mapování veřejné složky zařízení My Cloud pro rychlý přístup v budoucnu:

- 1. V Průzkumníku Windows klikněte v části Síť na položku **WDMYCLOUD**.
- 2. Klikněte pravým tlačítkem na veřejnou složku a vyberte z nabídky možnost **Přiřadit síťový disk**.
- 3. Z rozevíracího seznamu **Disk** vyberte dostupné písmeno.
- 4. Zaškrtněte políčko **Znovu připojit při přihlášení**.
- 5. Klikněte na **Dokončit**. Mapování vašeho veřejného disku bylo dokončeno.

#### **Použití systému Mac OS X Snow Leopard / Lion / Mountain Lion**

- 1. V okně nástroje Finder klikněte na postranním panelu ve sdílených položkách na složku **WDMyCloud**.
- 2. Pokud se zobrazí stránka pro zadání přihlašovacích údajů:

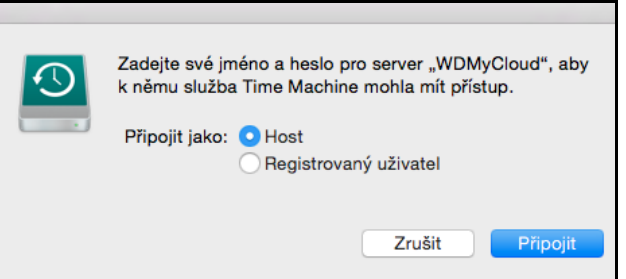

3. Vyberte možnost **Host** a potom kliknutím na tlačítko **Připojit** zobrazte veřejnou sdílenou složku.

**Poznámka:** Pokud máte vytvořený účet, můžete se přihlásit jako zaregistrovaný uživatel.

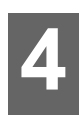

## <span id="page-24-2"></span><span id="page-24-0"></span>**Zálohování a obnovení souborů**

Synchronizace souborů a [složek pomocí funkce WD Sync](#page-24-1) [Používání softwaru WD SmartWare Pro \(jen systém Windows\)](#page-27-0) [Použití funkce Zálohování a obnova systému Windows 7](#page-28-0) [Používání služby Historie soubor](#page-28-1)ů systému Windows 8 [Použití nástroje Apple Time Machine](#page-29-0)

## <span id="page-24-3"></span><span id="page-24-1"></span>**Synchronizace souborů a složek pomocí funkce WD Sync**

Software WD Sync je aplikace pro obousměrnou synchronizaci souborů, která automaticky vytváří a udržuje přesné kopie souborů a složek ve více počítačích v konfiguraci místní sítě LAN nebo sítě WAN (Wide Area Network). Synchronizace souborů je dosaženo prostřednictvím:

- V jednotlivých počítačích je nainstalován software WD Sync.
- Firmware v zařízení My Cloud připojeném k síti.

Nástroj WD Sync můžete používat ke snadnému nahrávání souborů z počítače do účtu MyCloud.com a k uchovávání automaticky synchronizovaných důležitých souborů v rámci počítačů.

Nástroj WD Sync si můžete stáhnout a nainstalovat takto:

- Pokud k nastavení zařízení My Cloud používáte instalační program My Cloud OS 3 (doporučovaný postup).
- Stáhněte si ho z online výukového centra WD (navštivte stránky <http://mycloud.com/learn>).

### Synchronizace souborů a složek

Pokud chcete po instalaci softwaru WD Sync synchronizovat určitý soubor či složku v počítači, stačí je zkopírovat a vložit nebo přetáhnout do složky WD Sync pomocí nástroje pro správu souborů v počítači. Software WD Sync automaticky zkopíruje soubor či složku do složky WD Sync na úložném zařízení osobního cloudu WD a poté do veškerých dalších počítačů připojených k tomuto zařízení. Poté software WD Sync automaticky aktualizuje v ostatních konfigurovaných zařízeních jakékoliv změny provedené na tomto souboru, a to v jakémkoliv umístění.

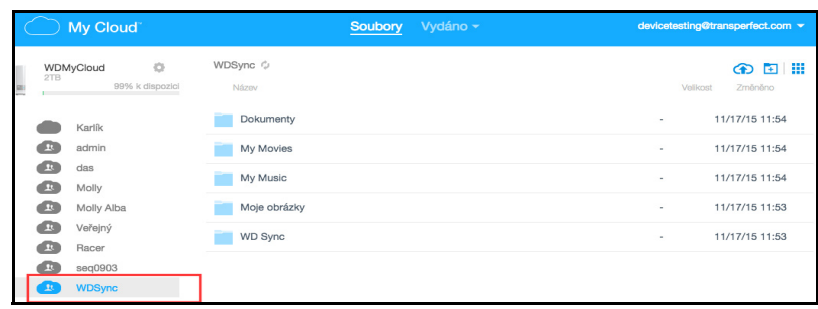

## Složka My Cloud vytvořená na pevném disku místního systému

Instalace a konfigurace softwaru WD Sync na váš počítač vytvoří složku My Cloud na pevném disku vašeho místního systému podle níže uvedeného popisu.

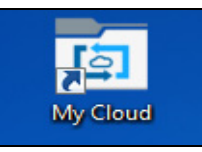

#### **Systém Windows XP**

<systémová jednotka>\Documents and Settings\<vaše uživatelské jméno>\My Cloud v počítačích se systémem Windows XP

#### **Počítače se systémem Windows 10, Windows 8, Windows7, Windows Vista a Mac**

<systémová jednotka>\Users\<vaše uživatelské jméno>\My Cloud v systémech Windows 10, Windows 8. Windows 7, Windows Vista, a Mac.

Složka My Cloud v místním systému je spárována se složkou na zařízení My Cloud. Cesta k zařízení je následující:

- <jednotka připojená k síti>\WDSync\WD Sync u uživatelů zařízení s oprávněním správce a jménem admin
- <jednotka připojená k síti>\<vaše uživatelské jméno>\WD Sync u:
	- Uživatelů zařízení s oprávněním správce, jejichž jméno není admin
	- Uživatelů zařízení bez oprávnění správce, kteří znají a použili uživatelské heslo správce
- <jednotka připojená k síti>\Public\WD Sync u všech ostatních

#### **Kopírování do složky My Cloud**

Když zkopírujete určitý soubor či složku do složky My Cloud v počítači, software WD Sync je automaticky zkopíruje do složky WD Sync v tomto umístění:

- Vaše zařízení WD My Cloud
- Jakýkoliv počítač v síti s nainstalovaným softwarem WD Sync.

Jakmile poté v jakémkoliv zařízení změníte nebo odstraníte určitý soubor ve složce WD Sync, software WD Sync replikuje příslušnou změnu ve všech ostatních zařízeních.

#### **VAROVÁNÍ! Software WD Sync je určen pro datové soubory. Není zamýšlen ani se nehodí pro synchronizaci aplikací nebo spustitelných souborů programů.**

### Kompatibilita operačního systému

Software WD Sync je kompatibilní s níže uvedenými operačními systémy:

- Windows
	- Windows Vista
	- Windows 7
	- Windows 8
	- Windows 8,1
	- Windows 10
- Mac
	- OS X 10.7 Lion
	- OS X 10.8 Mountain Lion
	- OS X 10.9 Mavericks
	- OS X 10.10 Yosemite
	- OS X 10.11 El Capitan

## Správa synchronizačních operací

Software WD Sync nabízí dva způsoby přístupu a správy synchronizačních funkcí:

- Nabídka Zobrazit WD Sync
- [Obrazovka pro nastavení softwaru WD](../../WD Sync/Help/.WD Sync Help.html#OpeningTheWDSyncSettingsScreen) Sync

## Zobrazení nabídky Zobrazit WD Sync

Nabídka Zobrazit WD Sync poskytuje přístup ke všem funkcím správy a řízení v softwaru WD Sync. Tato nabídka se objeví po kliknutí na ikonu s logem WD, která se nachází na těchto místech:

- V oznamovací oblasti hlavního panelu systému Windows
- V pravé části panelu nabídek systému Mac

Ikona loga WD vypadá jako na následujícím obrázku:

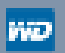

Další informace o používání softwaru WD Sync najdete v online nápovědě aplikace WD Sync v počítači.

## <span id="page-27-0"></span>**Používání softwaru WD SmartWare Pro (jen systém Windows)**

Software WD SmartWare je snadno ovladatelný nástroj obsahující následující funkce:

- **Automatická ochrana dat** automatické, nepřetržité zálohování vytváří kopii při každé změně nebo po přidání souboru.
	- **Poznámka:** Automatická ochrana zálohování je nepřetržitá, pokud jsou jak zařízení WD My Cloud, tak počítač připojeny k vaší síti. Když zařízení od sítě odpojíte, zálohování se dočasně zastaví. Po opětovném připojení software WD SmartWare automaticky vyhledá v počítači nové nebo změněné soubory a obnoví záložní ochranu.
- **Sledování zálohování v průběhu** vizuální zálohování třídí obsah na kategorie a zobrazuje postup zálohování.
- **Snadné obnovení souborů** přeneste svá cenná data na původní místo bez ohledu na to, zda jste ztratili všechna data, nebo jen přepsali důležitý soubor.
- **Převzetí kontroly** přizpůsobení záloh.

Software WD SmartWare si můžete stáhnout ve vzdělávacím centru WD online na adrese [http://mycloud.com/learn](http://www.mycloud.com/learn).

Proces instalace vám dává možnost nainstalovat standardní software WD SmartWare nebo WD SmartWare Pro. Ve verzi Pro můžete zálohovat na disky, které nejsou od společnosti WD, jinak nepodporované disky WD a cloud prostřednictvím služby Dropbox.

**Poznámka:** Software WD SmartWare Pro je bezplatný upgrade, který obsahuje tři licence pro vaši domácnost.

Uživatelé zařízení WD My Cloud nejprve stáhnou standardní verzi aplikace WD SmartWare, která se poté automaticky upgraduje na verzi WD SmartWare Pro. Pokud chcete, můžete si zvolit standardní verzi aplikace WD SmartWare.

### Spuštění softwaru WD SmartWare po instalaci

Jakmile se software WD SmartWare nainstaluje, použijte jednu z následujících možností:

- **Windows XP** a **Windows 7:** V nabídce Start klikněte na **Programy > WD SmartWare > WD SmartWare**.
- **Windows 8** a **Windows 10:** V nabídce Start klikněte na položku **WD Smartware.**
- **Ikona WD Quick View**: Klikněte levým nebo pravým tlačítkem na ikonu WD Quick View  $\sqrt{2}$  na systémové liště systému Windows, aby se zobrazila hlavní nabídka, a poté vyberte možnost **WD SmartWare**. (Ikona se po stažení aplikace WD SmartWare nainstaluje automaticky.

#### Informace / témata online nápovědy

Software WD SmartWare obsahuje dva typy nápovědy:

- **Ikona nápovědy** na každé stránce softwaru WD SmartWare lze snadno zobrazit nápovědu online, která vás rychle provede úlohami zálohování, obnovení a nastavení. Když nebudete vědět, jak postupovat, klikněte na ikonu informace/ nápověda online v pravém horním rohu libovolné stránky.
- **Karta nápovědy** tato karta stránek softwaru WD SmartWare obsahuje podrobnější nápovědu. Informace o používání karty Nápověda najdete níže v části [Použití funkce](#page-28-0)  [Zálohování a obnova systému Windows 7](#page-28-0).

Další pokyny naleznete v online nápovědě softwaru WD SmartWare.

## <span id="page-28-0"></span>**Použití funkce Zálohování a obnova systému Windows 7**

Pokud si nepřejete, aby software WD SmartWare do vašeho zařízení My Cloud nezálohoval soubory, můžete použít funkci Zálohování a obnovení systému Windows 7 nebo funkci Historie souborů systému Windows 8.

Pomocí funkcí Zálohování systému Windows 7 (verze Professional a Ultimate) můžete zálohovat své mediální soubory, dokumenty, elektronickou poštu a další osobní soubory na zařízení My Cloud. Jestliže ztratíte soubory nebo váš systém selže, můžete soubory snadno obnovit do svého počítače. Další informace o programu Windows Zálohování naleznete v dokumentaci systému Microsoft.

- 1. Klikněte na **> Ovládací panely > Systém a zabezpečení**.
- 2. Klikněte na **Zálohování a obnovení**.
- 3. Klikněte na tlačítko **Nastavit zálohování** a postupujte podle kroků v průvodci.
- 4. Když se zobrazí výzva, abyste vybrali, kam chcete zálohované položky uložit, klikněte na možnost **Uložit v síti.**
- 5. Klikněte na tlačítko **Procházet** a jako cíl zálohování vyberte zařízení WD My Cloud.
- 6. Vyberte sdílenou složku, ve které chcete vytvořit zálohu, a potom klikněte na tlačítko **OK**.
- 7. Zadejte uživatelské jméno a heslo zařízení My Cloud. (Viz "Vytvoření uživatele" na [str.](#page-44-2) 40.)
- 8. Ujistěte se, že je cíl zálohování správný, a klikněte na tlačítko **Další**.
- 9. Jakmile budete požádáni o určení obsahu, který chcete zálohovat, vyberte možnost **Nechť rozhodne systém Windows** nebo vyberte požadovaný obsah a potom klikněte na tlačítko **Další**.
- 10. Na stránce Zkontrolujte nastavení zálohování klikněte na tlačítko Uložit nastavení a spustit zálohování**.**

## <span id="page-28-1"></span>**Používání služby Historie souborů systému Windows 8**

Služba Historie souborů systému Windows8 automaticky zálohuje mediální soubory, dokumenty, e-maily a další osobní soubory do zařízení osobního cloudového úložiště My Cloud. Jestliže ztratíte soubory nebo váš systém selže, můžete soubory snadno obnovit do svého počítače Windows. Další informace o službě Historie souborů systému Windows8 naleznete v dokumentaci systému Microsoft.

1. V oznamovací oblasti klikněte na ikonu Průzkumník souborů .

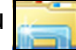

- 2. Klikněte na možnost **Počítač**.
- 3. Na pásu karet (horní část obrazovky) klikněte na možnosti **Počítač > Otevřít ovládací panel.**
- 4. Klikněte na možnost **Systém a zabezpečení** a poté na možnost **Historie souborů**.
- 5. Na stránce Historie souborů ověřte, zda je **historie souborů zapnutá**.
- 6. Na levém panelu vyberte možnost **Vybrat jednotku.**. Služba Historie souborů rozpozná zařízení WD My Cloud a uvede ho v seznamu **Vybrat jednotku služby Historie souborů**.
- 7. Klikněte na možnost **Přidat umístění v síti**. Ve vyskakovacím okně Vybrat složku se zobrazí název vašeho zařízení My Cloud.
- 8. Dvakrát klikněte na název zařízení.
- 9. Vyberte sdílenou složku.
- 10. Klikněte na možnost **Vybrat složku** a poté na tlačítko **OK**.
- 11. Klikněte na možnost **Zapnout**.

**Poznámka:** Zařízení My Cloud nepodporuje funkci Zálohování a obnovení systému Windows Vista. K zálohování souborů do zařízení My Cloud použijte software WD SmartWare.

## <span id="page-29-0"></span>**Použití nástroje Apple Time Machine**

## Zálohování

Apple Time Machine je funkce zabudovaná do operačních systémů Mac OS X Mavericks, Mountain Lion, Lion a Snow Leopard, která umožňuje zálohovat cokoli z vašeho počítače: hudbu, fotografie, dokumenty, aplikace, e-maily a systémové soubory. Zařízení My Cloud může tyto zálohy ukládat, abyste je mohli v počítači znovu obnovit v případě selhání pevného disku nebo operačního systému, resp. když o soubor přijdete. Můžete také určit maximální množství místa, které má nástroj Time Machine využít k zálohování souborů.

#### **Nastavení nástroje Time Machine**

**Důležité:** Před nastavením nástroje Time Machine v řídicím panelu zařízení WD My Cloud klikněte na možnost **Nastavení** a otevřete tak stránku Obecná nastavení. Podívejte se na část Zálohování v systému Mac a ujistěte se, že je položka Time Machine nastavena na možnost **Zapnuto** (výchozí).

#### **Nastavení nástroje Time Machine pro zálohování souborů na zařízení My Cloud:**

- 1. Otevřete nástroj Time Machine jedním z následujících způsobů:
	- Klikněte na ikonu nástroje Time Machine na panelu Dock:

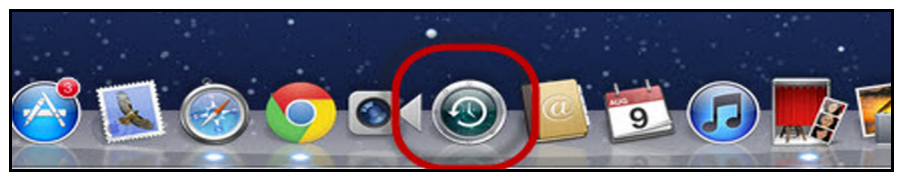

- Klikněte na nabídku **Apple > Předvolby systému** a vyberte položku **Time Machine**.
- Klikněte na možnost **Přejít > Aplikace** a vyberte možnost **Time Machine**.
- 2. Jestliže zálohu vytváříte poprvé, zobrazí se následující stránka:

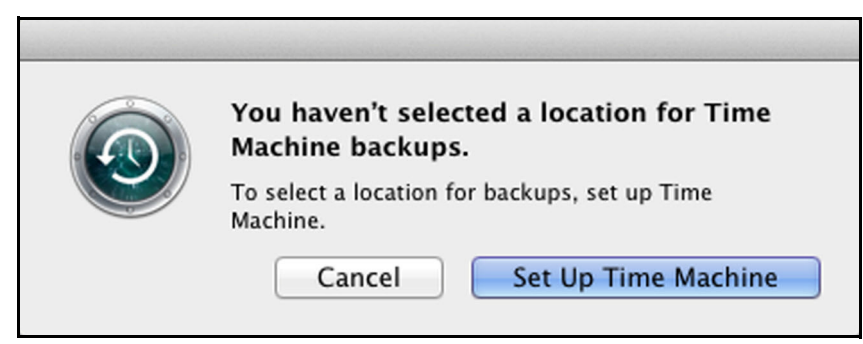

Klikněte na tlačítko **Nastavit nástroj Time Machine** a zobrazte stránku předvoleb nástroje Time Machine:

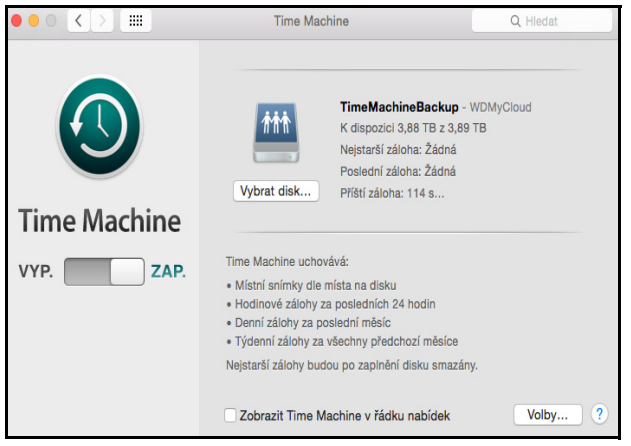

- 3. Jestliže chcete přidat ikonu rozevírací nabídky nástroje Time Machine na lištu v horní části stránky, zaškrtněte na řádku nabídek políčko **Zobrazit stav nástroje Time Machine**. Tato nabídka umožňuje spustit zálohování, otevřít nástroj Time Machine a obnovit soubory nebo otevřít stránku předvoleb nástroje Time Machine.
- 4. Přepněte tlačítko **Time Machine** do polohy **Zapnuto** a klikněte na možnost **Vybrat disk.** Vyberte zařízení WD My Cloud, na které chcete zálohované soubory uložit:

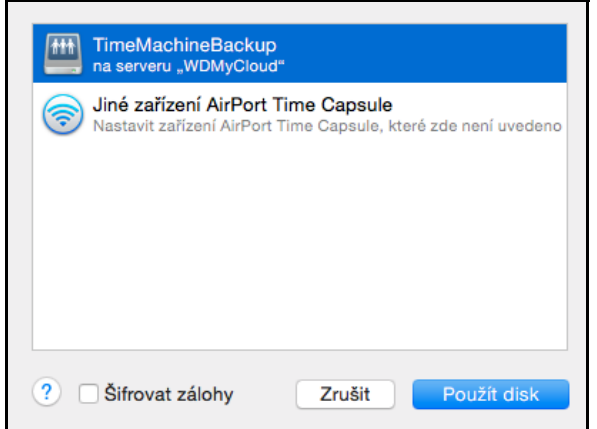

5. Klikněte na možnost **Použít disk**. Zobrazí se stránka s výzvou k zadání uživatelského jména a hesla

Vyberte možnost **Host** a klikněte na tlačítko **Připojit**:

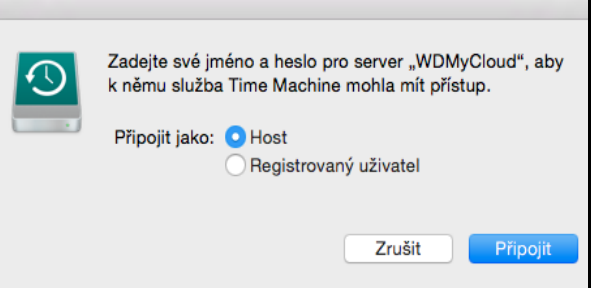

Znovu se zobrazí stránka s předvolbami.

Nástroj Time Machine začne zálohovat vaše soubory. První zálohování může trvat delší dobu, následující zálohy jsou však rychlejší, protože nástroj Time Machine zálohuje jen nové nebo změněné položky. Stavový panel zobrazuje průběh zálohování.

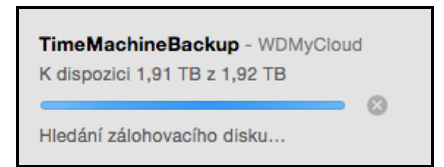

Nástroj Time Machine zálohuje obsah vašeho počítače každou hodinu a uchovává následující sérii záloh:

- \* každých 24 hodin;
- každý den minulého měsíce;
- týdně, dokud není zařízení My Cloud plné.
- **Poznámka:** Jestliže se, například kvůli přechodu počítače do režimu spánku nebo odpojení disku My Cloud, zálohování přeruší, bude automaticky pokračovat ihned, jakmile bude počítač dostupný.

Když změníte název zařízení My Cloud, nastavené zálohy Time Machine se opozdí nebo selžou. Tento problém můžete odstranit obnovením zálohování tak, že na obrazovce Předvolby nástroje Time Machine disk znovu vyberete.

Jestliže chcete zobrazit informace o dostupné kapacitě, datu a čase pro nejstarší, nejnovější nebo budoucí zálohy, vyberte v rozbalovací nabídce nástroje Time Machine možnost **Otevřít předvolby pro Time Machine**:

Čekání na dokončení první zálohy

Zálohovat

Otevřít Time Machine

Otevřít předvolby pro Time Machine...

#### Spuštění zálohování

Jestliže chcete spustit zálohování, vyberte v rozbalovací nabídce možnost **Zálohovat** (výše).

#### Obnovení zálohovaných položek

Někdy můžete chtít obnovit soubory a další položky, které byly zálohovány na disk zařízení WD SmartWare. Například v případě, že došlo ke ztrátě souboru nebo když chcete zobrazit soubory z minulého týdne. Můžete obnovit jednotlivé položky, více položek, sdílené složky nebo v případě selhání systému celý pevný disk.

#### **Obnovení zálohovaných položek na pevném disku:**

1. Otevřete v počítači okno, kam chcete položku obnovit. Obnovujete-li například dokument, otevřete složku Dokumenty. (Jestliže obnovujete položku na ploše, okno otevírat nemusíte.)

2. Klikněte na ikonu nástroje **Time Machine** na panelu Dock nebo vyberte z rozbalovací nabídky možnost **Přejít na nástroj Time Machine**:

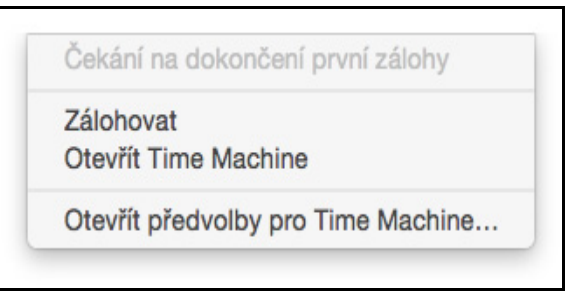

Všechny zálohy se zobrazí v kaskádovitě uspořádaných oknech, nejnovější záloha úplně vepředu.

3. Po kliknutí na šipky nebo na časovou osu v pravé spodní části stránky můžete procházet všechny zálohy, které nástroj Time Machine vytvořil:

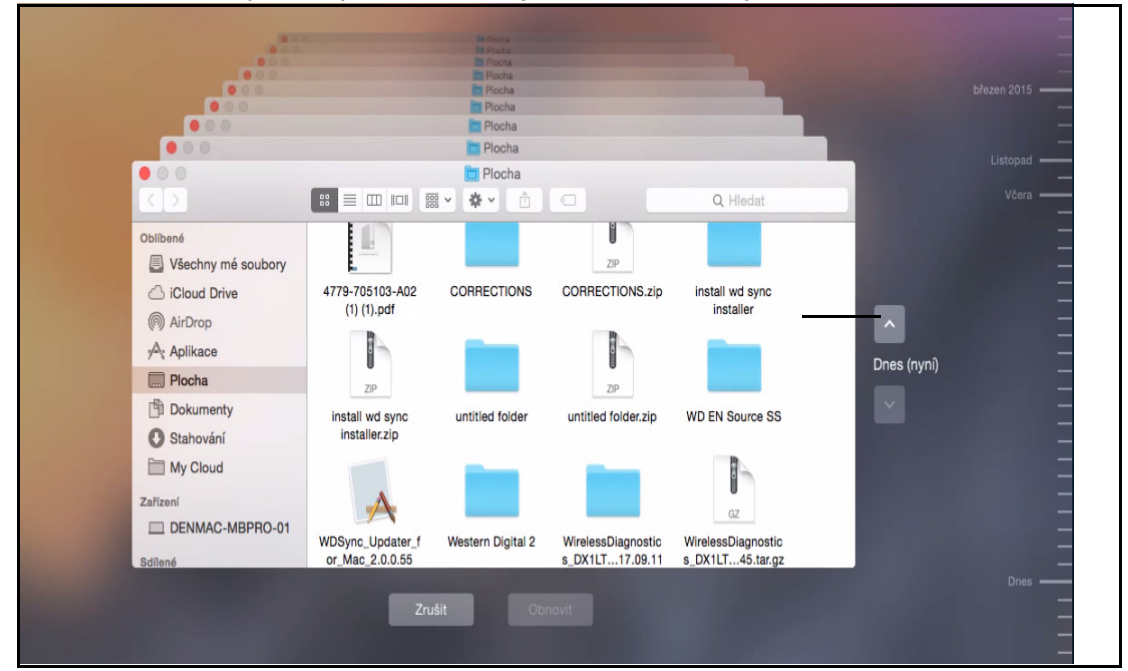

4. Vyberte položku, kterou si přejete obnovit, a kliknutím na tlačítko **Obnovit** v pravém dolním rohu zobrazte následující zprávu:

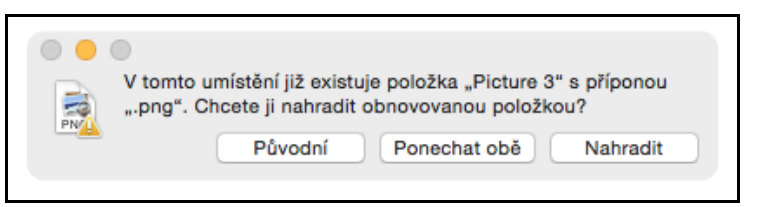

- 5. Klikněte na tlačítko s požadovanou volbou:
	- **Původní** položka ze záložní jednotky nebude obnovena.
	- **Ponechat obě** původní položka zůstane a zálohovaná položka se přidá na vybrané místo v počítači.
	- **Nahradit** zálohovaná položka nahradí původní položku.

# **5**

## <span id="page-33-2"></span><span id="page-33-0"></span>**Přehled ovládacího panelu**

Spuštění ř[ídicího panelu](#page-33-1) [Domovská stránka](#page-34-0) řídicího panelu [Získání zákaznické podpory](#page-40-0) [Základní úkoly správy](#page-41-0)

Domovská stránka řídicího panelu zařízení My Cloud poskytuje přehled zařízení My Cloud. Pomocí domovské stránky můžete provádět základní úkoly správy. Například můžete vytvořit účty uživatelů, omezit přístup k souborům v zařízení My Cloud, vytvořit složky pro ukládání souborů a přizpůsobit zařízení tak, aby odpovídalo vašim potřebám.

## <span id="page-33-1"></span>**Spuštění řídicího panelu**

Řídicí panel otevřete jedním z následujících způsobů:

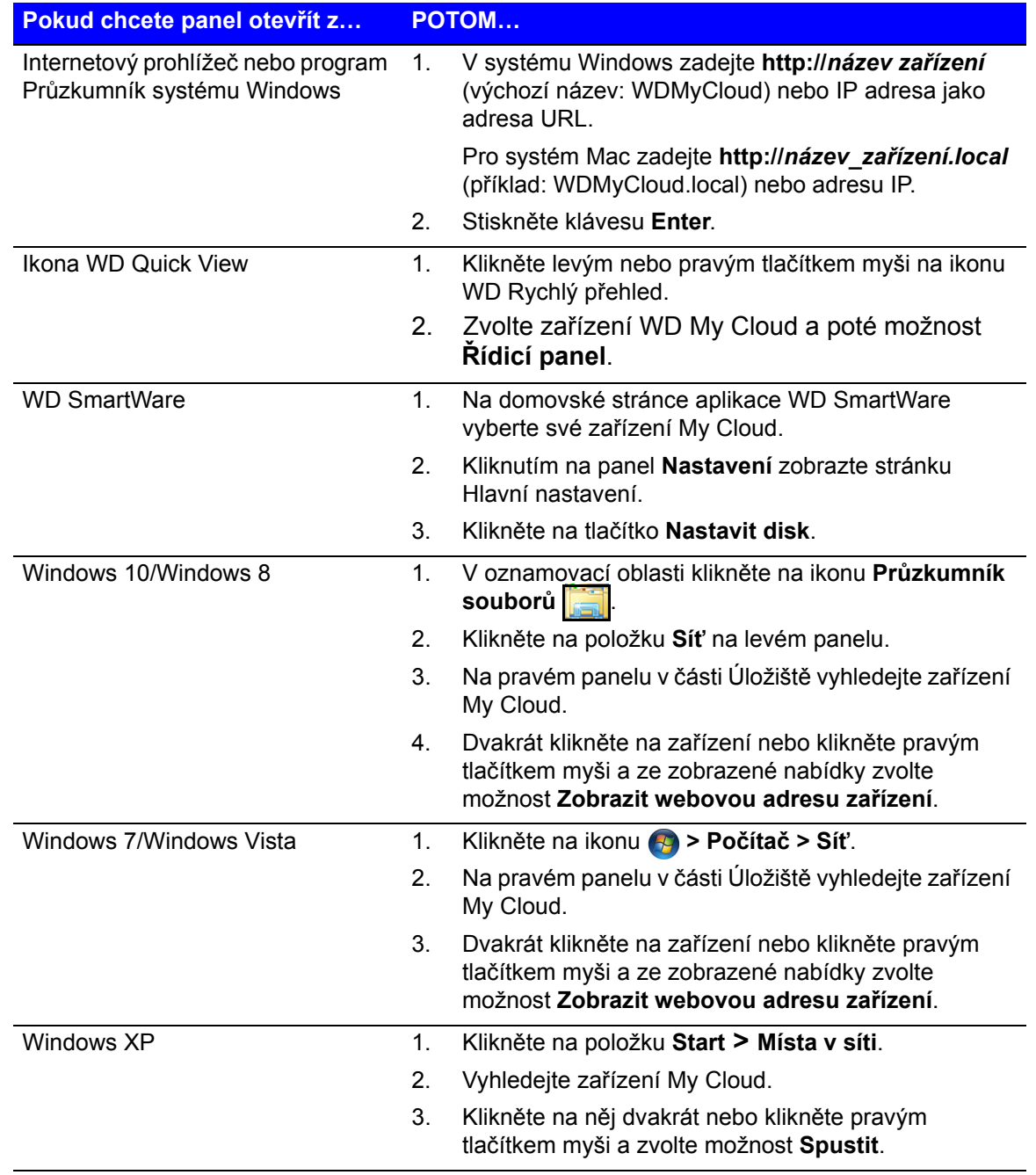

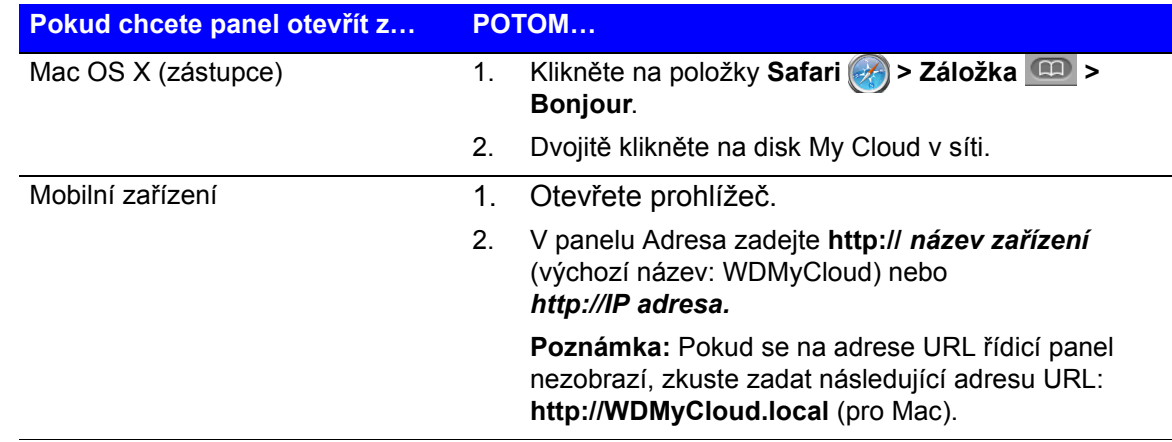

## <span id="page-34-1"></span><span id="page-34-0"></span>**Domovská stránka řídicího panelu**

Domovská stránka zařízení My Cloud obsahuje v pravé horní části informační panel, po horním obvodu stránky panel s navigačními ikonami a v těle stránky okamžitý přehled stavu hlavních funkcí disku a odkazy na úpravy nastavení.

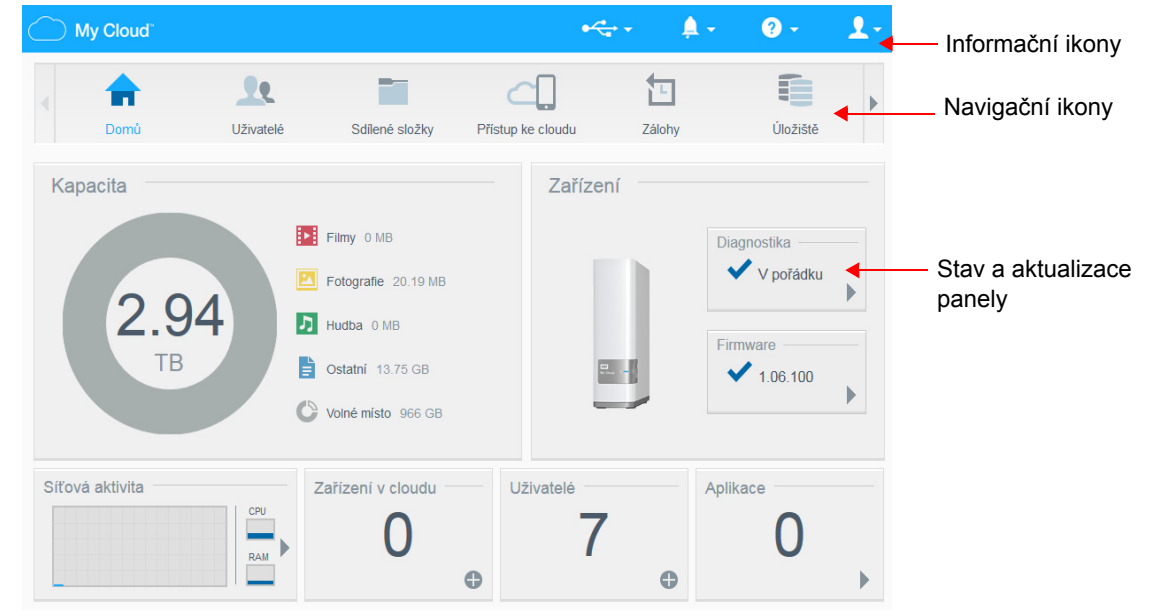

## Informační ikony

Informační ikony jsou v horní části každé stránky.

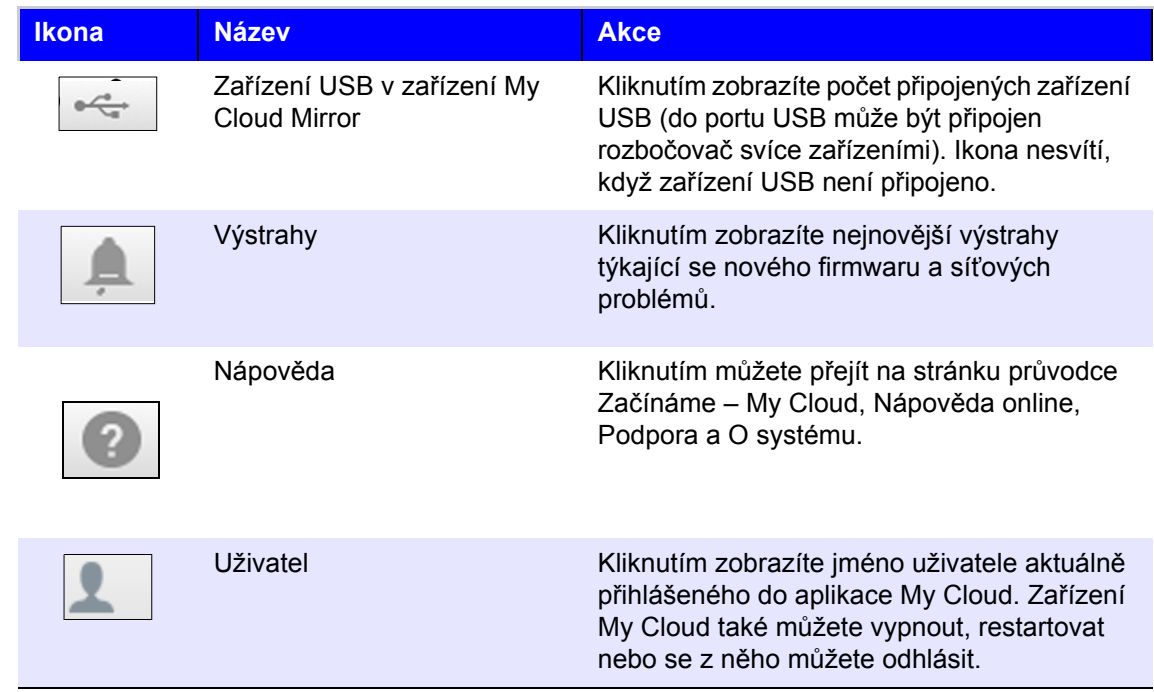

## Navigační ikony

Navigační ikony se zobrazují v horní části každé stránky.

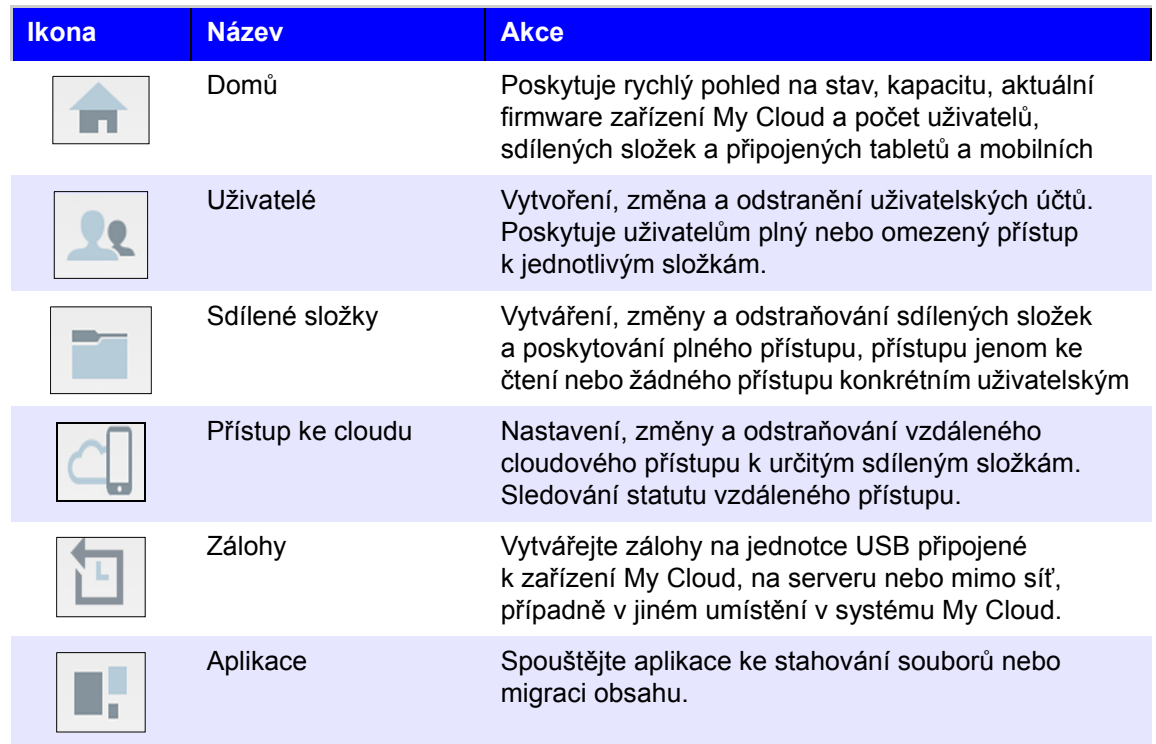
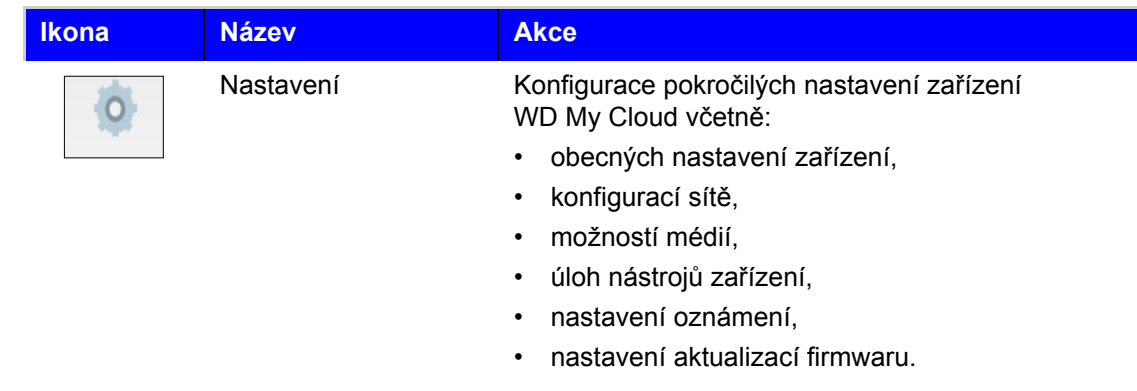

# Zobrazení stavu disku a provedení aktualizací

V těle domovské stránky je uveden stav disku, jeho funkce a také zástupci nejnutnějších úkolů.

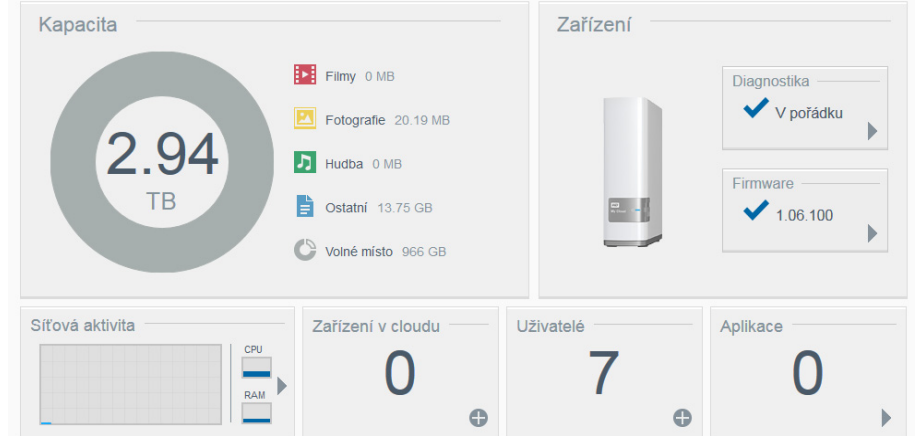

#### **Kapacita**

Na panelu Kapacita se zobrazuje celková velikost volného úložiště zbývající v zařízení My Cloud a seznam úložišť využívaných videi, fotografiemi, hudebními skladbami a dalšími prvky.

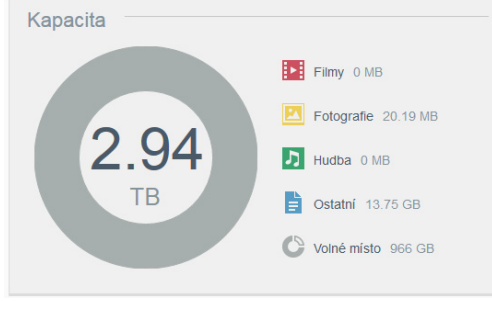

#### **Diagnostika**

Na panelu Diagnostika je zobrazen celkový stav zdraví systému.

1. Chcete-li zobrazit podrobnosti o stavu systémových komponent, klikněte na šipku v pravém dolním rohu panelu Diagnostika:

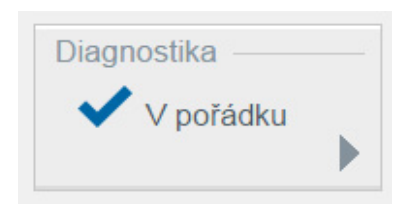

2. Na domovskou stránku se vrátíte kliknutím na tlačítko **OK**.

#### **Firmware**

Na panelu Firmware je zobrazena aktuální verze firmwaru nahraného v zařízení My Cloud.

1. Chcete-li zjistit, zda je k dispozici aktualizovaná verze firmwaru, klikněte na šipku v pravém spodním rohu panelu. Na domovskou stránku se vrátíte kliknutím na tlačítko **OK**.

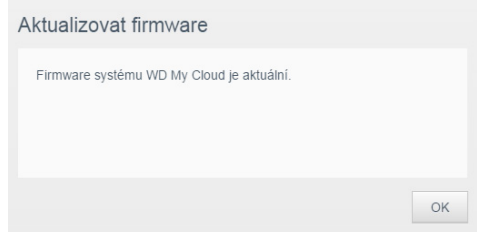

2. Pokud je nový firmware k dispozici, informace o aktualizaci zařízení My Cloud naleznete v části ["Firmware" na str. 67](#page-71-0).

#### **Síťová aktivita**

Na panelu Síťová aktivita se zobrazují systémové prostředky využívané zařízením My Cloud.

1. Na čárovém grafu se zobrazuje využití procesoru a RAM paměti v reálném čase. Pokud chcete zobrazit úplný seznam zdrojů, klikněte na šipku vpravo dole na panelu Síťová aktivita.

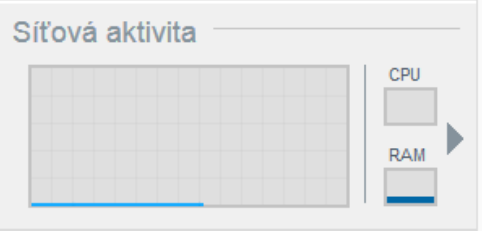

2. Pokud chcete zobrazit další podrobnosti o položce, klikněte na šipku napravo od samostatného řádku.

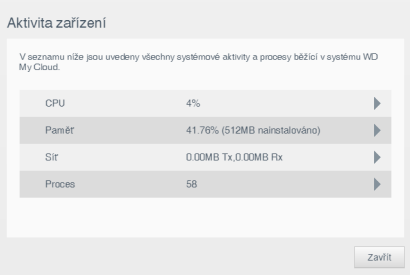

3. Na domovskou stránku se vrátíte kliknutím na tlačítko **Zavřít**.

#### **Cloudová zařízení**

MyCloud.com a mobilní aplikace My Cloud umožňují sdílení obsahu v e-mailech, ale je také možné ručně spárovat zařízení My Cloud a jedno nebo více cloudových zařízení pomocí postupu popsaného v této části.

Panel Cloudová zařízení zobrazuje počet cloudových zařízení, která jsou v současné době vzdáleně zaregistrovaná na zařízení My Cloud. Umožňuje vám vygenerovat aktivační kód, který potřebujete, když nastavujete v mobilním zařízení přístup ke cloudu.

1. Chcete-li přidat mobilní zařízení, klikněte na znak plus (+) v pravém dolním rohu panelu. Zobrazí se dialogové okno Přidat přístup ke cloudu.

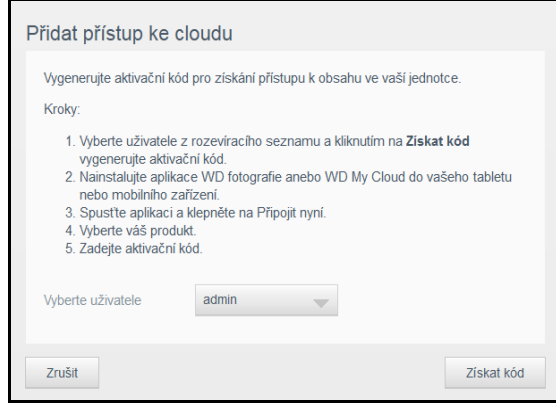

2. Chcete-li vygenerovat aktivační kód, z rozevíracího seznamu vyberte uživatele a klikněte na tlačítko **Získat kód**. V dialogovém okně se zobrazí aktivační kód a jeho datum konce platnosti.

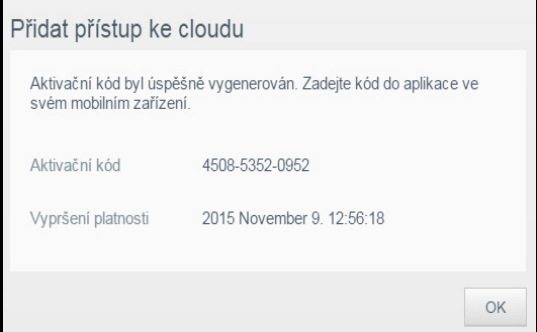

- 3. Klikněte na tlačítko **OK**.
- 4. Chcete-li připojit tablet nebo mobilní zařízení k zařízení WD My Cloud, postupujte podle pokynů uvedených v prvním dialogovém okně Přidat přístup ke cloudu.

#### **Uživatelé**

Na panelu Uživatelé je zobrazen počet uživatelů, kteří momentálně mohou využívat zařízení My Cloud.

1. Chcete-li uživatele přidat, klikněte na symbol plus (**+**) v pravé spodní části panelu. Zobrazí se dialogové okno Přidat uživatele:

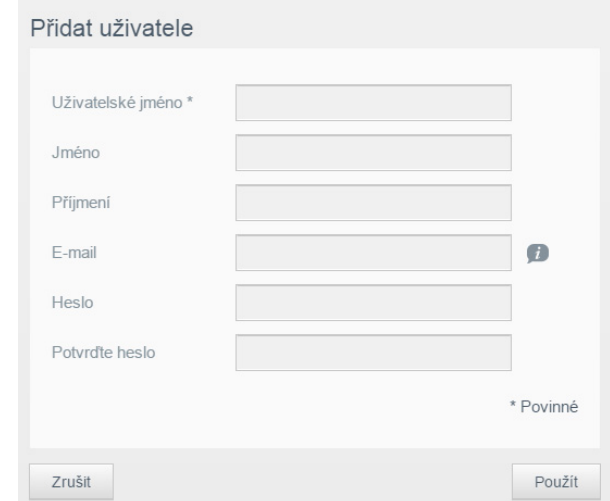

2. Zadejte požadované registrační údaje a klikněte na tlačítko **Použít**.

#### **Aplikace**

Na panelu Aplikace se zobrazuje počet aplikací vytvořených a nainstalovaných v zařízení My Cloud.

1. Chcete-li zobrazit seznam instalovaných aplikací, klikněte na šipku v pravé dolní části panelu.

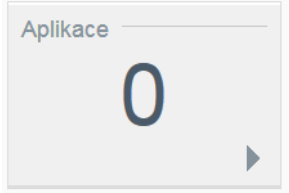

2. Zobrazí se seznam nainstalovaných aplikací. Stav "Povoleno" označuje, že je aplikace k dispozici.

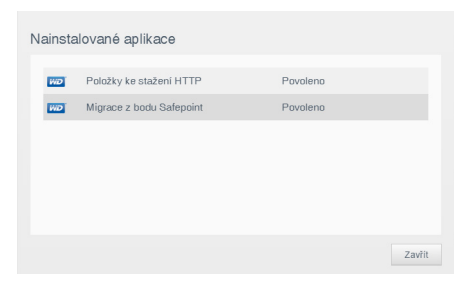

3. Klikněte na tlačítko **Zavřít**.

# **Získání zákaznické podpory**

Pokud chcete otevřít stránky podpory:

- 1. Chcete-li zobrazit nabídku Nápověda, klikněte na ikonu **Nápověda** v pravém horním rohu stránky.
- 2. Po kliknutí na možnost **Podpora** se zobrazí následující stránka:

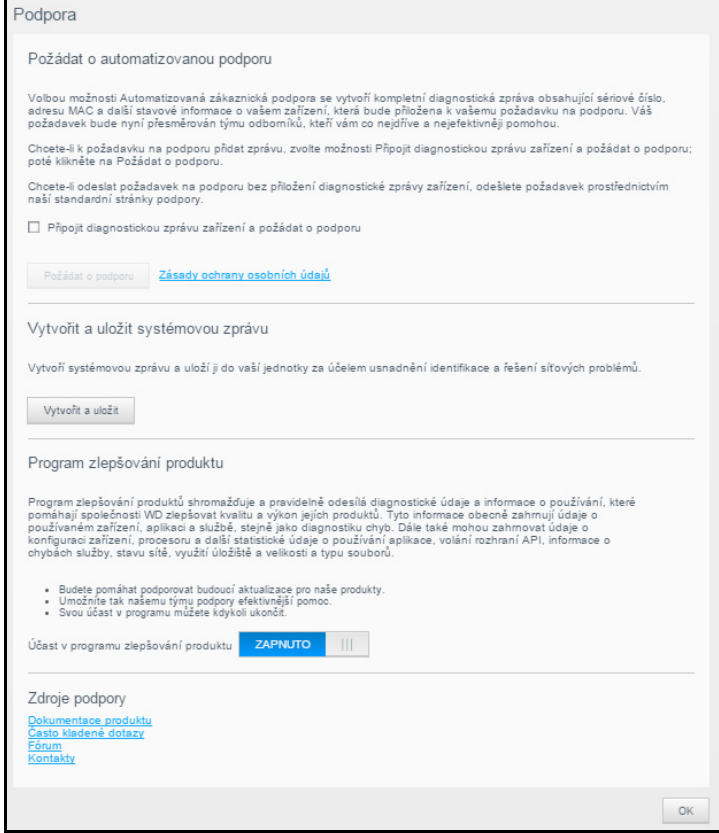

Pokud dojde k potížím se zařízením WD My Cloud Mirror, technická podpora společnosti WD bude potřebovat informace o vašem zařízení, aby mohla určit nejlepší řešení a problémy odstranit. Existují dva způsoby, jak můžete zjistit informace o svém zařízení a požádat o podporu:

- Nechte vytvořit systémovou zprávu a odešlete ji do společnosti WD automaticky.
- Vytvořte systémovou zprávu ručně a odešlete ji WD.

# Žádost o automatickou podporu

**Poznámka:** Chcete-li využít tuto funkci, deaktivujte všechny aplikace blokující vyskakovací okna.

V části Požádat o automatickou zákaznickou podporu:

1. Zaškrtněte políčko **Připojit diagnostickou zprávu zařízení a požádat o podporu**, pokud chcete odeslat diagnostické hlášení a požádat o automatickou podporu.

**Poznámka:** Chcete-li aktivovat tlačítko **Požádat o podporu**, musí být toto políčko zaškrtnuté.

- 2. Pokud se chcete podívat na zásady ochrany osobních údajů společnosti WD, klikněte na odkaz **Zásady ochrany osobních údajů**.
- 3. Kliknutím na možnost **Požádat o podporu** zobrazíte webovou stránku Podpora WD.
- 4. Dokončete a odešlete žádost.

### Vytvořit a uložit systémovou zprávu

V části Vytvořit a uložit systémové hlášení:

- 1. Klikněte na tlačítko **Vytvořit a uložit**.
- 2. Zprávu uložte do počítače.
- 3. Pokud bude potřeba, zašlete pracovníkům zákaznické podpory společnosti WD hlášení e-mailem.

## Získání další podpory

V části Zdroje podpory jsou odkazy na další zdroje:

- Pokud chcete získat aktuální příručku uživatele, klikněte na odkaz **Dokumentace produktu**.
- Pokud si chcete přečíst často kladené dotazy a pokyny, klikněte na odkaz **Často kladené dotazy**.
- Pokud chcete diskutovat o zařízení WD My Cloud s ostatními uživateli, klikněte na odkaz **Fórum**.
- Pokud chcete zobrazit telefonní čísla společnosti WD a další kontaktní údaje, klikněte na odkaz **Kontakty**.

# **Základní úkoly správy**

Několik následujících kapitol vás provede postupy konfigurace a používání zařízení My Cloud. V následující tabulce jsou uvedeny zástupci pokynů pro některé základní administrativní úlohy.

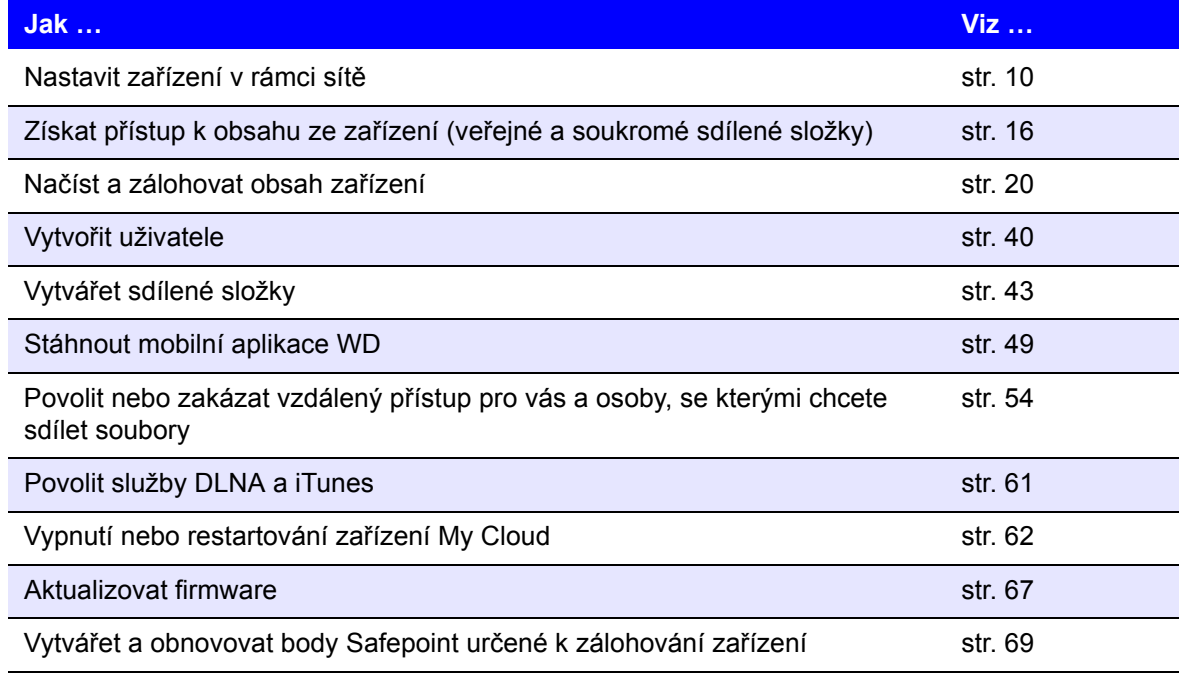

# **Správa uživatelů**

#### [Uživatelé](#page-42-0)

[Zobrazení uživatel](#page-42-1)ů Vytvoř[ení uživatele](#page-44-1) Změ[na hesla uživatele](#page-44-2) [Úprava uživatelského nastavení](#page-45-0) [Odebrání uživatele](#page-45-1)

# <span id="page-42-0"></span>**Uživatelé**

Jako vlastník (správce) zařízení My Cloud máte zvláštní uživatelský účet (správce), který vám dává správcovská oprávnění. Tato oprávnění vám umožňují nastavovat a konfigurovat zařízení pro konkrétní účely a udělovat jiným lidem přístup k vašemu osobnímu cloudu. Máte možnost přesně rozhodnout, k čemu mají jiní uživatelé přístup. Ve výchozím nastavení není k uživatelskému jménu správce přiřazeno heslo. Kdykoli ho můžete přidat.

Ikona **Uživatelé** ukazuje seznam aktuálních uživatelů a umožňuje prostřednictvím účtu správce prohledávání údajů uživatele, vytváření nových uživatelů, vytváření sdílených složek a udělování přístupu k existujícím sdíleným složkám.

# <span id="page-42-1"></span>**Zobrazení uživatelů**

1. Kliknutím na možnost **Uživatelé** na navigačním panelu zobrazíte stránku Nastavit uživatele. Zobrazí se popis stránky a některá témata nápovědy.

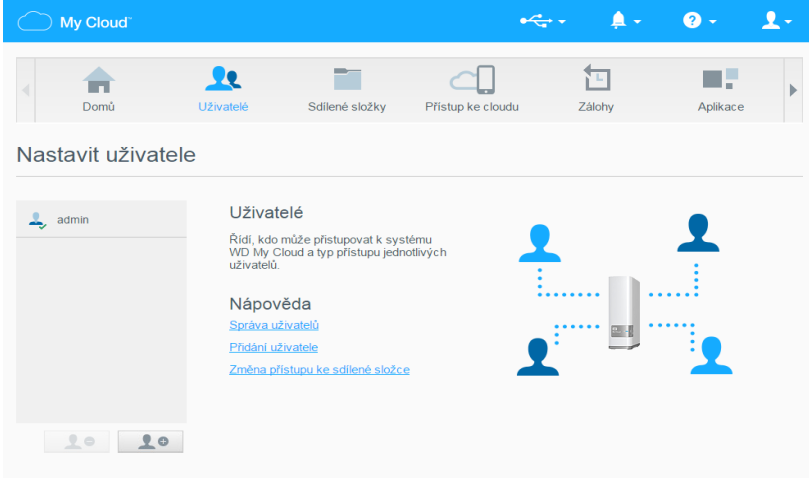

Na panelu Nastavit uživatele je uveden pouze správce. Jakmile vytvoříte další uživatele, budou tu uvedeni také.

**Poznámka:** Pokud jste při vytváření osobního cloudu zadali své jméno, bude uvedeno jako první místo jména "admin" (správce). Správce účtu má vedle jména zaškrtnutí.

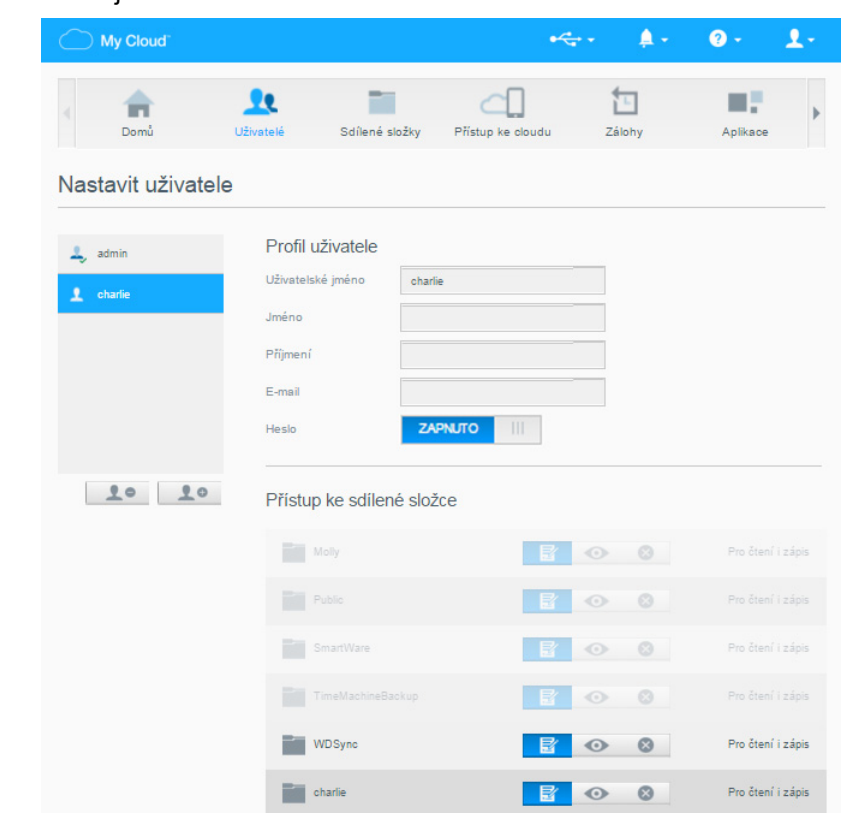

2. Údaje uživatele zobrazte kliknutím na jméno uživatele vlevo. Zobrazí se profil uživatele a informaceo přístupu ke sdíleným složkám. Nejprve jsou všechny sdílené složky veřejné a nepřístupné, což znamená, že je nelze změnit na stránce Přidat uživatele.

**Poznámka:** Informace o změně přístupových práv ke sdíleným složkám naleznete v části "Změ[na sdílení na soukromé" na str. 44.](#page-48-0)

# <span id="page-44-1"></span><span id="page-44-0"></span>**Vytvoření uživatele**

Správce vytváří uživatele a může omezit jejich přístup ke sdíleným složkám.

1. Klikněte na ikonu **Přidat uživatele** pod seznamem uživatelů. Zobrazí se dialogové okno Přidat uživatele.

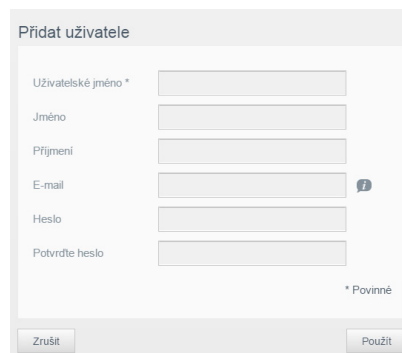

- 2. Zadejte jméno, příjmení a e-mailovou adresu uživatele (volitelná). Křestní jméno bude představovat uživatelské jméno. Pokud nezadáte e-mailovou adresu, uživatel nedostane e-mail potvrzující přístup na web MyCloud.com ani pokyny.
- 3. Chcete-li zabránit ostatním uživatelům v přístupu do soukromé sdílené složky uživatele, můžete pro něj nastavit heslo.
- 4. Klikněte na tlačítko **Použít**. Na stránce Nastavit uživatele je vlevo uveden profil nového uživatele.

**Poznámka:** Chcete-li uživateli přiřadit soukromou sdílenou složku, podívejte se do části "Změ[na sdílení na soukromé" na str. 44.](#page-48-0)

**Důležité:** Nezapomeňte uživatele informovat o jeho jméně a hesle, které jsou potřeba pro přístup k soukromým sdíleným složkám v síti LAN.

# <span id="page-44-2"></span>**Změna hesla uživatele**

Během prohlížení údajů o uživateli může správce přidat nebo změnit heslo uživatele (ve výchozím nastavení není nastaveno).

- 1. Na stránce Nastavit uživatele vyberte uživatele ze seznamu vlevo.
- 2. Kliknutím na odkaz **Konfigurovat** vpravo od tlačítka **Heslo** zobrazte dialogové okno Upravit heslo:

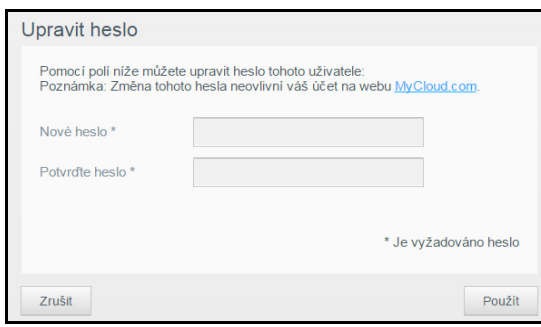

- 3. Zadejte nové heslo do polí **Nové heslo** i **Potvrďte heslo**.
- 4. Klikněte na tlačítko **Použít**.

# <span id="page-45-0"></span>**Úprava uživatelského nastavení**

- 1. Na stránce Nastavit uživatele vyberte uživatele. Zobrazí se panely Profil uživatele a Přístup ke sdíleným složkám.
- 2. Podle potřeby změňte nastavení a klikněte na tlačítko **Použít**.

**Poznámka:** Pokud změníte úroveň přístupu uživatele ke sdílené složce, změna se uloží automaticky.

# <span id="page-45-1"></span>**Odebrání uživatele**

Můžete odstranit všechny uživatele kromě správce.

- 1. Na stránce Nastavit uživatele vyberte uživatele.
- 2. Klikněte na ikonu **Odebrat uživatele a a** v potvrzovací zprávě klikněte na tlačítko **OK**.

# <span id="page-46-0"></span>**Správa sdílených složek**

[Správa sdílených složek](#page-46-0) [Zobrazení seznamu sdílených složek](#page-46-1) Vytvoř[ení nové sdílené složky](#page-47-1) Změ[na sdílení na soukromé](#page-48-1) Odstraně[ní sdílené složky](#page-49-0) Místní př[ístup k obsahu sdílené složky](#page-49-1)

# **Sdílené složky**

Sdílená složka je oblast v zařízení My Cloud určená k ukládání souborů. Složka může být veřejná, takže k jejímu obsahu mají přístup všichni uživatelé, anebo soukromá, ke které mají přístup jen vybraní uživatelé. Ikona **Sdílené složky** na navigačním panelu zobrazuje seznam složek v zařízení WD My Cloud a umožňuje správci spravovat seznam sdílených složek a přístupová práva uživatelů.

# <span id="page-46-1"></span>**Zobrazení seznamu sdílených složek**

1. Ikona **Sdílené složky** na navigačním panelu zobrazuje seznam sdílených složek v zařízení My Cloud. U každého názvu složky se zobrazí popis, stav předávání médií a stav přístupu. Jako sdílené složky jsou na seznamu uvedeny záloha (WD) SmartWare, záloha TimeMachine a složky v zařízení USB připojeném přímo do rozšiřujícího portu zařízení WD My Cloud. Rozšiřující port My Cloud Při první návštěvě stránka zobrazuje vysvětlení, grafický popis a odkazy na příslušná témata nápovědy.

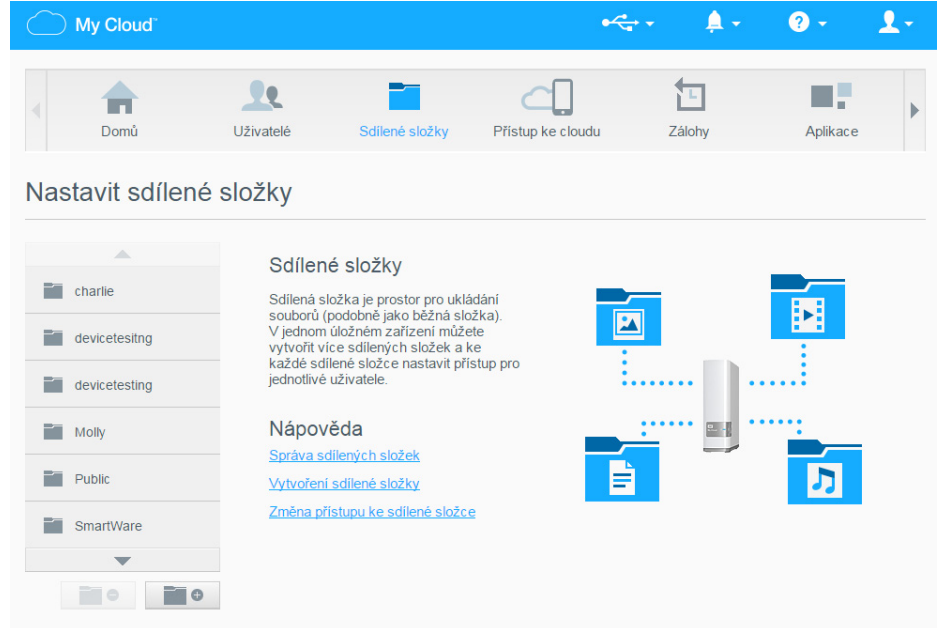

2. Profil a informace o právech přístupu uživatelů zobrazíte kliknutím na danou složku. Seznam přístupu uživatelů je nedostupný, když je položka **Veřejné** nastavena na možnost **Zapnuto**. Přístup uživatele ke sdílené složce můžete změnit, když je položka **Veřejné** nastavena na možnost **Vypnuto**.

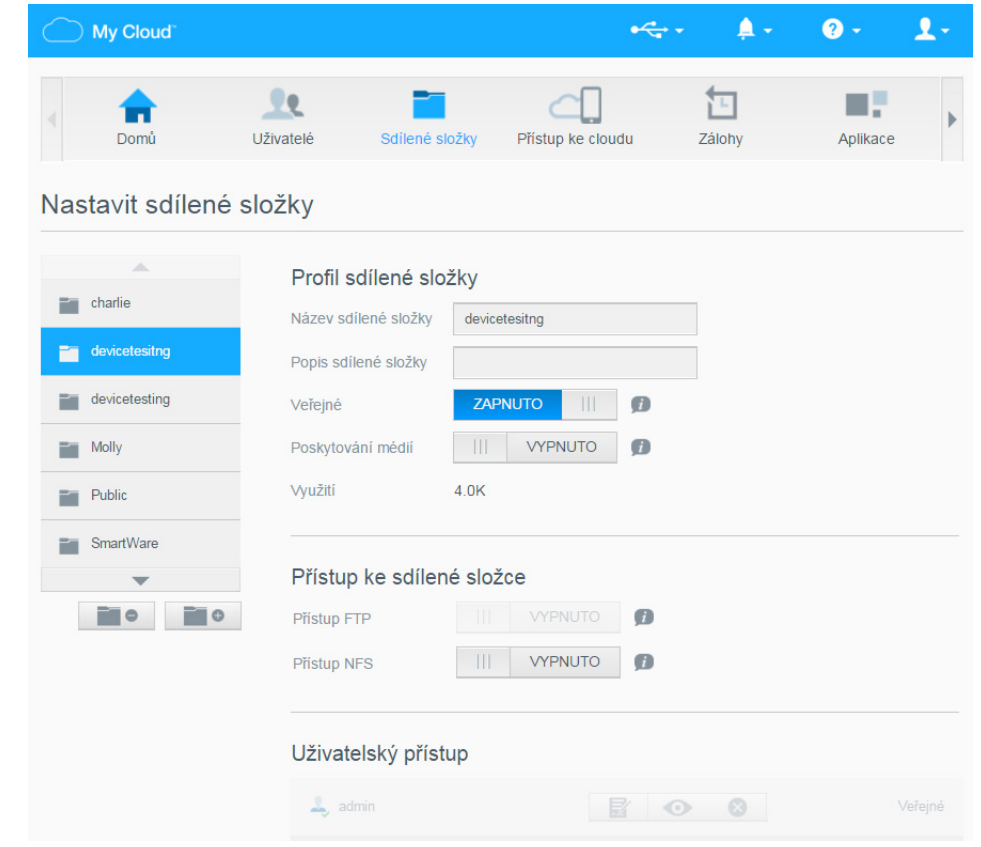

# <span id="page-47-1"></span><span id="page-47-0"></span>**Vytvoření nové sdílené složky**

Můžete vytvořit složku a označit ji jako veřejnou nebo soukromou. Jestliže složka obsahuje informace o financích, můžete ji chtít nastavit jako soukromou. Nebo naopak – pokud máte fotografie, o které byste se chtěli podělit s kamarádem, můžete pro něj složku nastavit jako veřejnou.

- 1. Kliknutím na ikonu **Sdílené složky** na navigačním panelu zobrazíte stránku O sdílených složkách.
- 2. Klikněte na ikonu **Přidat sdílenou složku**.

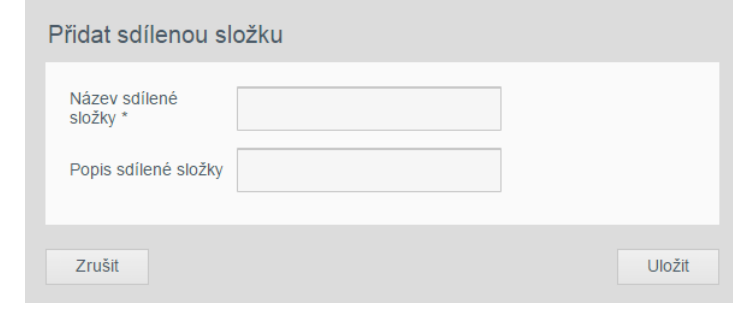

3. Dokončete nastavení následujícím postupem:

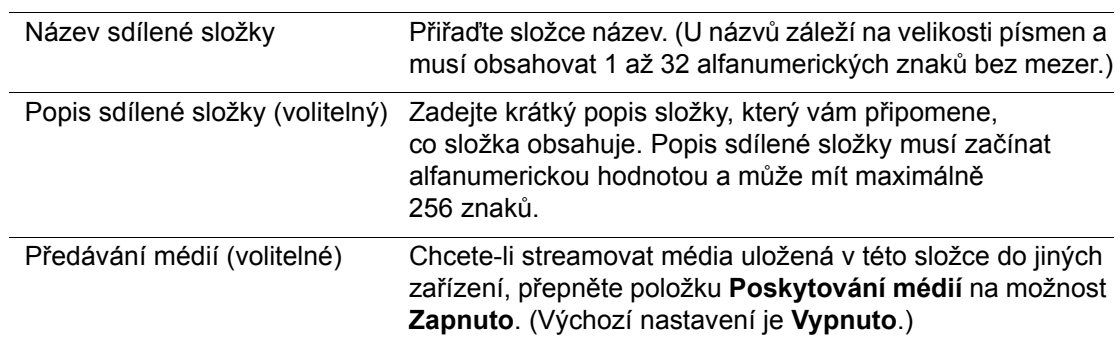

- 4. Klikněte na tlačítko **Uložit**. Vrátí se okno o sdílených složkách. Nyní obsahuje novou sdílenou složku, zobrazuje její profil a informace o přístupu uživatelů.
- 5. V případě potřeby můžete změnit úroveň přístupu ke sdílené složce kliknutím na příslušnou ikonu:

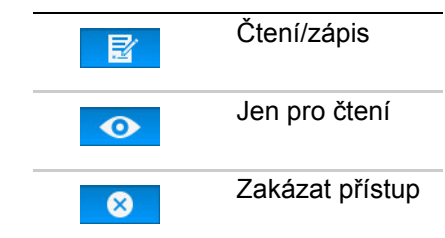

# <span id="page-48-1"></span><span id="page-48-0"></span>**Změna sdílení na soukromé**

Jestliže se rozhodnete, že existuje důvod omezit přístup k veřejné složce, změňte ji na soukromou.

1. Vyberte sdílenou složku.

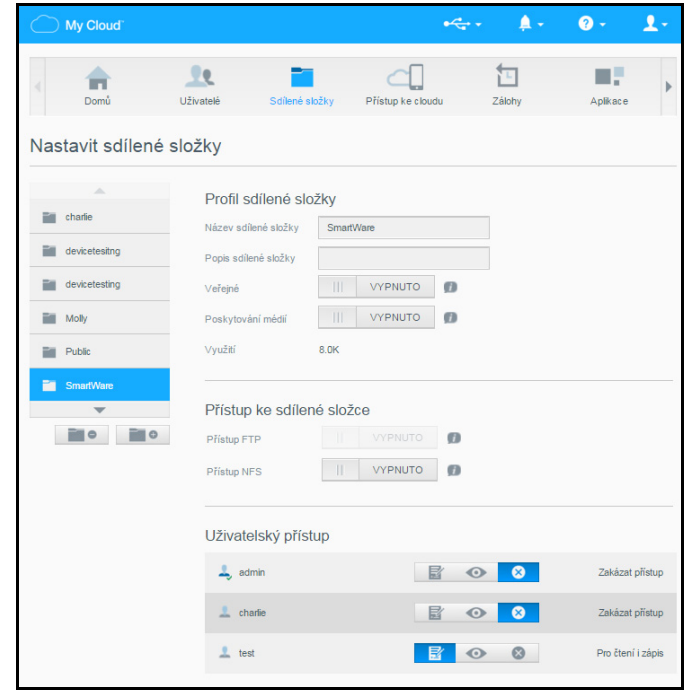

- 2. Na stránce O sdílených složkách přepněte přepínač položky **Veřejné** do polohy **Vypnuto**.
- 3. U každého uživatele uvedeného v části **Uživatelský přístup** vyberte úroveň přístupu kliknutím na příslušnou ikonu sdílené složky (čtení/zápis  $\mathbb{R}$ , pouze ke čtení  $\odot$ nebo žádný přístup **8**.

# <span id="page-49-0"></span>**Odstranění sdílené složky**

#### **VAROVÁNÍ! Odstranění složky smaže i všechny soubory a podsložky v ní.**

- 1. Vyberte sdílenou složku ze seznamu sdílených složek na stránce O sdílených složkách.
- 2. Klikněte na ikonu Odstranit sdílenou složku
- 3. Na zprávě s potvrzením klikněte na tlačítko **OK**.

# <span id="page-49-1"></span>**Místní přístup k obsahu sdílené složky**

**Poznámka:** Informace o vzdáleném přístupu k obsahu sdílené složky naleznete v části "Vzdálený přístup k zař[ízení My Cloud" na str. 47](#page-51-0).

Existuje několik možností otevření sdílené složky zařízení WD My Cloud. U soukromé sdílené složky musí uživatel disponovat:

- uživatelským jménem a heslem přiřazeným k názvu sdílené složky,
- oprávněním přístupu jen pro čtení anebo plného přístupu k dané složce.

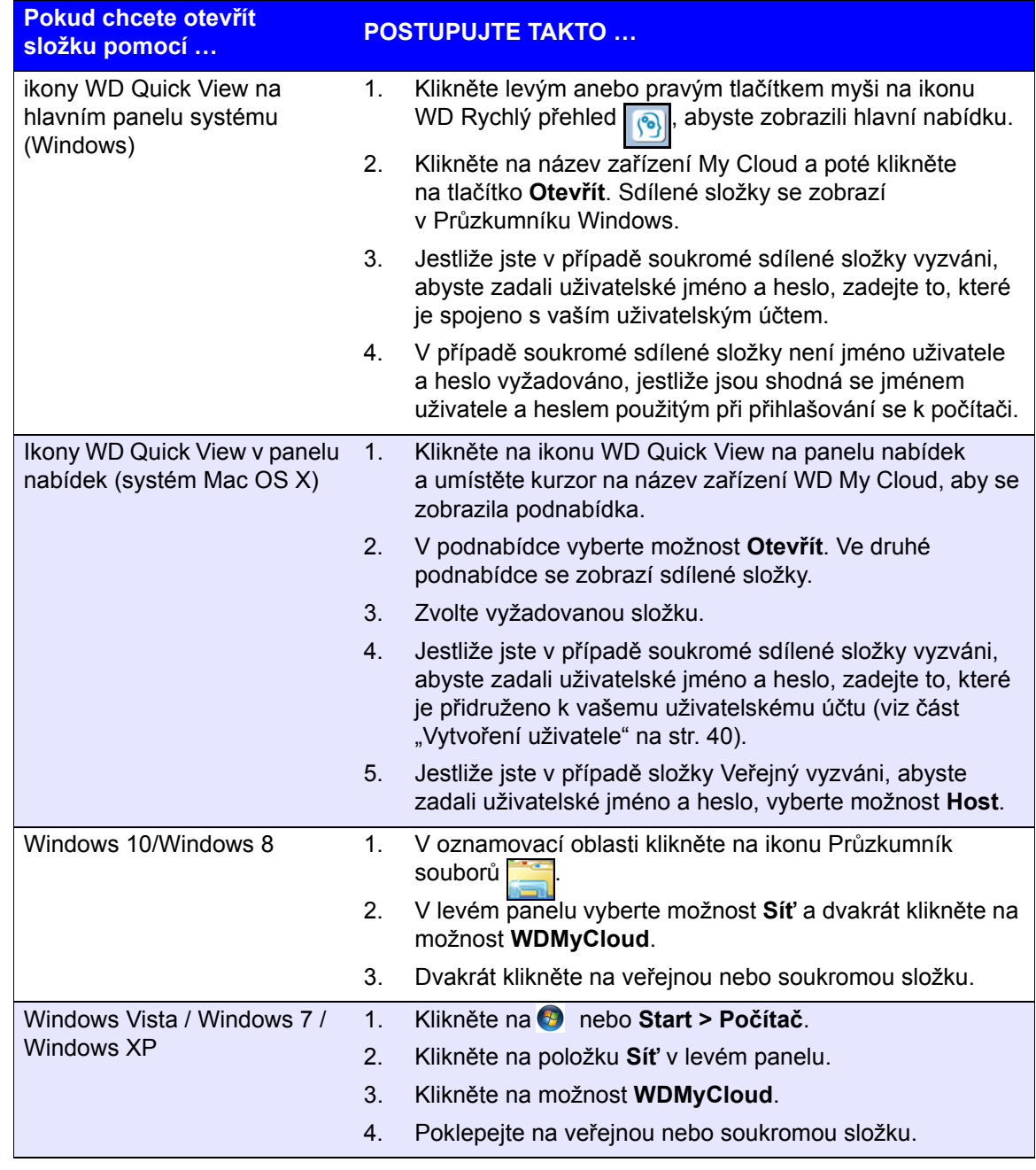

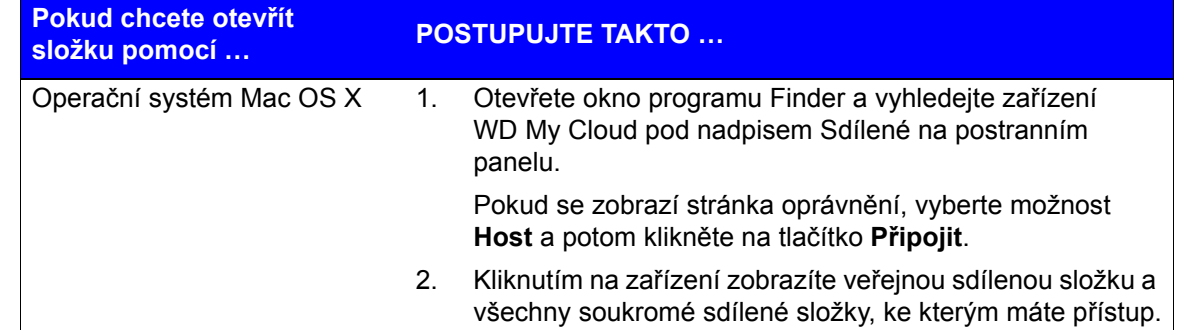

# **8**

# <span id="page-51-0"></span>**Vzdálený přístup k zařízení My Cloud**

Povolení př[ístupu ke cloudu pro za](#page-51-1)řízení My Cloud Povolení př[ístupu ke cloudu pro uživatele](#page-51-2) Mobilní přístup k souborů[m pomocí aplikace My](#page-53-1) Cloud Mobile [Cesta k vašemu osobnímu cloudu](#page-54-0) Př[ístup k osobnímu cloudu na webu](#page-54-1)

S osobním řešením cloudu můžete mít zabezpečený obsah u sebe doma a pod svým dohledem. Na rozdíl od veřejných řešení typu cloud umožňuje osobní řešení uchování obsahu na jednom bezpečném místě v rámci vaší domácí sítě. Sdílejte soubory, streamujte média a přistupujte ke svému obsahu odkudkoli z webu nebo z mobilních zařízení. Žádné měsíční poplatky. Vaše data nebudou uchovávána na neznámém místě. Videa, hudbu, fotografie a soubory můžete uchovat v bezpečí domova a mít je neustále po ruce.

Tato kapitola popisuje nastavení disku My Cloud pro vzdálený přístup a některé ze způsobů využití jeho mnoha funkcí.

# <span id="page-51-1"></span>**Povolení přístupu ke cloudu pro zařízení My Cloud**

Chcete-li u zařízení My Cloud povolit vzdálený přístup a zjistit stav vzdálených připojení, přečtěte si část "Př[ístup ke cloudu" na str. 54.](#page-58-0)

# <span id="page-51-2"></span>**Povolení přístupu ke cloudu pro uživatele**

Uživateli můžete přidělovat práva vzdáleného přístupu k zařízení My Cloud prostřednictvím účtu MyCloud.com nebo z mobilních zařízení.

1. Na navigačním panelu klikněte na možnost **Přístup ke cloudu** a zobrazte stránku Nakonfigurovat přístup. Jméno správce se liší od ostatních uživatelů tím, že má vedle sebe zaškrtnutí.

**Poznámka:** Při první návštěvě stránka poskytuje užitečné informace a odkazy.

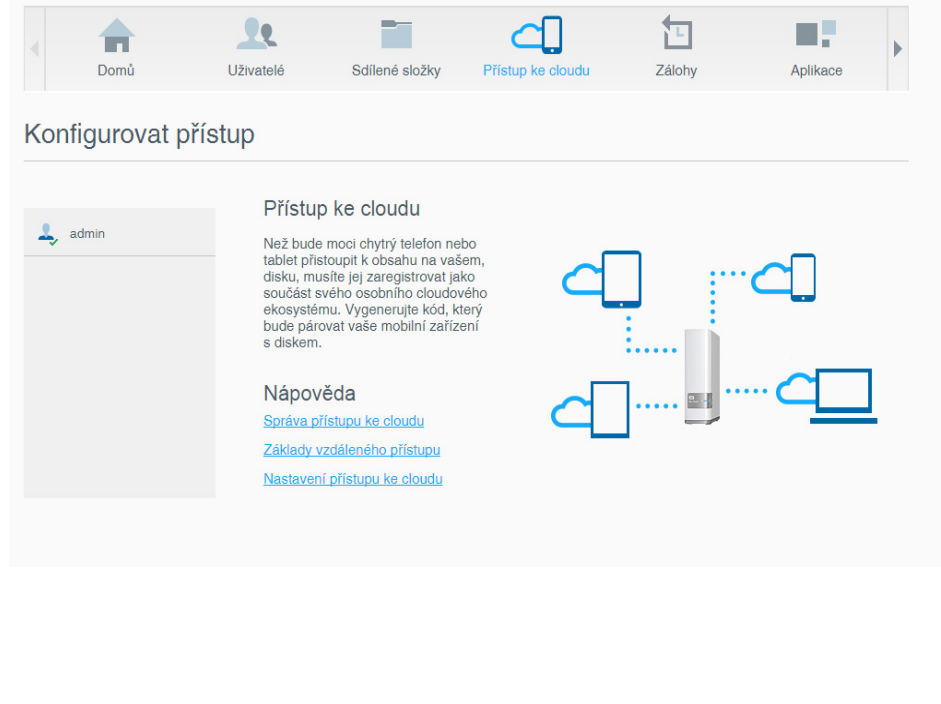

2. Zvolte uživatele.

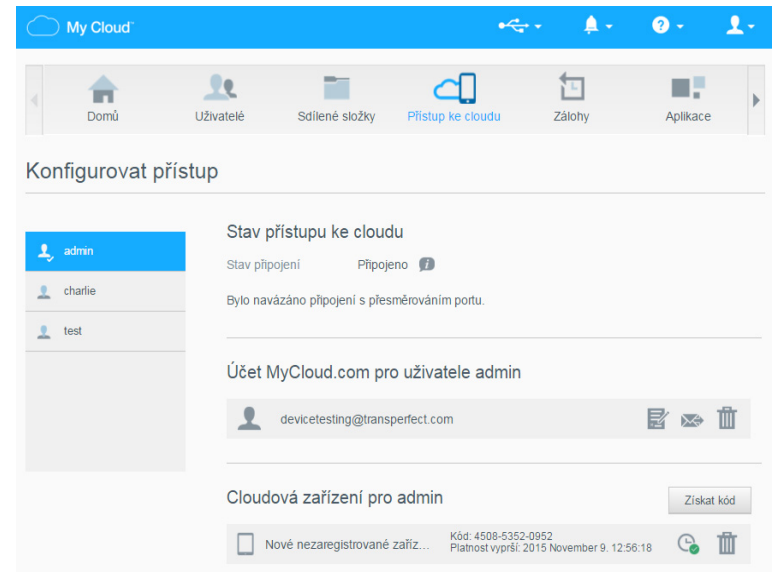

#### **Poskytnutí přístupu uživateli k účtu MyCloud.com:**

1. Pokud již uživatel má přihlašovací údaje na web MyCloud.com, můžete je aktualizovat nebo je uživateli znovu poslat kliknutím na ikonu **účtu MyCloud.com uživatele [uživatelské jméno]** na stránce Konfigurovat přístup.

**Poznámka:** Můžete je také odstranit.

- 2. Pokud uživatel přihlašovací údaje na web MyCloud.com nemá:
	- a. Kliknutím na možnost **Přihlásit** zobrazte dialogové okno Zaregistrovat se k účtu MyCloud.com.

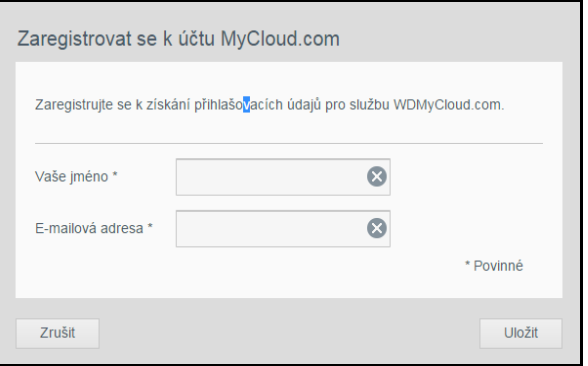

- b. Zadejte jméno a e-mailovou adresu uživatele a klikněte na tlačítko **Uložit**.
- c. Ve zprávě s potvrzením klikněte na tlačítko **OK**. Uživatel obdrží e-mail s pokyny, podle kterých se poté bude řídit.

#### **Vygenerování aktivačního kódu pro mobilní zařízení uživatele:**

**Důležité:** Kódy jsou platné po dobu 48 hodin od zadání požadavku a lze je použít jen jednou.

1. Klikněte na tlačítko **Získat kód.** Pro každou aplikaci, kterou chcete aktivovat, je třeba vygenerovat vlastní kód. V dialogovém okně se zobrazí aktivační kód uživatele a jeho datum a čas vypršení.

**Poznámka:** Nezapomeňte si přístupové kódy napsat.

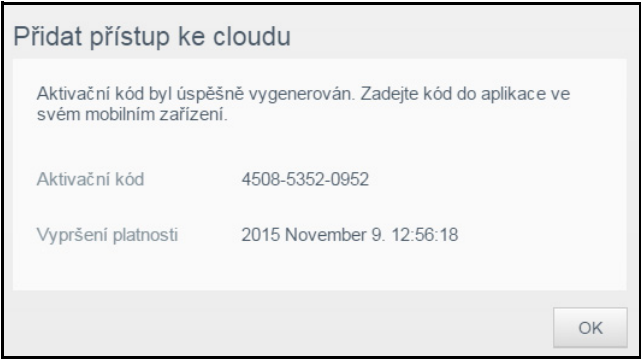

- 2. Klikněte na tlačítko **OK**.
- 3. Stránka Konfigurovat zobrazuje cloudová zařízení, ke kterým má nyní uživatel přístup, spolu s aktivačním kódem a jeho datem konce platnosti. Zařízení je prozatím označeno jako Nové neregistrované zařízení.

# <span id="page-53-1"></span><span id="page-53-0"></span>**Mobilní přístup k souborům pomocí aplikace My Cloud Mobile**

S mobilní aplikací My Cloud budete mít přístup ke svým souborům z mobilních zařízení se systémem iOS a Android. Tuto mobilní aplikaci si můžete stáhnout z různých online obchodů.

Požadavky:

- Zařízení My Cloud připojené k internetu
- E-mailová adresa a heslo na webu MyCloud.com nebo přístupový kód mobilního zařízení vygenerovaný zařízením My Cloud

# O aplikaci My Cloud Mobile

Vždy budete připojeni ke svému osobnímu cloudu. Ušetřete cenné místo na svých zařízeních iOS nebo Android díky snadnému nahrávání fotografií a videí přímo na váš osobní cloud a poté bezpečně otevírejte a sdílejte své vzpomínky odkudkoli. Máte veřejný cloudový účet? Můžete pohodlně rozšířit svůj osobní cloud plným přístupem ke službě Dropbox a dalším cloudovým účtům.

Mobilní aplikaci My Cloud si můžete stáhnout v obchodě Google Play nebo Apple App **Store** 

Další informace o mobilní aplikaci My Cloud najdete v online výukovém centru na adrese <http://mycloud.com/learn>.

# <span id="page-54-0"></span>**Cesta k vašemu osobnímu cloudu**

Zabezpečený přístup k mediálním a jiným souborům můžete získat odkudkoli. Stačí mít k dispozici počítač s připojením k Internetu. My Cloud.com a mobilní aplikace My Cloud poskytují bezplatný vzdálený přístup do osobního cloudu My Cloud. Po přihlášení se na zařízení My Cloud zobrazí vaše vzdálené složky dostupné na počítači Mac nebo Windows.

# <span id="page-54-1"></span>**Přístup k osobnímu cloudu na webu**

**Poznámka:** Internetový přístup My Cloud není kompatibilní se 64bitovou verzí systému Windows XP.

# Začínající uživatelé

- 1. Po vytvoření nového uživatelského účtu obdrží nový uživatel e-mail s pokyny k vytvoření hesla pro účet MyCloud.com.
- 2. Postupujte podle pokynů v e-mailu. Zobrazí se přihlašovací stránka My Cloud.

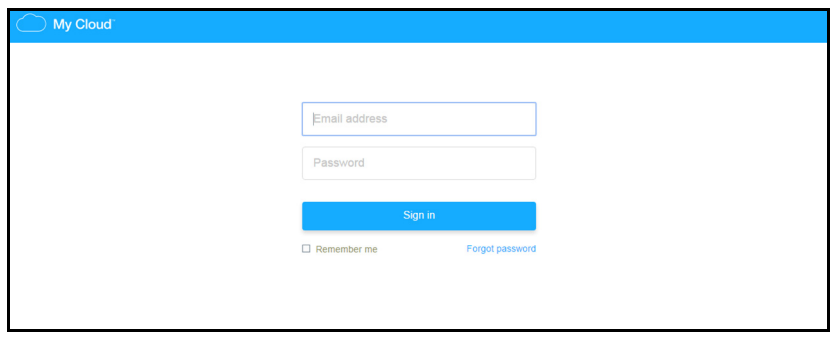

- 3. Zadejte e-mailovou adresu přiřazenou uživateli a heslo pro účet MyCloud.com a poté klikněte na možnost **Sign in** (Přihlásit). Heslo musí mít mezi 8 a 30 znaky a obsahovat dva z následujících znaků: číslici (0–9), velké písmeno (A–Z) nebo speciální znak  $(1@$%^0$$ .
- 4. Otevře se stránka účtu MyCloud.com. Pokračujte kapitolou "Použití osobního cloudu [\(MyCloud.com\)" na str. 51](#page-55-0)

### Uživatelé, kteří již účet mají

- 1. V prohlížeči se přihlaste na stránky *<http://www.mycloud.com>* pomocí hesla, které jste vytvořili pro účet MyCloud.com. Otevře se stránka účtu.
- 2. Pokračujte podle pokynů v části ["Použití osobního cloudu \(MyCloud.com\)" na str. 51](#page-55-0)

# <span id="page-55-0"></span>Použití osobního cloudu (MyCloud.com)

Po přihlášení k účtu MyCloud.com se na stránce zobrazí uživatelé, soubory a složky v rámci vašeho účtu. Zobrazuje se také obrázek vašeho zařízení My Cloud a volná kapacita.

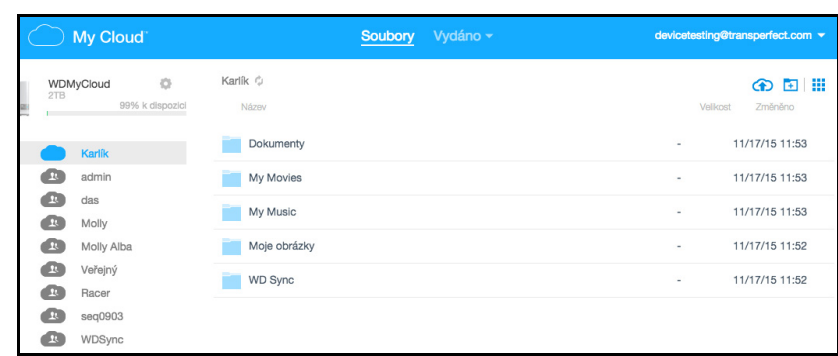

Nyní můžete své účty spravovat takto:

- Vytvořit nové uživatele
- **•** Vytvořit složky
- Nahrát soubory
- **Kopírovat soubory a složky**
- **Přesunout soubory a složky**
- Přejmenovat soubory a složky
- Odstranit soubory a složky
- **Stáhnout soubory a složky**
- **Sdílet soubory a složky**

#### Vzdálené sdílení souborů

Soubory můžete snadno vzdáleně sdílet se členem své rodiny nebo kamarádem. Po vytvoření uživatele je odeslán e-mail, který obsahuje odkaz na web MyCloud.com, a několik pokynů. Uživatel vytvoří heslo a přihlásí se. Zobrazí se pouze veřejné složky a složky, ke kterým má uživatel přístup.

Pokud osoba ještě není uživatelem zařízení My Cloud, vytvořte nového uživatele včetně hesla a e-mailové adresy (viz část "Vytvoř[ení uživatele" na str. 40](#page-44-0)).

# **Konfigurace nastavení**

[Obecná ustanovení](#page-56-0) [Sí](#page-61-0)ť [Média](#page-65-1) **[Nástroje](#page-66-1)** [Oznámení](#page-69-0) [Firmware](#page-71-1)

Možnost Nastavení na navigačním panelu umožňuje správci zobrazovat a upravovat nastavení systému, sítě, médií, nástrojů, oznámení a firmwaru zařízení WD My Cloud.

# <span id="page-56-0"></span>**Obecná ustanovení**

Na stránce Obecné můžete zobrazovat a upravovat název a popis zařízení, volit jazyk uživatelského rozhraní, povolovat a zakazovat přístup ke cloudu, měnit nastavení využití energie a povolovat a zakazovat zálohování službou Time Machine.

#### **VAROVÁNÍ! Když disk My Cloud přejmenujete, všechny počítače v síti budou muset znovu vyhledat sdílené síťové zdroje. Název zařízení měňte pouze tehdy, je-li to nutné.**

1. Na navigačním panelu klikněte na **Nastavení** a poté klikněte na možnost **Obecné** na levém panelu. Zobrazí se stránka Obecné:

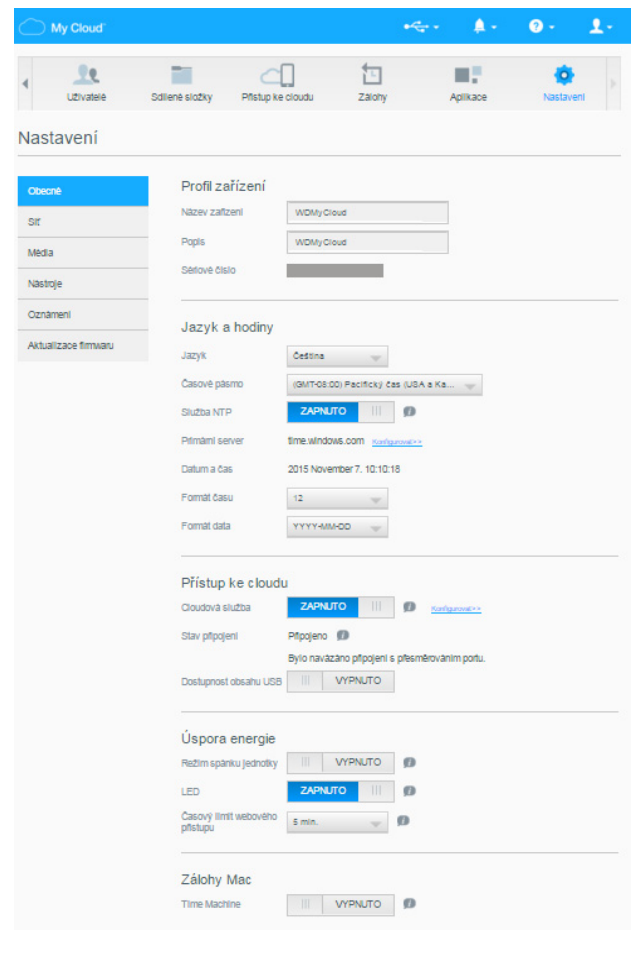

# Profil zařízení

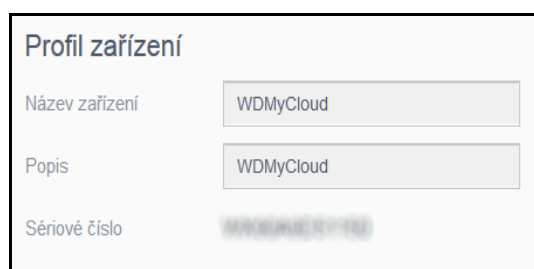

2. V části Profil zařízení na stránce Obecné můžete zobrazovat a měnit následující nastavení:

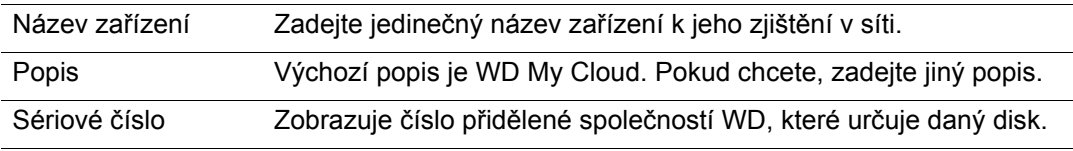

3. Pokud jste provedli nějaké změny, klikněte na tlačítko **Uložit**, které se zobrazí pod upravenou částí.

**Poznámka:** Tlačítka **Uložit** a **Zrušit** se na řídicím panelu zařízení WD My Cloud zobrazí pouze v případě, že provedete změny.

### Jazyk a hodiny

V této části stránky Obecné můžete měnit jazyk uživatelského rozhraní zařízení My Cloud a nastavovat datum a čas. Datum a čas jsou ve výchozím nastavení synchronizované se serverem NTP (Network Time Protocol). Můžete nastavit datum a čas ručně nebo umožnit přístup služby NTP k Internetu, aby se čas nastavil automaticky. Pokud nejste připojeni k Internetu, musíte datum a čas nastavit ručně.

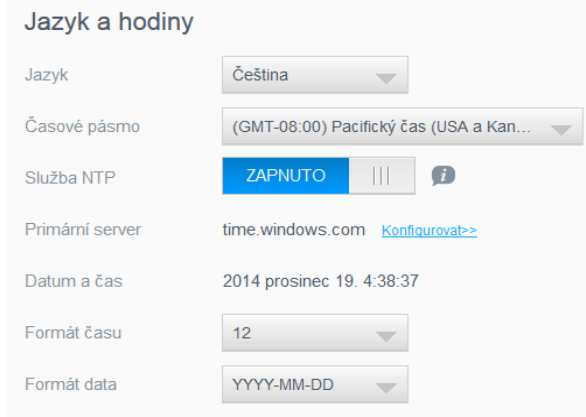

1. Zkontrolujte nebo změňte následující nastavení:

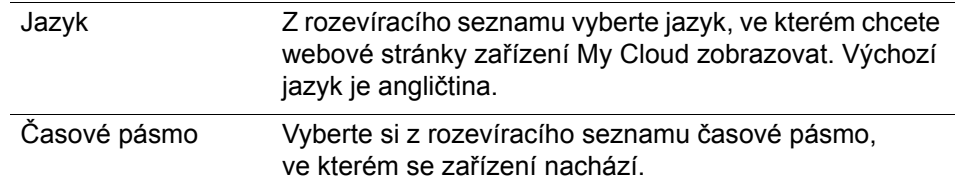

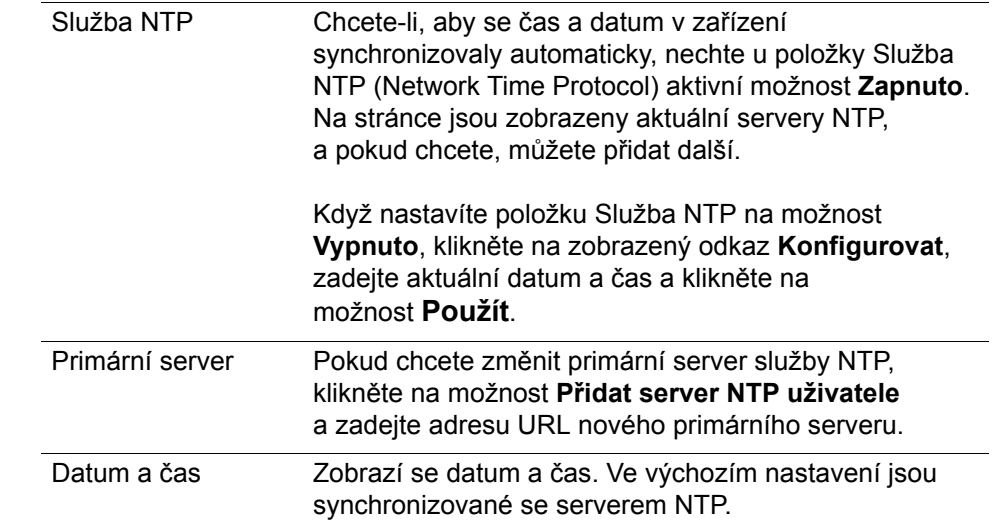

2. Po každé změně, kterou provedete, klikněte na možnost **Použít**.

# <span id="page-58-0"></span>Přístup ke cloudu

Pokud jste správce, můžete zapínat a vypínat přístup ke cloudu zařízení My Cloud, a řídit tak to, zda mají počítače a mobilní zařízení přístup k obsahu v něm.

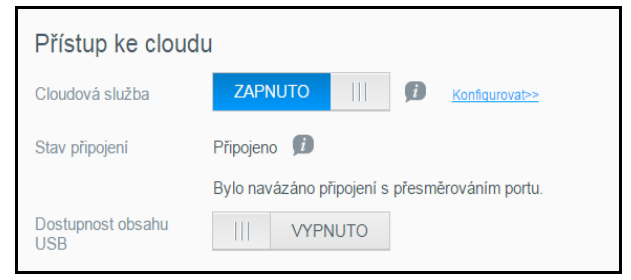

1. Přesunutím přepínače **Cloudová služba** aktivujte (**Zapnuto**) nebo deaktivujte (**Vypnuto)** vzdálený přístup k zařízení My Cloud.

**Poznámka:** Informace o zapnutí přístupu ke cloudu pro jedno zařízení nebo uživatele naleznete v části "Mobilní přístup k souborům pomocí aplikace My Cloud [Mobile" na str. 49](#page-53-0).

- 2. V části **Stav připojení** jsou zobrazeny údaje o stavu vzdáleného přístupu k zařízení My Cloud.
- 3. Přesunutím přepínače **Dostupnost obsahu USB** povolte (**Zapnuto**) nebo zakažte (**Vypnuto**) vzdálený přístup obsahu USB připojeného k zařízení My Cloud.

4. Kliknutím na odkaz **Konfigurovat** změníte typ připojení.

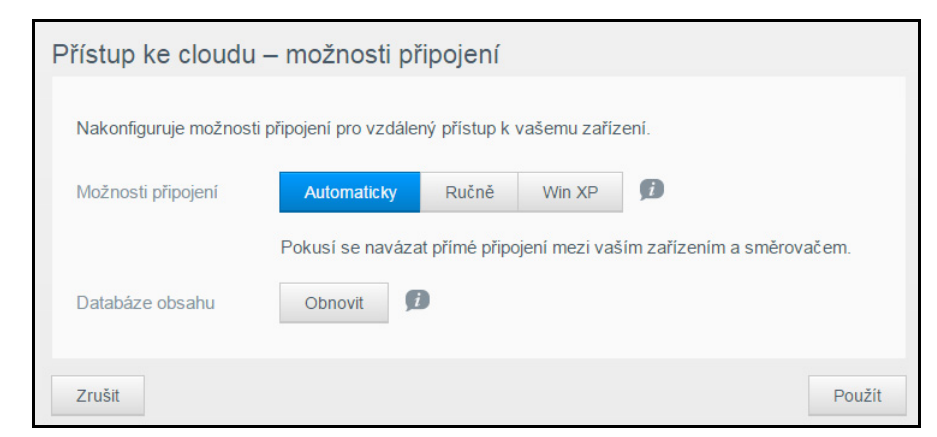

Ve výchozím nastavení naváže zařízení My Cloud automaticky mezi mobilním zařízením a směrovačem přímé připojení.

- 5. Změna typu připojení:
	- a. Chcete-li vytvořit ruční připojení, klikněte na možnost **Ručně**. Zobrazují se čísla portů **Externí port 1 (HTTP)** a **Externí port 2 (HTTPS)**. Tato čísla portů můžete změnit.
	- b. Pokud používáte operační systém Win XP, klikněte na možnost **Win XP**. Zařízení My Cloud se pokusí vytvořit přímé nebo přenosové spojení.
	- **Poznámka:** Pokud je vzdálený přístup povolen přes přenosové spojení (v části Stav připojení je uvedeno **Připojeno (přenosové spojení)**), můžete zlepšit výkon povolením přesměrování portů v zařízení My Cloud.

Více informací o možnostech připojení naleznete v části ["Mobilní p](#page-53-0)řístup k souborů[m pomocí aplikace My](#page-53-0) Cloud Mobile" na str. 49.

6. Pouze v případě řešení potíží, když máte podezření na poškození databáze, klikněte na možnost **Obnovit**.

**Důležité:** Obnovení databáze bude trvat značnou dobu.

7. Klikněte na tlačítko **Použít**.

#### **Ověření stavu přístupu ke cloudu**

Kdykoli máte možnost zkontrolovat tyto skutečnosti:

- Zařízení WD My Cloud je nakonfigurováno pro vzdálený přístup
- Vzdálený přístup ke cloudu je povolen prostřednictvím přímého nebo přenosového připojení
- V daném mobilním zařízení určitého uživatele je aktuálně povolen vzdálený přístup k vašemu cloudu

#### **Ověření stavu přístupu ke cloudu:**

- 1. Na navigačním panelu klikněte na možnost **Přístup ke cloudu**.
- 2. V levém podokně klikněte na uživatelské jméno.

# Úspora energie

Díky zařízení My Cloud můžete šetřit energii.

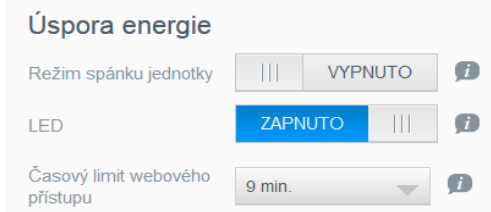

Zkontrolujte nebo změňte následující nastavení:

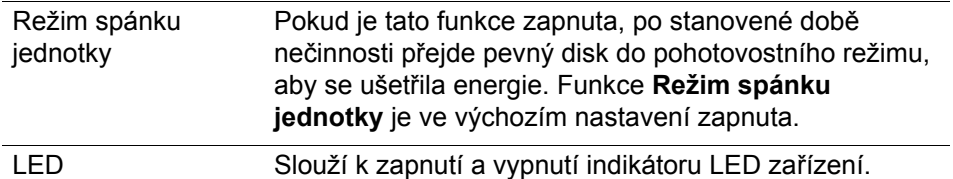

# Zálohy Mac

V této části stránky Obecné je možné povolit a zakázat zálohování pomocí služby Time Machine v počítačích Mac. Můžete také nakonfigurovat nastavení služby Time Machine.

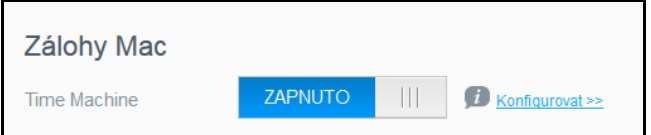

#### **Konfigurace nastavení zálohování:**

1. Nastavte přepínač **Time Machine** do polohy **Zapnuto** a kliknutím na odkaz **Konfigurovat** zobrazte dialogové okno nastavení služby Time Machine:

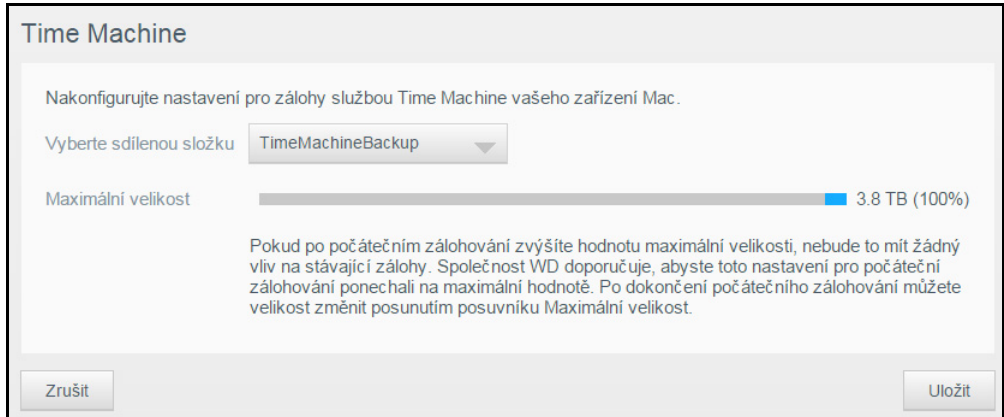

- 2. V rozevírací nabídce **Vyberte sdílenou složku** zvolte, zda chcete zálohovat všechna data v počítači Mac, nebo jen konkrétní sdílenou složku.
- 3. Pomocí posuvníku určete hodnotu **Maximální velikost** zálohy. Při prvním zálohování **nechte posuvník na maximální hodnotě** (kvóta, viz poznámka na obrazovce). Poté přesuňte posuvník na nižší hodnotu kvóty, aby se celý disk nezaplňoval zálohami.
- 4. Klikněte na tlačítko **Uložit**.

**Důležité:** Jakmile nástroj Time Machine začne zálohovat vaše soubory do vybrané sdílené složky, doporučujeme vám, abyste pokračovali se zálohováním do stejné sdílené složky. Změna sdílených složek vygeneruje nový soubor zálohy, který nebude obsahovat dříve uložené informace.

# <span id="page-61-0"></span>**Síť**

Stránka **Síť** zobrazuje adresy MAC a IP zařízení. Můžete nastavit možnosti sítě, například režim sítě, povolit protokol FTP pro bezpečný přenos souborů a vytvořit pracovní skupinu.

# Profil sítě

Na navigačním panelu klikněte na možnost **Nastavení** a poté klikněte na možnost **Síť** na levém panelu.

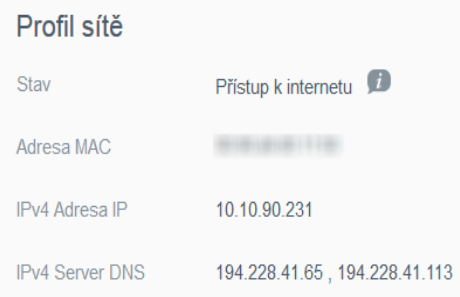

V části Profil sítě jsou uvedeny následující údaje:

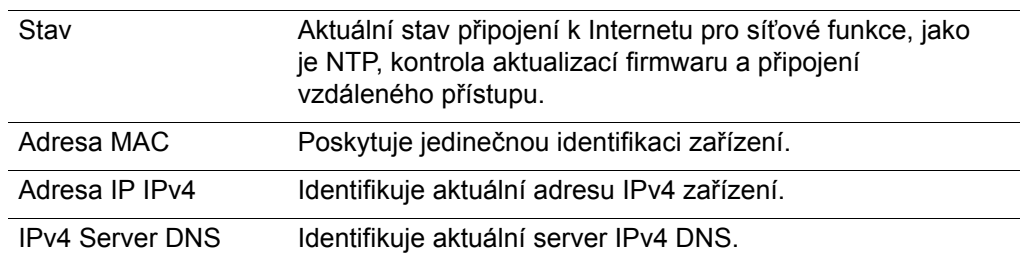

# Síťová služba

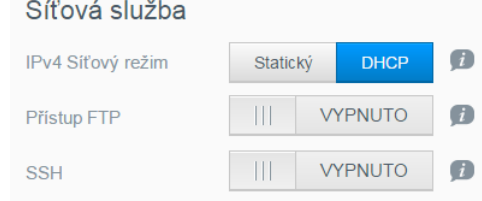

#### Můžete zkontrolovat nebo aktualizovat tyto možnosti:

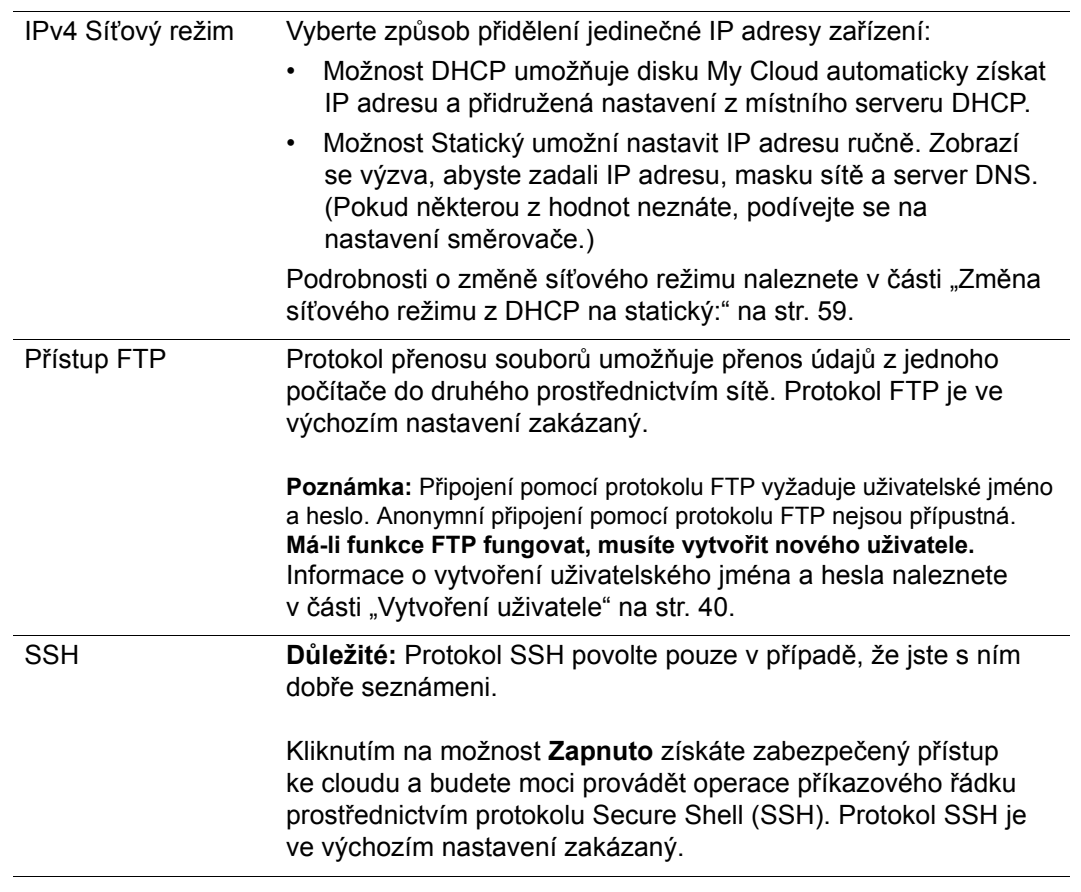

#### <span id="page-63-0"></span>**Změna síťového režimu z DHCP na statický:**

**Poznámka:** Při přechodu ze statické adresy do režimu DHCP může být zapotřebí zařízení v síti znovu vyhledat.

1. U položky **Síťový režim** klikněte na možnost **Statický**. Zobrazí se dialogové okno Průvodce nastavením sítě LAN.

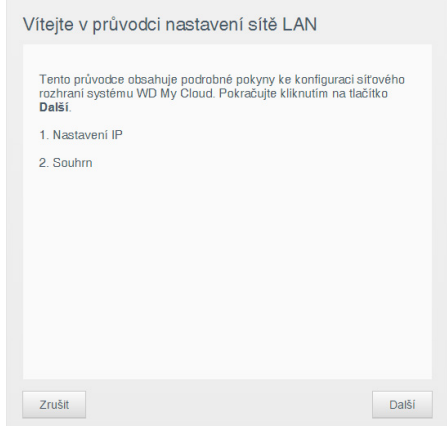

2. Kliknutím na tlačítko **Další** zobrazte dialogové okno Statický síťový režim a pokračujte v provádění změn:

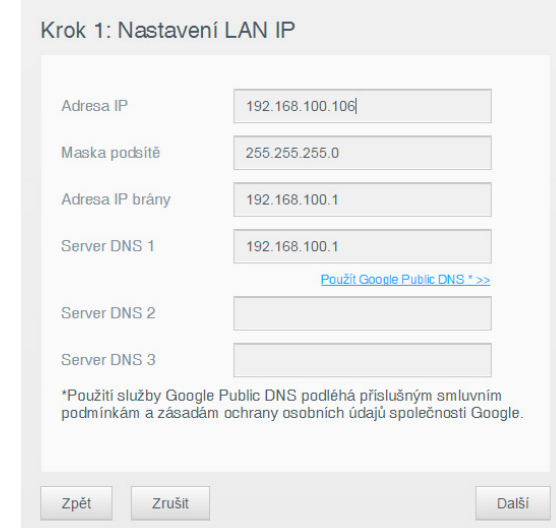

3. V kroku 1: dialogového okna Nastavení IP adresy sítě LAN zadejte alespoň hodnoty do polí **Adresa IP** a **Maska podsítě**. (Pokud některou z hodnot neznáte, podívejte se na nastavení směrovače.)

**Poznámka:** Když nevyplníte položky Adreda IP brány a Server DNS, ztratíte připojení k síti LAN.

#### 4. Klikněte na tlačítko **Další**.

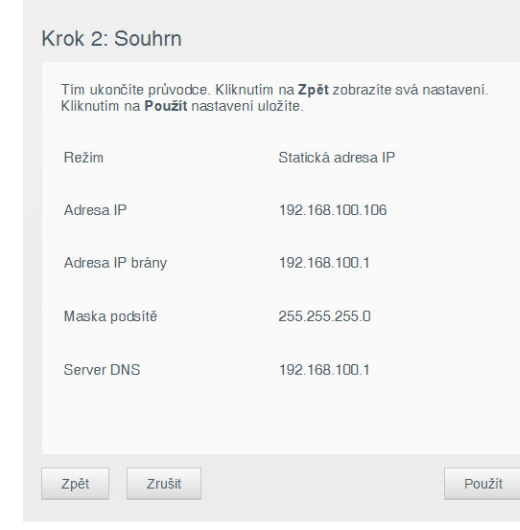

5. V kroku 2: pole Souhrn klikněte na tlačítko **Použít**.

## Služby Windows Services (pracovní skupina)

Pracovní skupina je název, který přiřadíte každému členovi skupiny počítačové sítě v síťovém prostředí. Zařízení, která mají stejný název pracovní skupiny, si mohou prostřednictvím sítě snadno vyměňovat informace. Pracovní skupina nevyžaduje centrální server.

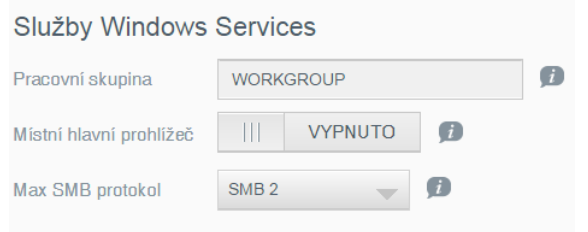

#### **Vytvořit nebo změnit název pracovní skupiny:**

- 1. Zadejte název pracovní skupiny (nejsou povoleny mezery).
- 2. Klikněte na tlačítko **Použít**.
- 3. Při každém přidání zařízení do sítě mu můžete přiřadit tento název pracovní skupiny.

# <span id="page-65-1"></span><span id="page-65-0"></span>**Média**

Na stránce Média můžete zadat nastavení serveru médií DLNA (Digital Living Network Alliance) a přehrávače médií iTunes, abyste si mohli vychutnávat média v každé místnosti svého bytu.

1. Na navigačním panelu klikněte na možnost **Nastavení** a potom na levém panelu klikněte na **Média**.

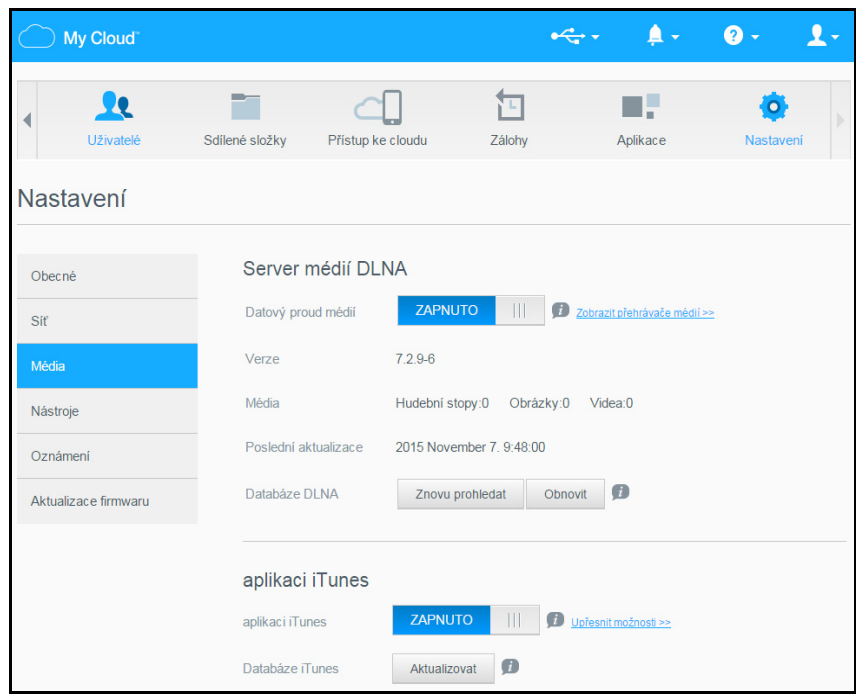

**Poznámka:** Služby DLNA a iTunes fungují jen ve vaší síti.

2. Další postupy zadávání nastavení médií na této stránce a jejich následného zobrazení nebo streamování naleznete v části Přehrávání/streamování videa, fotografií a hudby na straně 112.

# <span id="page-66-1"></span><span id="page-66-0"></span>**Nástroje**

Na stránce Nástroje můžete zařízení WD My Cloud otestovat a získat diagnostické informace, obnovit nastavení zařízení na tovární, zařízení vypnout nebo restartovat a importovat nebo exportovat konfigurační soubor.

1. Na navigačním panelu klikněte na možnost **Nastavení** a poté klikněte na možnost **Nástroje** na levém panelu.

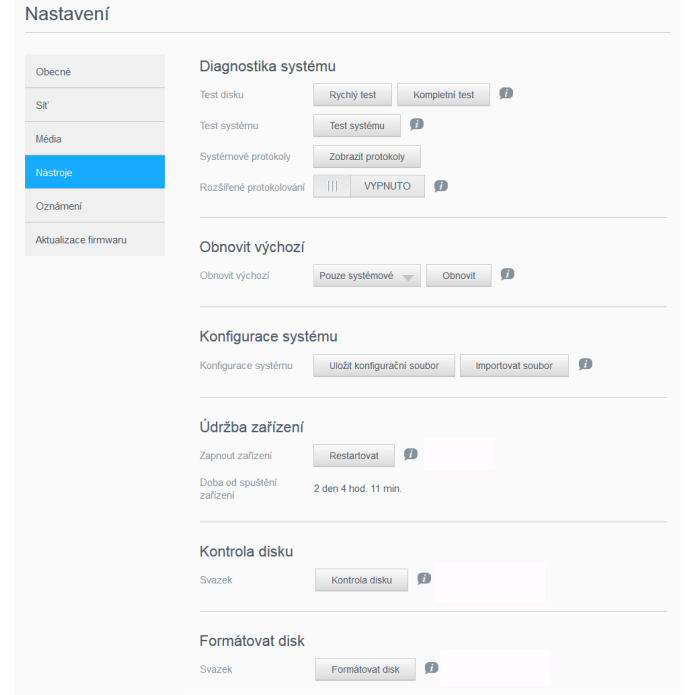

2. V každé části stránky používejte funkce tak, jak je popsáno níže.

# Diagnostika systému

Máte-li se zařízením problémy, spusťte diagnostické testy. Krátký test zařízení zkontroluje hlavní výkonnostní problémy. Výsledkem krátkého testu disku je splnění nebo nesplnění hodnocení požadovaného stavu disku. Dokončení krátkého testu disku může trvat několik minut.

Rozsáhlejší diagnostiku disku nabízí kompletní test disku. Provede metodické testy všech jednotlivých sektorů na disku. Jakmile bude test dokončen, budete informováni o stavu disku. Dokončení kompletního testu disku potrvá několik hodin v závislosti na velikosti daného disku a jeho konfiguraci dat.

#### **Spuštění testu:**

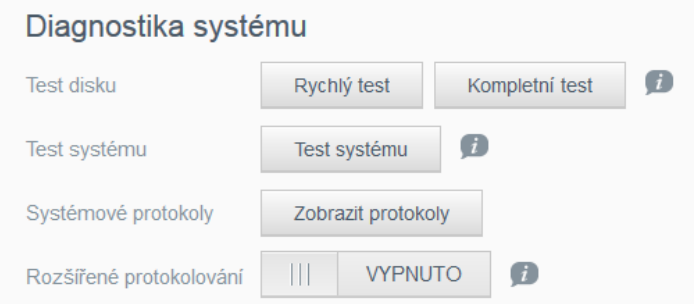

1. Na stránce Test disku klikněte na možnost **Rychlý test** nebo **Kompletní test**. Zobrazí se indikátor průběhu, který ukazuje průběh testu a to, zda disk testem prošel či nikoli.

- 2. V oblasti Test systému klikněte na položku **Test systému**. Zobrazí se indikátor průběhu, který ukazuje průběh testu a to, zda disk testem prošel či nikoli.
- 3. Pokud disk testem prošel, klikněte na tlačítko **OK** pro návrat na stránku Nástroje. Pokud disk testem neprošel, klikněte na ikonu Podpora pro získání pomoci.
- 4. Kliknutím na možnost **Zobrazit protokoly** zobrazte informace, upozornění a kritické protokoly zařízení.
- 5. Přepněte možnost **Rozšířené protokolování** k zapnutí nebo vypnutí záznamu rozšířených protokolů v diagnostické zprávě systému.

#### Obnovení systémových nastavení z výroby

**Poznámka:** Informace o používaní tlačítka **Reset** k navrácení hesla nebo síťového režimu k hodnotám z výrobního nastavení viz "Resetování zařízení My [Cloud" na str. 85](#page-89-0).

V této části stránky Nastavení může správce zvolit pouze systémovou, rychlou nebo úplnou obnovu výrobního nastavení.

**Důležité:** Před obnovením výrobního nastavení můžete exportovat a uložit aktuální nastavení zařízení, abyste ho mohli později importovat. Upozornění: provedení importu konfigurace v tomto případě nepovede k obnovení sdílených složek či uživatelů.

> Pokud chcete obnovit kompletní obsah zařízení My Cloud včetně uživatelských nastavení, záloh a dat, použijte funkci bodu Safepoint popsanou v části ["O zálohování" na str. 69](#page-73-1). Obnovení přeruší služby pro uživatele, kteří mají aktuálně aktivní přístup ke cloudu.

#### **VAROVÁNÍ! Když probíhá obnovování, zařízení WD My Cloud neodpojujte.**

Jako správce můžete obnovit zařízení WD My Cloud do původního, výchozího nastavení i bezpečně vymazat všechna data. Jsou k dispozici tři možnosti obnovení:

**Pouze systémové:** Změní všechna nastavení zpět na výchozí výrobní hodnoty, ze soukromých sdílených složek udělá veřejné a zruší heslo správce. Obsah zůstane neporušený a nedotčený.

Poznámka: Systémové obnovení můžete provést i fyzicky. Viz ["Resetování za](#page-89-0)řízení My [Cloud" na str. 85.](#page-89-0)

**Rychlé obnovení:** Vrátí všechna nastavení na výchozí výrobní hodnoty, odstraní data ve sdílených složkách a nastaví je zpět na výrobní hodnoty, resetuje systém zařízení WD My Cloud a vymaže disk. Trvá několik minut.

**Kompletní obnovení:** Vrátí všechna nastavení na výchozí hodnoty, trvale přepíše nebo smaže všechna uživatelská data a sdílené složky. Dokončení procesu může trvat až několik hodin.

#### **Obnovení zařízení My Cloud:**

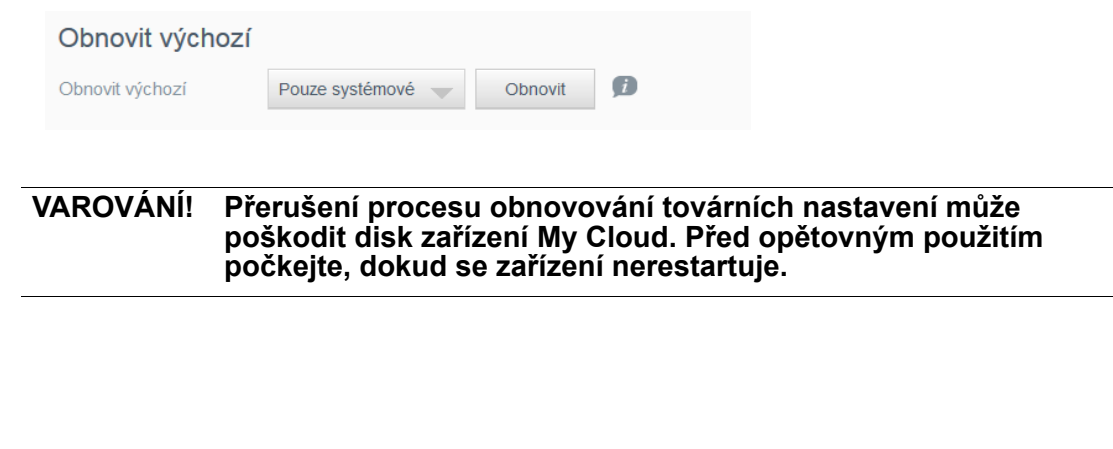

- 1. V části **Obnovit výchozí hodnoty** klikněte na požadovaný typ obnovení: **Pouze systémové**, **Rychlý** nebo **Kompletní**.
- 2. Při výzvě k potvrzení akce klikněte na možnost **Ano**.
- 3. Když se po výběru možnosti **Kompletní** v kroku 1 zobrazí indikátor průběhu, ale vy si to rozmyslíte, klikněte na tlačítko **Přepnout na rychlou** a od začátku se spustí rychlá obnova.
- 4. Na konci obnovení výrobního nastavení se zobrazí zpráva "Obnovení výrobního nastavení bylo úspěšné" a systém bude restartován. Zobrazí se dialogové okno nastavení. Postupujte podle pokynů průvodce.

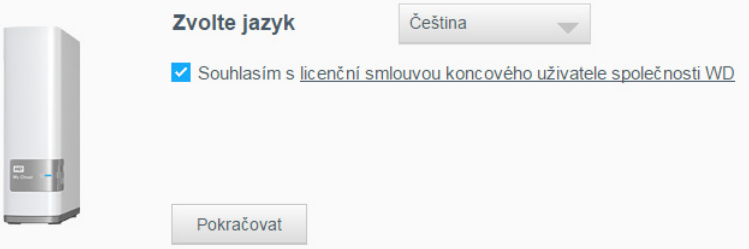

# Údržba zařízení: Restartování a odhlášení

**Důležité:** Před restartováním nebo odhlášením se ujistěte, že neprobíhají žádné přenosy souborů. Zkontrolujte indikátor LED na čelní straně zařízení a ujistěte se, že nebliká. Blikající indikátor signalizuje, že zařízení zpracovává informace (například zálohování nebo přesouvání souborů).

#### **VAROVÁNÍ! Během restartu anebo vypínání zařízení neodpojujte.**

Zařízení My Cloud můžete bezpečně restartovat a vypnout dvěma způsoby.

- V části Údržba zařízení stránky Nástroje (popsáno níže)
- Ikona WD Quick View (Rychlý přehled) (viz ["Nástroje" na str. 62\)](#page-66-1).
- Vyberte možnost Restartovat v nabídce Uživatel na hlavním panelu. [viz](#page-35-0) část "Informač[ní ikony" na stran](#page-35-0)ě 31.

Pokud se vám nedaří vypnout ani jednou metodou, naleznete další informace v části ["Mám potíže s vypínáním za](#page-93-0)řízení My Cloud." na str. 89.

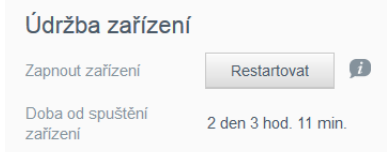

#### **Restartování zařízení:**

1. Na stránce Nástroje v části Údržba zařízení klikněte na tlačítko **Restartovat**. Zobrazí se následující zpráva:

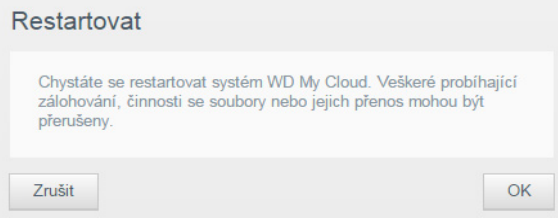

2. Jestliže zařízení nezpracovává informace anebo jestliže je zpracovává a vy jste se rozhodli pokračovat, klikněte na tlačítko **OK**.

Zařízení se vypne a potom se restartuje. Před další prací se zařízením My Cloud počkejte, až bude indikátor LED svítit modře.

#### **Odhlášení od zařízení:**

- 1. Klikněte na tlačítko **Odhlásit**.
- 2. Zobrazí se přihlašovací obrazovka.

# Import/export aktuální konfigurace

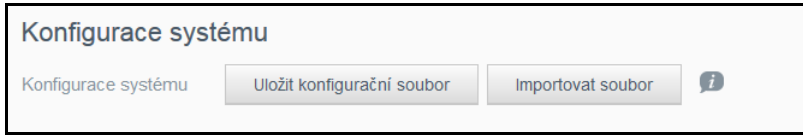

**Důležité:** Před obnovením továrních nastavení nebo aktualizací systému je vhodné uložit aktuální konfiguraci zařízení. Později budete mít možnost naimportovat dříve uloženou konfiguraci. Nezapomeňte, že importování konfigurace po obnovení továrních nastavení neprovede obnovení sdílených složek nebo uživatelů. Viz ["O zálohování" na str. 69.](#page-73-1)

#### **Uložení aktuální konfigurace:**

- 1. Klikněte na možnost **Uložit konfigurační soubor**.
- 2. Přejděte na umístění, do kterého chcete soubor uložit a klikněte na tlačítko **Uložit**.

#### **Nahrazení aktuální konfigurace:**

- 1. Klikněte na možnost **Importovat soubor**.
- 2. Vyhledejte náhradní soubor, vyberte ho a klikněte na tlačítko **Otevřít**.
- 3. Klikněte na tlačítko **Otevřít** a po zobrazení dialogového okna Importovat konfigurační soubor klikněte na tlačítko **OK**. Zařízení My Cloud se restartuje.

# <span id="page-69-0"></span>**Oznámení**

Zařízení My Cloud oznamuje různé události, například že je k dispozici aktualizace firmwaru, že instalace firmwaru proběhla úspěšně, že byla překročena kapacita atd. Tato upozornění se můžou týkat stavu systému, jako přehřívání, pevného disku, svazku a stavu sítě. Oznámení se zobrazují na automaticky otevíraném panelu a jsou k dispozici i prostřednictvím e-mailu v závislosti na konfiguraci zařízení. Oznámení jsou zařazena do kategorií podle závažnosti:

- **Kritické:** Problémy, které je třeba řešit okamžitě.
- **Výstražné:** Problémy, o kterých potřebujete vědět, ale nejsou tak závažné.
- **Informační:** Informační údaje.

V části E-mailová oznámení je možné nastavit e-mailové adresy až pěti uživatelů, kterým budou zasílána upozornění. Tato upozornění pomáhají správci identifikovat a řešit různé události nebo chyby.

Jako správce můžete nakonfigurovat tyto možnosti:

- kategorie událostí, o kterých chcete být informováni e-mailem,
- kategorie událostí, které chcete zobrazit ve webovém rozhraní.

Na navigačním panelu klikněte na možnost **Nastavení** a klikněte na možnost **Oznámení** na levém panelu.

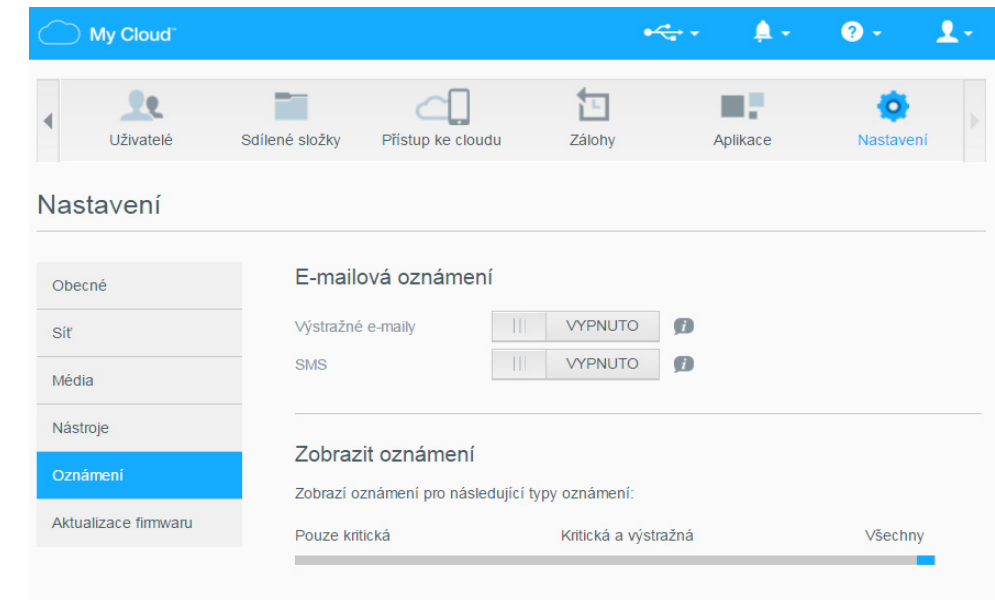

#### **Konfigurace e-mailových oznámení:**

Oznámení můžete posílat až pěti příjemcům.

1. V části E-mailová oznámení přepněte položku **E-mailová oznámení** na možnost **Zapnuto**. Zobrazí se dialogové okno Konfigurace výstrahy.

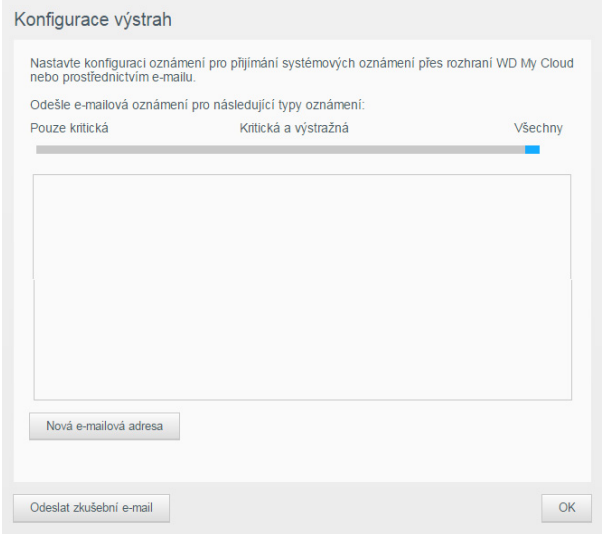

- 2. Pomocí posuvníku určete, jak závažná oznámení se mají e-mailem posílat.
- 3. Klikněte na možnost **Nová e-mailová adresa**.
- 4. Zadejte e-mailovou adresu příjemce a poté klikněte na tlačítko **Uložit.**
- 5. (Volitelné) Přidejte až pět e-mailových adres opakováním kroků 3 a 4 podle potřeby.
- 6. (Volitelné) Chcete-li odstranit e-mailovou adresu, klikněte na ikonu koše vpravo od ní.
- 7. Klikněte na tlačítko **OK**.

#### **Konfigurace závažnosti oznámení zobrazovaných ve webovém rozhraní**:

1. V části Zobrazování oznámení pomocí posuvníku určete, jak závažná oznámení se mají zobrazovat.

## <span id="page-71-1"></span><span id="page-71-0"></span>**Firmware**

Stránka Firmware umožňuje nastavit zařízení tak, aby aktualizace firmwaru zařízení WD My Cloud probíhaly automaticky nebo ručně vyhledáním souboru s aktualizací. Zobrazuje se aktuální číslo verze a datum poslední aktualizace firmwaru zařízení My Cloud.

Na navigačním panelu klikněte na možnost **Nastavení** a poté na možnost **Aktualizace firmwaru** na levém panelu.

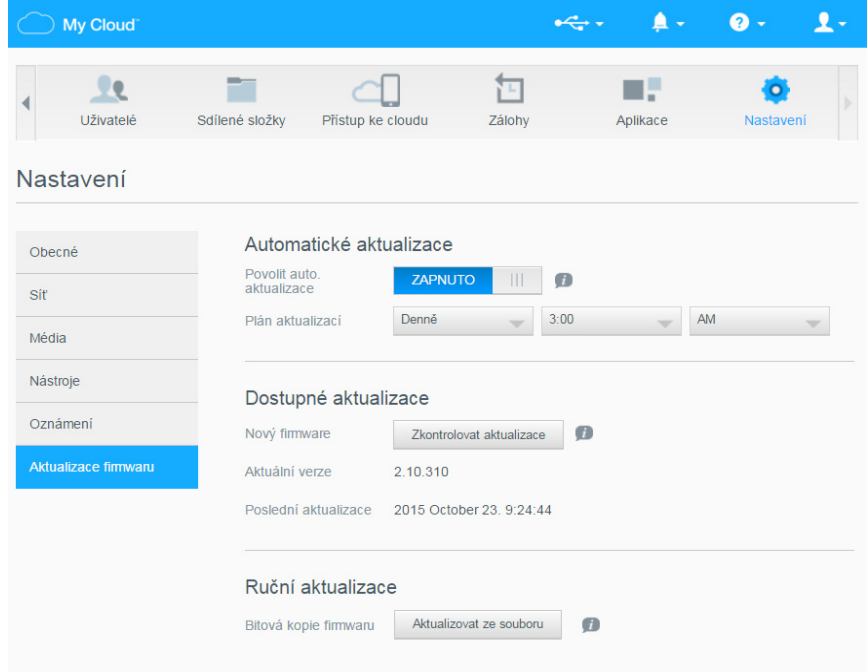

# Automatické aktualizace

Zařízení My Cloud můžete nastavit tak, aby pohodlně samo kontrolovalo dostupné aktualizace softwaru a automaticky je instalovalo. Je to nejjednodušší způsob zajištění, aby byl firmware zařízení My Cloud stále aktuální.

**Poznámka:** Po aktualizaci firmwaru se zařízení My Cloud restartuje. Protože může restartování ovlivnit schopnost uživatelů získat přístup ke cloudu, měli byste aktualizace naplánovat na dobu, kdy je nejméně pravděpodobné, že budou chtít ke cloudu získat přístup.

#### **Automatická aktualizace firmwaru zařízení My Cloud:**

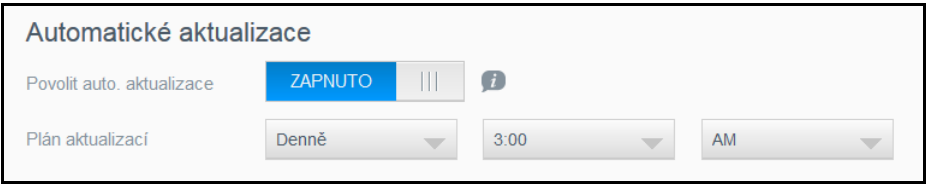

- 1. Přepněte položku **Povolit auto. aktualizace** na možnost **Zapnuto**.
- 2. V rozevíracím seznamu vyberte frekvenci (např. denně) a čas, kdy má disk vyhledávat aktualizace na stránkách společnosti WD; a v případě, že jsou dostupné, kdy je má automaticky nainstalovat a kdy se restartovat.
- 3. Klikněte na tlačítko **Uložit**.l
#### **Ruční kontrola aktualizací**

4. V části Dostupné aktualizace klikněte na možnost **Zkontrolovat aktualizace**. (Na tlačítku bude uvedeno **Aktualizovat nyní**, pokud byl nalezen nový firmware.)

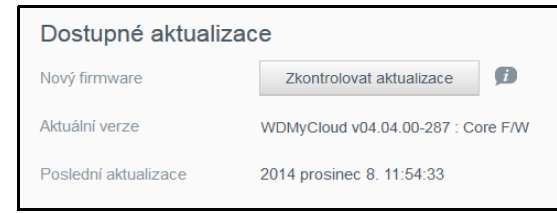

Zobrazí se zpráva Je k dispozici nový firmware, která vás informuje, kdy bude nový firmware k dispozici. Pokud není k dispozici, klikněte na tlačítko **OK**. Pokud je, klikněte na tlačítko **Nainstalovat a restartovat**.

#### **Ruční instalace aktualizace**

- 1. Přejděte na stránku položek ke stažení WD Tech Support Downloads na adrese http://support.wd.com/product/download.asp.
- 2. Pokud je k dispozici novější verze firmwaru zařízení My Cloud, než je vaše aktuální, zvolte zařízení My Cloud a kliknutím na odkaz **Aktuální firmware** přejděte na stránku aktualizace produktu.
- 3. Klikněte na tlačítko **Stáhnout**.
- 4. Stáhněte soubor s firmwarem a uložte ho na plochu.
- 5. Rozbalte soubor zip. Získáte soubor .deb.
- 6. Pokud ještě nejste na stránce Firmware, v navigačním panelu řídicího panelu, klikněte na možnost **Nastavení** a poté klikněte na možnost **Firmware** na levém panelu.
- 7. V části Ruční aktualizace stránky Firmware klikněte na možnost **Aktualizovat ze souboru**.

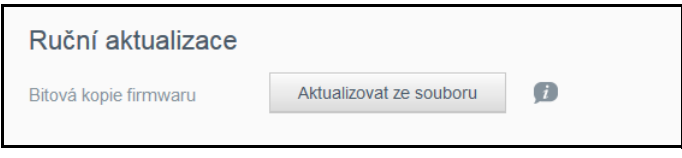

8. Vyberte soubor .deb a klikněte na možnost **Otevřít**.

Budete vyzváni k potvrzení, že si přejete aktualizovat.

9. Klikněte na možnost **Nainstalovat a restartovat**. Zobrazí se indikátor průběhu. Až bude instalace ukončena, zařízení My Cloud se restartuje.

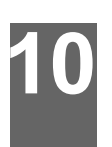

# <span id="page-73-2"></span>**Správa záloh**

[O zálohování](#page-73-0) Vytvoř[ení zálohy USB](#page-73-1) Vytvoř[ení vzdálené zálohy](#page-74-0) Vytvoř[ení interní zálohy](#page-75-0) [Aktualizace zálohy](#page-77-0) [Obnovení zálohy](#page-77-1) Odstraně[ní zálohy](#page-78-0)

### <span id="page-73-0"></span>**O zálohování**

Můžete vytvořit úplnou zálohu nebo snímek zařízení My Cloud a uložit ho na jiný server ve vaší domácí síti nebo mimo ni, na disk USB připojený k rozšiřujícímu portu USB nebo k jinému úložišti v systému My Cloud.

Zálohy se mohou vytvářet nebo spouštět podle vámi nastaveného rozvrhu. Obsahují záznam o uživatelích, datech a sdílených složkách v zařízení, všech zálohách vytvořených aplikacemi WD SmartWare, Apple Time Machine, Zálohování systému Windows 7 nebo Historie souborů systému Windows 8 a také všech podrobnostech konfigurace přidružených zařízení. Vytvoření zálohy zaručuje možnost snadné obnovy dat z konkrétního doby na nové zařízení WD My Cloud v nepravděpodobném případě poruchy zařízení WD My Cloud.

## <span id="page-73-3"></span><span id="page-73-1"></span>**Vytvoření zálohy USB**

#### **Vytvoření zálohy USB pro zařízení My Cloud:**

1. Na navigačním panelu kliknutím na možnost **Zálohy** zobrazte stránku Zálohy:

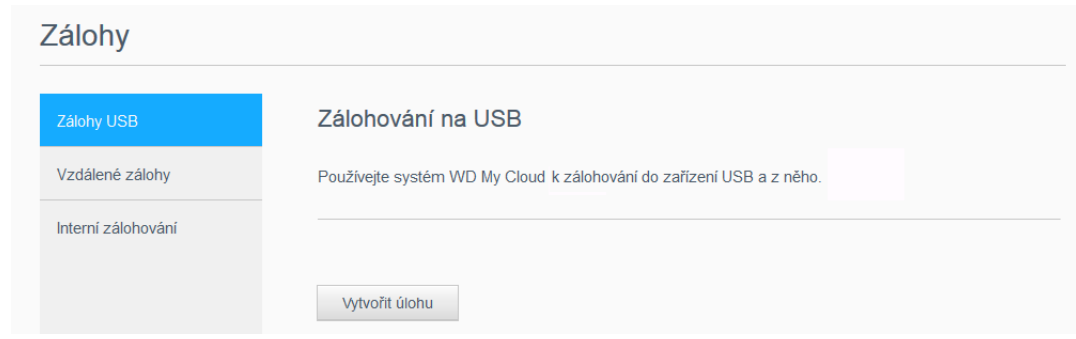

2. V seznamu možností zálohování klikněte na položku Zálohy USB.

3. Kliknutím na možnost **Vytvořit úlohu** zobrazte možnosti úlohy.

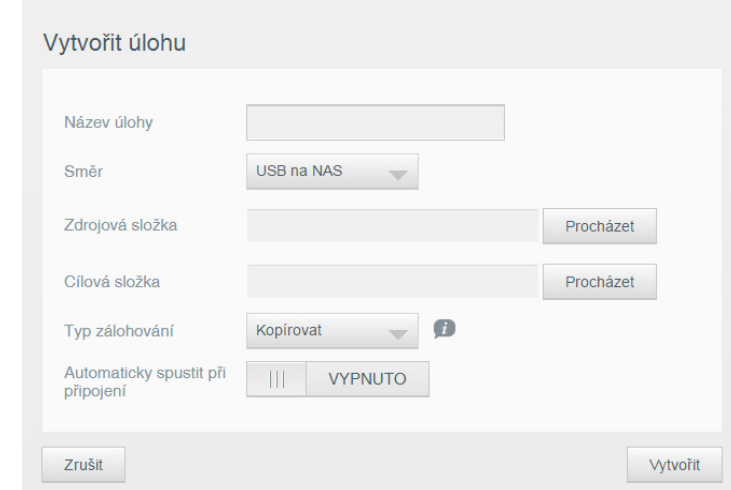

- 4. Zadejte podrobnosti o úloze.
- 5. Klikněte na **Vytvořit**. Nová úloha se zobrazí v seznamu úloh zálohování USB.
	- **Poznámka:** Doba pro vytvoření zálohy se liší v závislosti na rychlosti sítě a počtu a velikosti souborů uložených ve vašem zařízení My Cloud. Při stejné velikosti dat bude méně větších souboru replikováno rychleji než velké množství menších souborů. Dobu trvání ovlivňují i další faktory, jako například procesy spuštěné v zařízení My Cloud a rychlost a dostupnost zařízení USB.

### <span id="page-74-0"></span>**Vytvoření vzdálené zálohy**

**Vytvoření vzdálené zálohy pro zařízení My Cloud:**

1. Na navigačním panelu kliknutím na možnost **Zálohy** zobrazte stránku Zálohy:

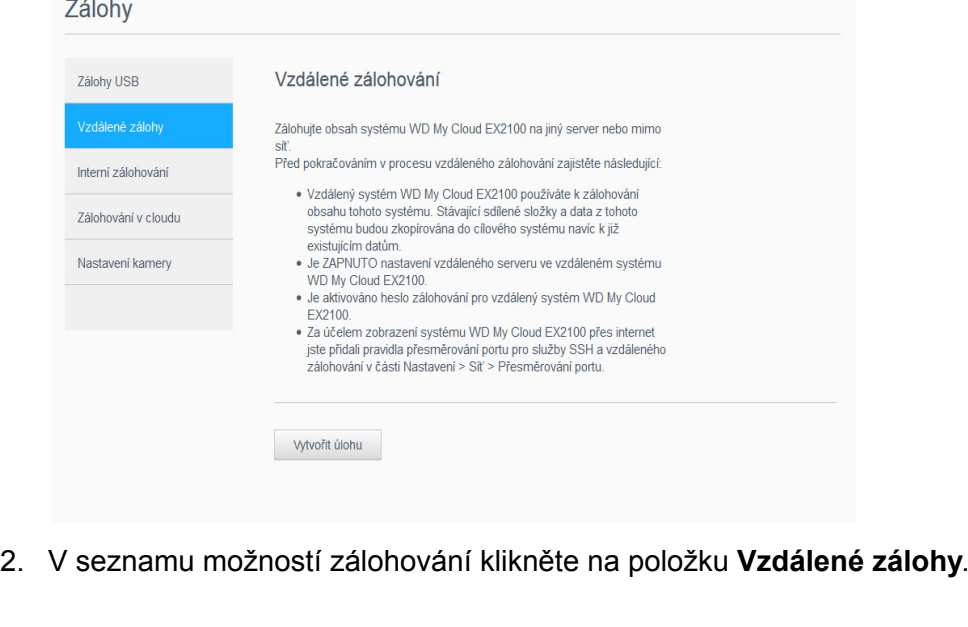

3. Kliknutím na možnost **Vytvořit úlohu** zobrazte možnosti úlohy.

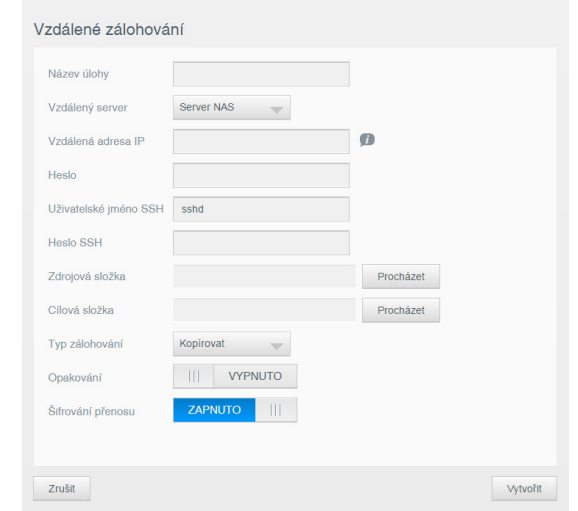

- 4. Zadejte podrobnosti o úloze.
- 5. Klikněte na **Vytvořit**. Nová úloha se zobrazí v seznamu vzdálených úloh zálohování.
	- **Poznámka:** Doba pro vytvoření zálohy se liší v závislosti na rychlosti sítě a počtu a velikosti souborů uložených ve vašem zařízení My Cloud. Při stejné velikosti dat bude méně větších souboru replikováno rychleji než velké množství menších souborů. Dobu trvání ovlivňují i další faktory, jako například procesy spuštěné v zařízení My Cloud a rychlost a dostupnost vzdáleného serveru.

### <span id="page-75-0"></span>**Vytvoření interní zálohy**

#### **Vytvoření interní zálohy pro zařízení My Cloud:**

1. Na navigačním panelu kliknutím na možnost **Zálohy** zobrazte stránku Zálohy:

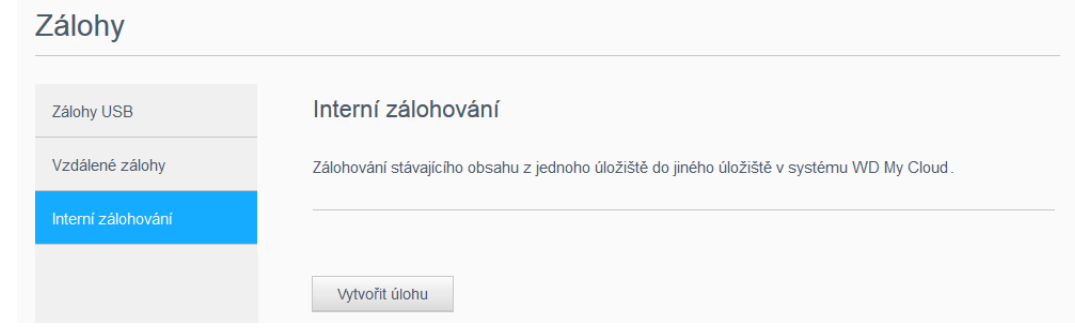

2. V seznamu možností zálohování klikněte na položku **Interní zálohování**.

3. Kliknutím na možnost **Vytvořit úlohu** zobrazte možnosti úlohy.

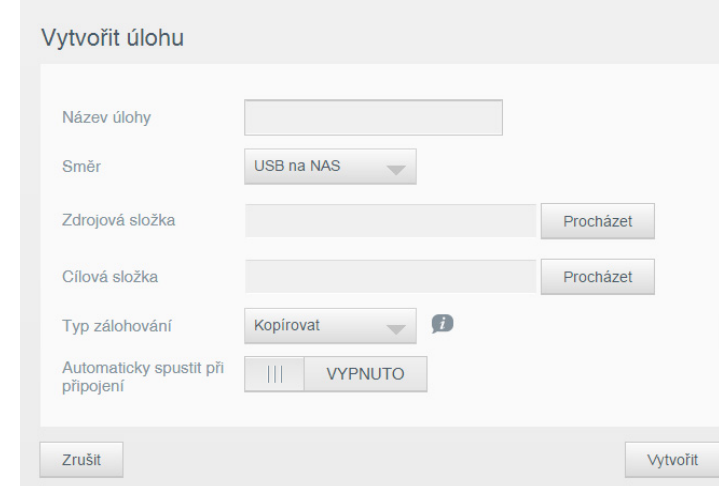

- 4. Zadejte podrobnosti o úloze.
- 5. Klikněte na **Vytvořit**. Nová úloha se zobrazí v seznamu vzdálených úloh zálohování.
	- **Poznámka:** Doba pro vytvoření zálohy se liší v závislosti na rychlosti sítě a počtu a velikosti souborů uložených ve vašem zařízení My Cloud. Při stejné velikosti dat bude méně větších souboru replikováno rychleji než velké množství menších souborů. Dobu trvání ovlivňují i další faktory, jako například procesy spuštěné v zařízení My Cloud.

### <span id="page-77-2"></span><span id="page-77-0"></span>**Aktualizace zálohy**

Zálohu lze aktualizovat dvěma způsoby:

- Automaticky nastavíte četnost, datum a čas aktualizace
- Ručně

#### **Automatická aktualizace zálohy:**

- 1. Na navigačním panelu kliknutím na možnost **Zálohy** zobrazte stránku Zálohy:
- 2. V levém podokně vyberte typ zálohy, kterou chcete aktualizovat.
- 3. Kliknutím na možnost **Upravit úlohu** zobrazte dialogové okno Upravit úlohu.

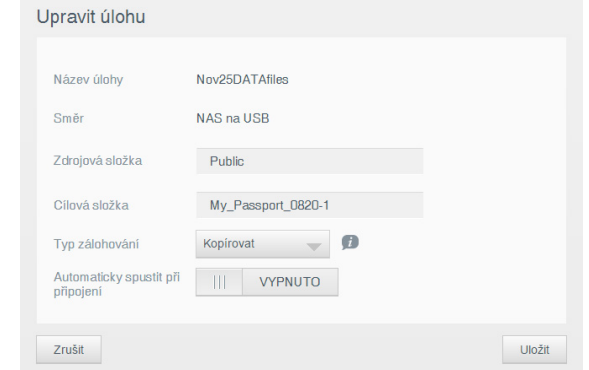

4. Změňte podrobnosti o úloze a potom klikněte na tlačítko **Uložit**.

#### **Ruční aktualizace zálohy:**

- 1. Na navigačním panelu kliknutím na možnost **Zálohy** zobrazte stránku Zálohy.
- 2. V levém podokně vyberte typ zálohy, kterou chcete aktualizovat.
- 3. V seznamu úloh zálohování klikněte na možnost **Spustit zálohu** vedle požadované úlohy. Zobrazí se zpráva o aktualizaci.

**Důležité:** Změny, které provedete během procesu vytváření zálohy, nemusí být zálohovány ihned.

### <span id="page-77-3"></span><span id="page-77-1"></span>**Obnovení zálohy**

V části Obnovit můžete provést obnovení dat ze zálohy na nově pořízené zařízení My Cloud.

**Důležité:** Náhradní zařízení WD My Cloud musí být nové nebo ve výrobním nastavení. (Viz ["Obnovení systémových nastavení z](#page-67-0) výroby" na str. 63.) Kapacita náhradního zařízení musí být stejná nebo větší než velikost zálohy, kterou jste vytvořili.

- 1. Otevřete řídicí panel jednotky s výrobním nastavením.
- 2. V levém podokně vyberte typ zálohy, kterou chcete použít jako základ pro obnovení.

3. Klikněte na možnost **Podrobnosti** v pravé části požadované úlohy zálohování. Otevře se dialogové okno Podrobnosti.

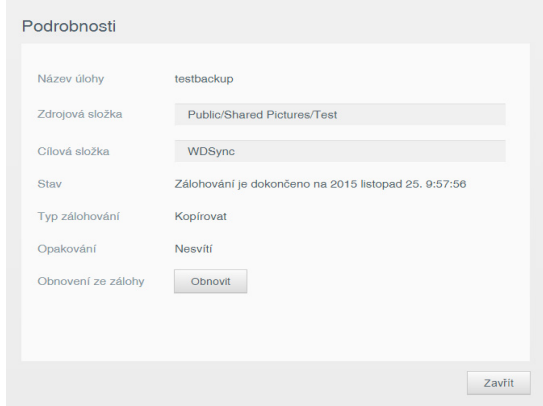

- 4. Klikněte na možnost **Obnovit**.
- <span id="page-78-1"></span>5. V dialogovém okně pro potvrzení obnovení ze zálohy klikněte na tlačítko **OK**.

### <span id="page-78-0"></span>**Odstranění zálohy**

- 1. Na navigačním panelu kliknutím na možnost **Zálohy** zobrazte stránku Zálohy.
- 2. V levém podokně vyberte typ zálohy, kterou chcete odstranit.
- 3. Klikněte na možnost **Odstranit úlohu** v pravé části požadované úlohy zálohování. Otevře se dialogové okno s upozorněním.

# **11**

# **Přehrávání/přímé sledování videozáznamů, fotografií a hudby**

[Servery médií](#page-79-0) [Úložišt](#page-80-0)ě medií [Povolení/zakázání služeb DLNA a iTunes](#page-81-0) Př[ístup k osobnímu cloudu prost](#page-83-0)řednictvím přehrávačů médií Př[ístup k osobnímu cloudu prost](#page-84-0)řednictvím služby iTunes

### <span id="page-79-1"></span><span id="page-79-0"></span>**Servery médií**

Zařízení My Cloud bylo navrženo, aby sloužilo jako domácí server médií. Umožňuje datový proud fotografií, hudby a videa do zařízení s technologií DLNA a hudbu do zařízení kompatibilních s aplikací iTunes.

Zařízení s technologií DLNA a zařízení s aplikací iTunes vyhledávají média uložená ve všech veřejných a soukromých sdílených složkách, které mají povolené předávání médií. Když je zařízení My Cloud nové, server DLNA mají ve výchozím nastavení zapnutý jen veřejné sdílené složky. Aplikace WD SmartWare, Time Machine a nové sdílené složky mají ve výchozím nastavení server DLNA vypnutý.

Pokud nechcete, aby server DLNA vyhledával konkrétní soubory médií, uložte je do soukromé sdílené složky, která je nastavena tak, aby nesdílela média. (Viz "Změna sdílení [na soukromé" na str. 44.](#page-48-0)) Servery DLNA i iTunes jsou přednastavené, proto můžete jednoduše přesunout multimediální obsah do veřejné sdílené složky v zařízení WD My Cloud EX4 a poté přímo přehrávat a procházet obsah pomocí domácího centra zábavy, herních konzolí (například Xbox 360 nebo PlayStation 3), přehrávače médií WD TV Live HD nebo přehrávačů digitálních médií s certifikací DLNA 1.5 a dalších počítačů připojených k domácí síti. Další informace o službě DLNA získáte na webu [http://www.dlna.org](www.dlna.org).

### <span id="page-79-2"></span>Přehled služby TwonkyMedia

Zařízení My Cloud využívá jako svůj server médií DLNA službu TwonkyMedia. Vysílá datový proud hudby, fotografií a videa na kompatibilní domácí zařízení. Přehrávání médií na kompatibilních zařízeních je jednoduché.

Server TwonkyMedia vyhledá všechna média uložená ve sdílené veřejné složce zařízení My Cloud, které je připojeno do domácí sítě. Server je přednastavený, proto můžete jednoduše přesunout multimediální obsah do veřejné sdílené složky v zařízení My Cloud a poté přímo přehrávat a procházet obsah pomocí domácího centra zábavy, herních konzolí (například Xbox 360 nebo PlayStation 3), přehrávače médií WD TV HD Live nebo digitálních adaptérů médií s certifikací DLNA 1.5 a dalších počítačů připojených k domácí síti. Další informace o službě TwonkyMedia najdete na adrese [http://www.twonkymedia.com](www.twonkymedia.com).

### Přehled služby iTunes

K přehrávání uložených hudebních souborů můžete vy osobně nebo kdokoli, kdo je připojený k zařízení My Cloud použít službu iTunes. Služba iTunes v zařízení vytvoří virtuální hudební knihovnu a zachází sní jako s archivem iTunes, takže je možné streamovat hudební soubory ze zařízení My Cloud do počítačů se systémem Windows i Mac, ve kterých je spuštěna služba iTunes.

Služba iTunes prozkoumá všechny sdílené složky, ve kterých je povoleno nastavení Předávání médií včetně veřejné sdílené složky.

<span id="page-80-2"></span>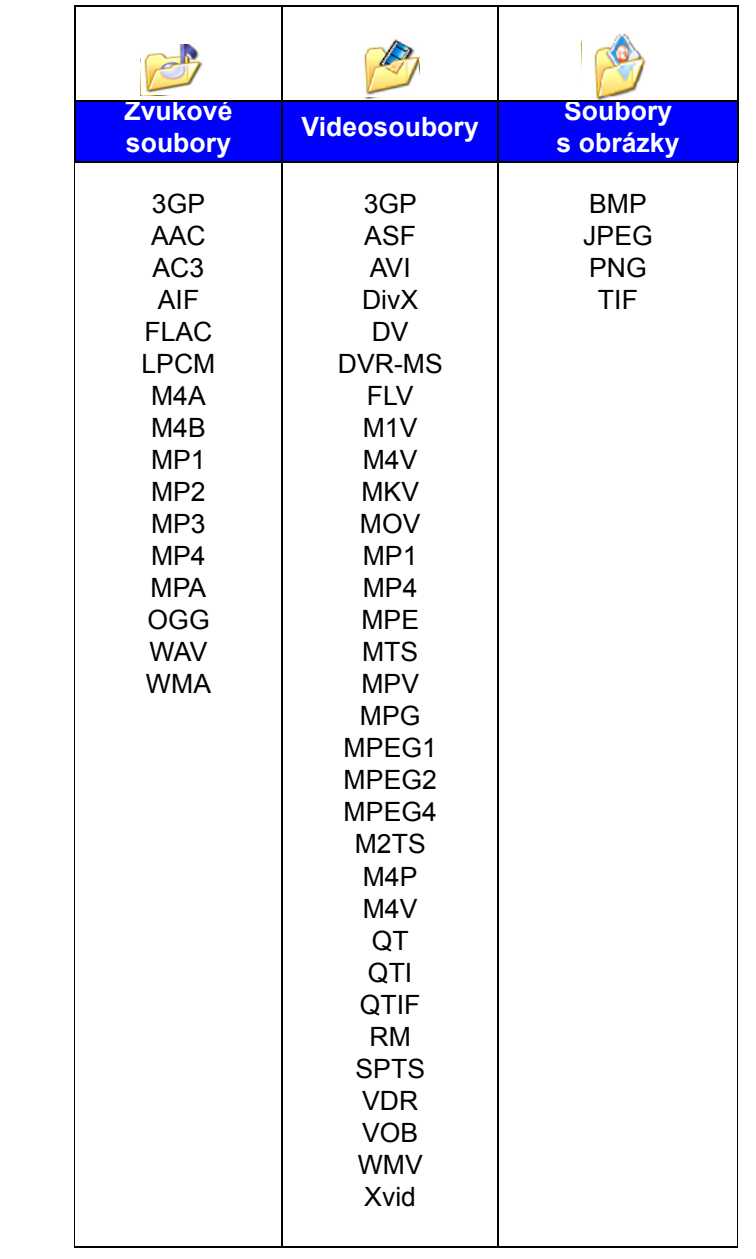

#### **Typy médií podporované serverem DLNA**

**Poznámka:** Některá zařízení nepodporují přehrávání všech uvedených souborů. Seznam podporovaných formátů naleznete v uživatelské příručce.

#### <span id="page-80-3"></span>**Typy médií podporované službou iTunes**

**Poznámka:** Hudební soubory jsou podporovány pouze programem iTunes verze 10.4 nebo novější.

<span id="page-80-1"></span>Server iTunes podporuje následující přípony souborů: FLAC, M4A, MP3, MP4A a WAV.

**Poznámka:** Některá zařízení nepodporují přehrávání všech uvedených souborů. Seznam podporovaných formátů naleznete v uživatelské příručce.

### <span id="page-80-0"></span>**Úložiště medií**

Mediální obsah v zařízení My Cloud můžete otevírat a ukládat pomocí síťových sdílených složek. Sdílené složky, podobně jako složky anebo adresáře, jsou určeny k organizaci médií a jejich otevírání ze sítě. Sdílené složky je možno sdílet se všemi (veřejné) nebo s vybranými (soukromé) uživateli v síti.

Zařízení je předem konfigurováno pro sdílenou síťovou složku Veřejné, která obsahuje následující složky pro ukládání médií:

- **Sdílená hudba** ukládání hudebních souborů, které chcete sdílet s jinými uživateli
- **Sdílené obrázky** ukládání obrazových souborů, které chcete sdílet s jinými uživateli
- **Sdílená videa** ukládání videosouborů, které chcete sdílet s jinými uživateli.

Tyto složky jsou tu pro vaše pohodlí, mediální soubory však můžete vkládat do libovolné podporované sdílené složky.

**Poznámka:** Všimnete si, že složky Sdílená hudba a Sdílené obrázky ve veřejné sdílené složce obsahují zrcadlené a nahrané podsložky. Tyto složky vyžaduje aplikace Twonky 7.2. Nyní můžete nahrát všechny typy médií do nahrané podsložky z klienta DLNA pomocí možnosti "nahrát". Chcete-li agregovat obsah ze všech zařízení NAS pomocí možnosti DLNA ve vaší síti do zrcadlené podsložky, přejděte na konfigurační stránku Twonky (NAS\_IP:9000). Nahrávání a zrcadlení je lepší přenechat zkušeným uživatelům, protože tyto funkce zákaznická podpora společnosti WD nepodporuje.

### <span id="page-81-1"></span><span id="page-81-0"></span>**Povolení/zakázání služeb DLNA a iTunes**

Stránka Média na řídicím panelu zařízení WD My Cloud vám umožňuje povolit a zakázat servery médií DLNA a iTunes. Nástroje serverů médií pro opakované vyhledání v zařízení NAS a úplné obnovení databáze DLNA jsou na této stránce také.

1. Na navigačním panelu klikněte na možnost **Nastavení** a potom klikněte na možnost **Média** na levém panelu.

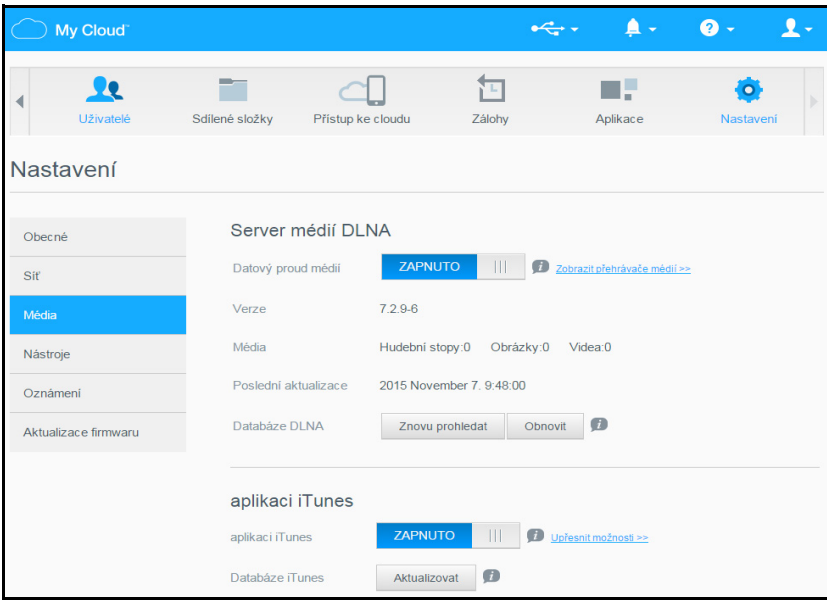

#### **Zobrazení všech přehrávačů v síti LAN a povolení/zakázání streamování:**

1. Možnost **Datový proud médií** je pro všechny sdílené složky ve výchozím nastavení nastavena na možnost **Zapnuto**. Chcete-li zakázat streamování všem sdíleným složkám, přepněte položku na možnost **Vypnuto**.

Můžete se podívat na informace o stavu zahrnující verzi softwaru služby DLNA, datum a čas aktualizace nastavení a počet hudebních nahrávek, obrázků a videí, které byly streamovány.

2. Chcete-li zobrazit seznam mediálních přehrávačů/přijímačů v domácí síti, klikněte na odkaz **Zobrazit přehrávače médií**. Zobrazí se dialogové okno Možnosti vysílání datového proudu médií.

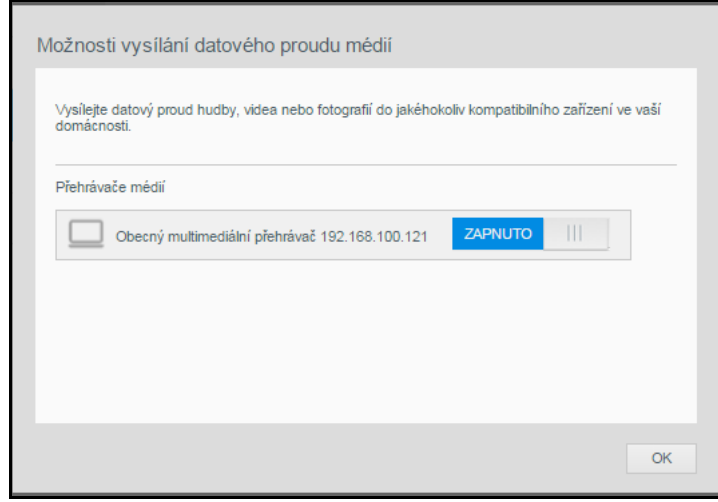

- 3. Chcete-li zablokovat nebo odblokovat přístup pro zařízení DLNA, v dialogovém okně Možnosti streamování médií vyhledejte zařízení, jehož přístupová práva chcete změnit, a přepněte položku odpovídajícím způsobem:
	- **Zapnuto**: Povolit přístup (výchozí)
	- **Vypnuto**: Zakáže přístup
- 4. Kliknutím na tlačítko **OK** se vrátíte na stránku Média.
- 5. Pokud nesouhlasí množství obsahu v zařízení WD My Cloud, ke kterému má zařízení DLNA přístup nebo které může zobrazit, můžete kliknout na jednu z následujících možností:

**Poznámka:** Opakované vyhledávání a opakované vytvoření jsou vykonávané automaticky. Tato tlačítka budete potřebovat v případě, že se vyskytne problém. Podporovány jsou jenom typy souborů, které uvádí [str.](#page-80-1) 76, a budou započítány jenom tyto typy souborů.

**Důležité:** Při provádění tohoto postupu buďte opatrní. Obnovení databáze serveru DLNA může trvat delší dobu, v závislosti na počtu a velikosti obsažených souborů.

- **Znovu prohledat**: Zařízení My Cloud vyhledá změny ve vašich knihovnách médií. Tento postup vyzkoušejte jako první.
- **Obnovit**: Zařízení My Cloud znovu vytvoří databázi DLNA od začátku.

#### **Povolení a zakázání aplikace iTunes:**

- 1. Chcete-li povolit službě iTunes přístup k hudebním souborům prostřednictvím přehrávače iTunes, odpovídajícím způsobem přepněte položku **aplikace iTunes**:
	- **Zapnuto**: Povolit přístup (výchozí nastavení)
	- **Vypnuto**: Zakáže přístup
- 2. Kliknutím na tlačítko **Aktualizovat** provedete aktualizaci souborů médií. Když se zobrazí zpráva "Bylo spuštěno opakované vyhledávání služby iTunes", klikněte na tlačítko **OK**.

### Přidání mediálního obsahu do složek

1. Otevřete **Průzkumník Windows** nebo aplikaci **Mac Finder**:

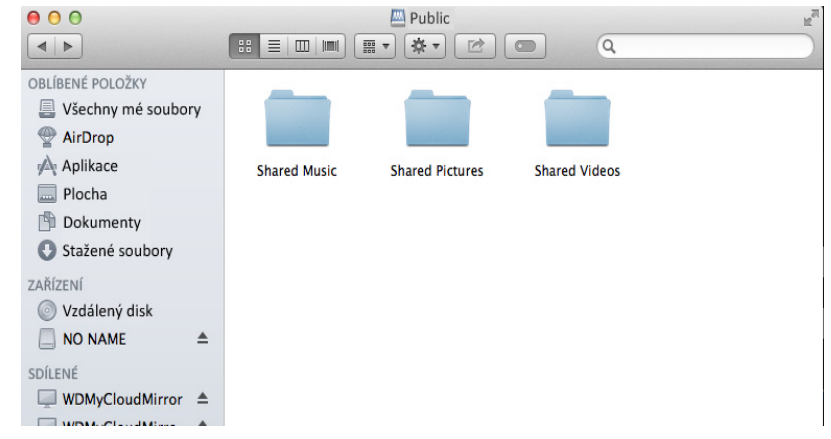

- 2. Hudební soubory zkopírujte do složky Shared Music (Sdílená hudba).
- 3. Stejným způsobem přemístěte své videozáznamy a obrázky do příslušných složek Shared Pictures (Sdílené obrázky) a Shared Videos (Sdílená videa).

```
Poznámka: Mediální soubory můžete vložit do libovolné veřejné nebo soukromé 
složky, ke které máte přístup.
```
### <span id="page-83-1"></span><span id="page-83-0"></span>**Přístup k osobnímu cloudu prostřednictvím přehrávačů médií**

Po zkopírovaní souborů do jedné ze sdílených složek můžete k přímému přehrávání použít různé přehrávače médií kompatibilní s technologií DLNA. Podporované typy přehrávačů:

- Windows Media Player 11 (součástí systému Windows Vista)
- Windows Media Player 12 (součástí systémů Windows 7 a Windows 8)
- Přehrávače médií HD WD TV Live / WD TV Live Plus
- **XBox 360**
- PlayStation 3
- Další přehrávače médií kompatibilní s DLNA:
	- Přehrávače Blu Ray
	- Televizory připojené do sítě
	- Digitální fotorámečky
	- Síťový hudební přehrávač

**Poznámka:** Konkrétní informace o používání a aktualizaci přehrávače médií naleznete na odpovídajícím webu podpory.

### <span id="page-83-2"></span>Přehrávače médií WD

Do domácí sítě můžete připojit různé přehrávače médií společnosti WD, a získat tak přístup k mediálnímu obsahu uloženému na síťovém disku, jako je zařízení My Cloud. Další podrobnosti o používání multimediálního přehrávače WD a přístupu k souborům na zařízení My Cloud naleznete v uživatelské příručce k multimediálnímu přehrávači WD.

### Další přehrávače médií

Níže je popsán obecný postup nastavení zařízení, jako jsou digitální fotografické rámečky, přehrávače Blue Ray, televizory připojené k síti a adaptéry digitálních multimédií.

- 1. Ujistěte se, že je zařízení My Cloud připojeno do domácí sítě a ke zdroji napájení.
- 2. Po počátečním nastavení nebo instalaci ovladačů postupujte podle pokynů dodávaných s multimediálním přehrávačem.
- 3. Pomocí funkce navigování můžete v přehrávači prohledat síť, a najít tak disk My Cloud.
- 4. V závislosti na konkrétním přehrávači může být nutné vyhledat stránku Settings / Network Setup (Nastavení / Nastavení sítě) v uživatelském rozhraní zařízení, aby bylo možné vytvořit propojení se zařízením My Cloud. Podrobnější pokyny naleznete v uživatelské příručce pro uživatele přehrávače.

### <span id="page-84-3"></span>Zařízení DLNA

Pokyny a informace o připojení zařízení s certifikací DLNA k místní počítačové síti a přístupu k obsahu disku WD My Cloud naleznete v konkrétních uživatelských příručkách k mediálním zařízením s certifikací DLNA. Seznam zařízení s certifikací DLNA a další informace najdete na stránce <http://www.dlna.org>.

### <span id="page-84-0"></span>**Přístup k osobnímu cloudu prostřednictvím služby iTunes**

### <span id="page-84-2"></span><span id="page-84-1"></span>Streamování médií pomocí služby iTunes

Služba iTunes je na řídicím panelu ve výchozím nastavení aktivována. Další informace naleznete v oddílu ["Média" na str. 61.](#page-65-0)

- 1. Spusťte v počítači službu iTunes.
- 2. Klikněte na položku **WDMyCloud** v levém panelu v části Sdílené. Jestliže jste zkopírovali hudbu do složky /Public/Shared Music nebo videozáznam do složky / Public/Shared Videos a jsou-li ve formátu podporovaném službou iTunes, měly by se zobrazit na pravém panelu.

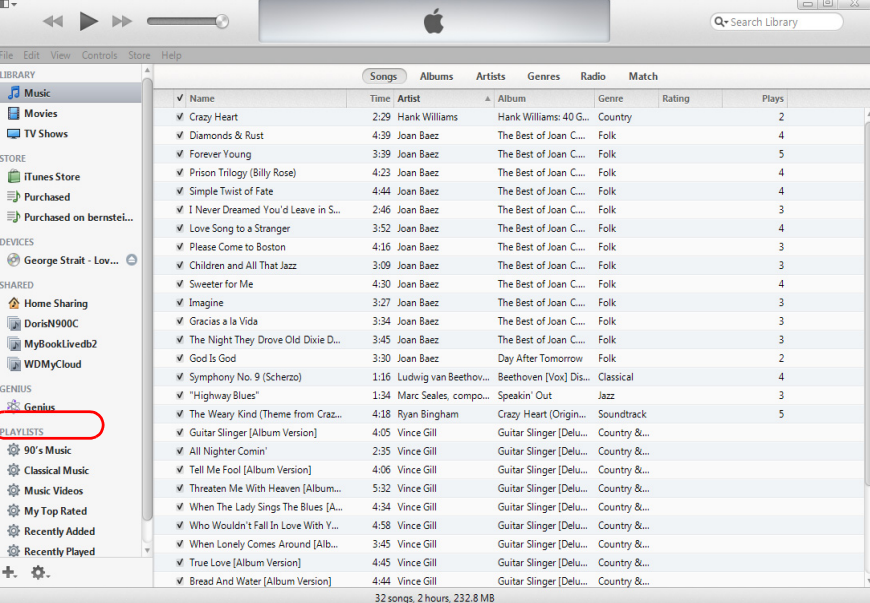

3. Dvakrát klikněte na mediální soubor, který chcete přehrát.

# <span id="page-85-2"></span>**Připojení pevného disku USB**

#### Př[ehled](#page-85-0)

**12**

Př[ipojení disku USB](#page-85-1) [Mapování disku USB \(pouze systém Windows\)](#page-86-0) Vytvoř[ení zástupce pro disk USB \(jen systém Windows\)](#page-86-1)

### <span id="page-85-0"></span>**Přehled**

Když připojíte disk USB do rozšiřujícího portu USB 3.0 zařízení My Cloud, stane se z něj síťový disk. Nyní budou u disku USB k dispozici následující možnosti:

- Když připojíte k zařízení My Cloud externí disk USB, jako je například disk My Passport™, flash disk či fotoaparát, získáte k němu přístup pomocí aplikace Průzkumník systému Windows nebo aplikace Finder systému Mac.
- Disk USB potom může sloužit jako cíl pro zálohování v aplikaci WD SmartWare, systému Windows nebo nástroje Time Machine.
- Disk můžete připojit jako uživatelský sdílený disk (Windows) nebo alias (Mac).
- Pokud byl externí disk WD zamknut, uchová si své zabezpečení i během připojení k zařízení My Cloud a bude jej možné odemknout nebo znovu zamknout pomocí řídicího panelu.
- K dispozici je možnost připojit k externímu portu USB napájený rozbočovač USB a připojit k rozbočovači až sedm zařízení USB.

### <span id="page-85-1"></span>**Připojení disku USB**

Chcete-li mít k dispozici další úložiště, připojte k portu USB v zadní části zařízení My Cloud pevný disk USB. Disk USB se zobrazí na řídicím panelu zařízení My Cloud jako sdílená složka. (Viz ["Správa sdílených složek" na str. 42](#page-46-0).)

Zařízení My Cloud podporuje u externích připojených disků USB následující formáty:

- $FAT32$
- NTFS (funkce čtení a zápisu)
- HFS+J
- Ext2, Ext3/Ext4
- XFS

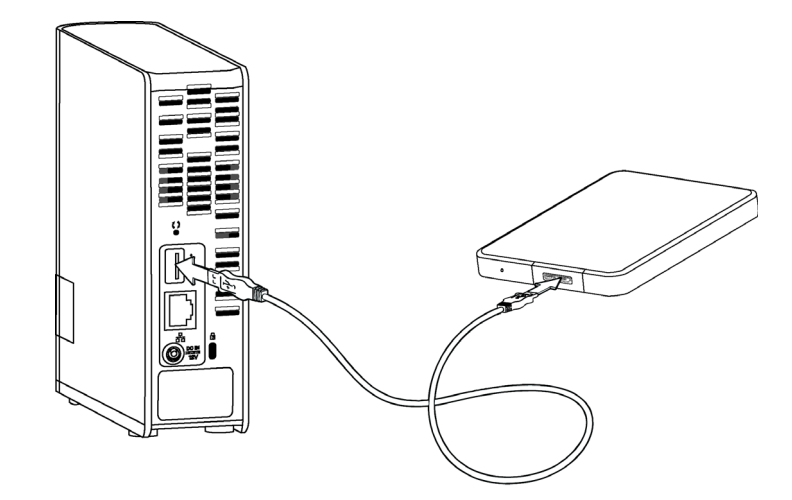

### <span id="page-86-2"></span><span id="page-86-0"></span>**Mapování disku USB (pouze systém Windows)**

- 1. Na hlavním panelu systému Windows kliknutím pravým nebo levým tlačítkem na ikonu WD Quick View 3 zobrazte nabídku.
- 2. Přejděte kurzorem na disk USB nebo ho kliknutím vyberte a zobrazí se podnabídka:

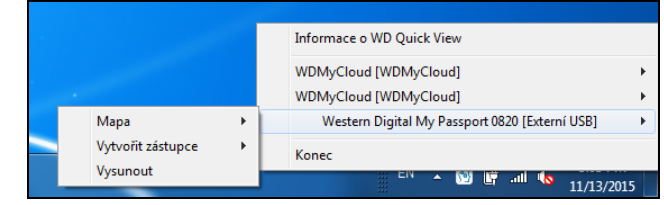

3. V podnabídce WD Quick View vyberte možnost **Namapovat [název disku USB]**. Zobrazí se dialogové okno Přiřadit síťový disk:

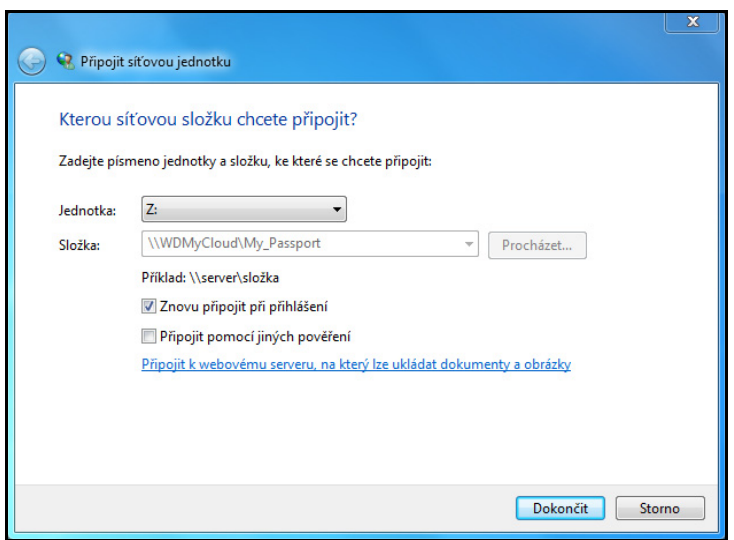

- 4. Z rozevíracího seznamu **Disk** vyberte požadované písmeno.
- 5. Klikněte na tlačítko **Dokončit**.

**Poznámka:** Pokud se systém Windows bude pokoušet k mapovanému síťovému disku připojit po restartu, může se zobrazit chyba: "Nelze se znovu připojit k namapovaným síťovým diskům". K tomu může dojít v případě, že se uživatelské jméno a heslo disku My Cloud neshodují s aktuálními údaji o uživatelském jméně a hesle systému Windows.

> <span id="page-86-3"></span>Během procesu automatického připojení se systém Windows může pokusit namísto uživatelského jména a hesla zařízení My Cloud odeslat uživatelské jméno a heslo systému Windows. Při pokusu o otevření mapovaného disku dojde k otevření nového přihlašovacího okna. Zadejte uživatelské jméno a heslo zařízení My Cloud pro opětovné připojení sdílené položky, díky čemuž bude znovu dostupná (do příštího restartu). Další informace týkající se tohoto problému naleznete v odpovědi Answer ID č. 6745 znalostní databáze.

### <span id="page-86-1"></span>**Vytvoření zástupce pro disk USB (jen systém Windows)**

V podnabídce Rychlé zobrazení WD vyberte pro svůj USB disk možnost **Vytvořit zástupce**. Na ploše se zobrazí ikona disku USB.

# **Příloha A: Adresy URL a názvy v zařízení My Cloud**

### <span id="page-87-1"></span>URL zařízení

Adresa URL zařízení slouží k přístupu k zařízení z webového prohlížeče.

Poznámka: Pokud kdykoliv změníte název zařízení, změní se adresa URL na nový název.

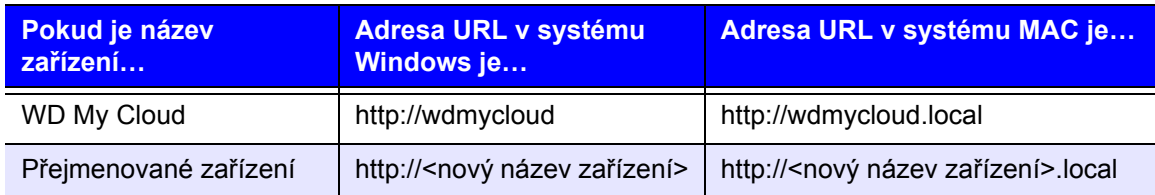

### <span id="page-87-0"></span>Název zařízení

Název zařízení se zobrazuje v aplikaci Mac Finder a v aplikaci Windows Explorer.

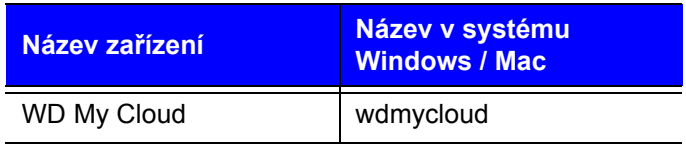

# <span id="page-88-0"></span>**Dodatek B: Technické údaje**

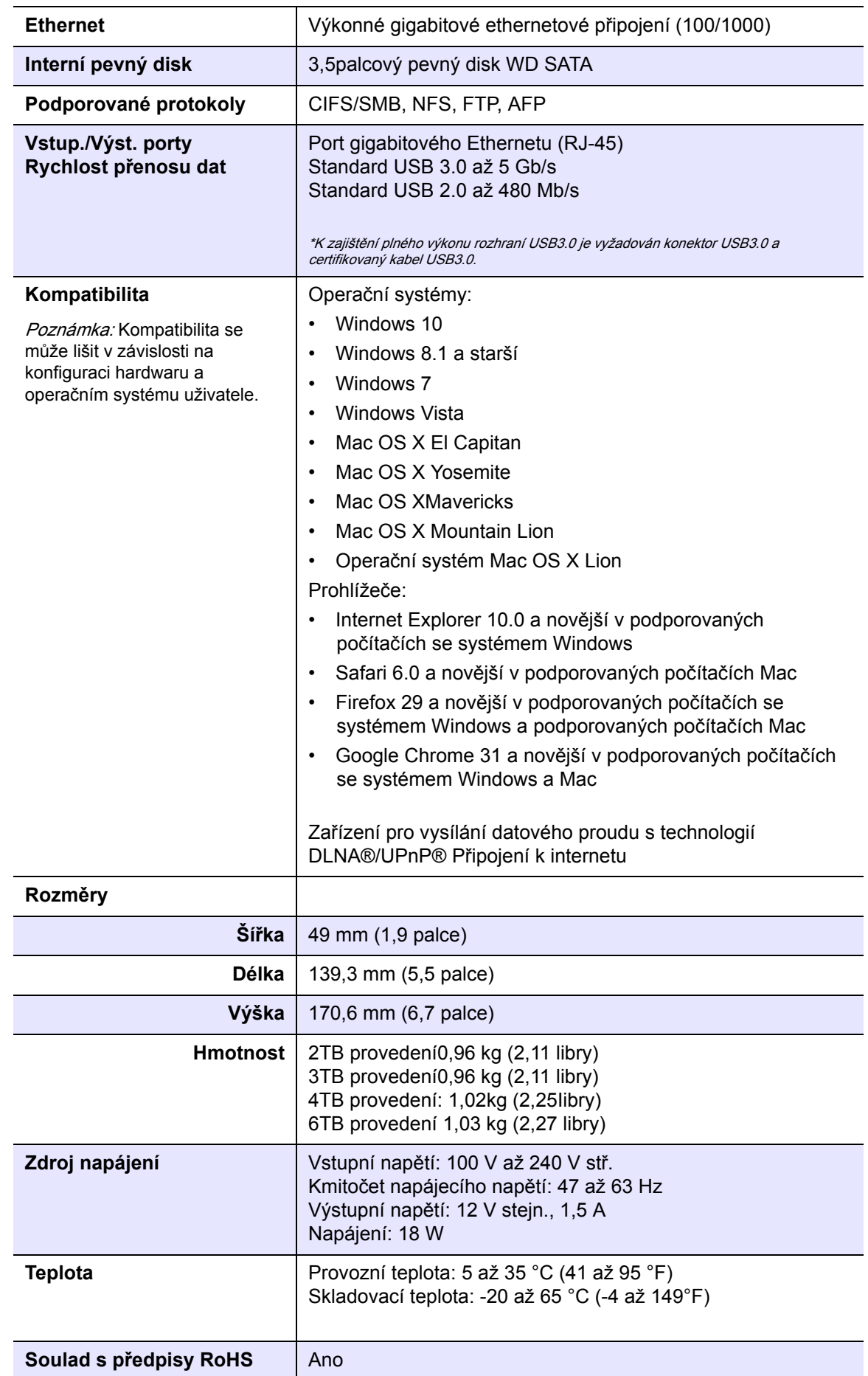

# <span id="page-89-2"></span>**Příloha C: Poradce při potížích**

<span id="page-89-4"></span>[Kontrolní seznam prvních krok](#page-89-0)ů [Resetování za](#page-89-1)řízení My Cloud [Specifické problémy a opravné úkony](#page-90-0)

### <span id="page-89-0"></span>**Kontrolní seznam prvních kroků**

- Jsou všechny kabely připojeny správně a zajištěny?
- Je adaptér napájení poskytovaný společností WD zapojen přímo do zásuvky ve zdi a do zařízení?
	- To pomáhá vyloučit problémy s napájením, je-li použit nesprávný adaptér.
	- Pokud používáte přepěťovou ochranu nebo prodlužovací kabel, zapojte napájecí kabel zařízení přímo do zásuvky ve zdi.
- Svítí ukazatel stavu modře? Pokud ne, viz část [Resetování za](#page-89-1)řízení My Cloud níže.
- V případě jakéhokoli problému týkajícího se fungování zařízení nejprve zkontrolujte, zda je v zařízení My Cloud nainstalována nejnovější verze firmwaru. Pokyny k aktualizaci naleznete v části ["Firmware" na str. 67](#page-71-0).

### <span id="page-89-3"></span><span id="page-89-1"></span>**Resetování zařízení My Cloud**

#### **Resetování se zapnutým napájením**

Jestliže jste v řídicím panelu disku My Cloud zadali heslo anebo pevnou adresu IP a zapomněli jste je, stisknutím resetovacího tlačítka (když je disk spuštěný) provedete obnovení hesla na výchozí hodnotu (bez hesla) a změníte nastavení IP adresy na výchozí. Výchozí nastavení IP adresy je DHCP. Obnovení nesmaže vaše soubory.

Při obnovení disku pomocí tlačítka reset postupujte podle následujících pokynů:

<span id="page-89-5"></span>**VAROVÁNÍ! Pokud je zařízení zapnuto, nepohybujte s ním. Jestliže nemáte přístup k zadní straně zařízení, odpojte zařízení od zdroje napájení, otočte je, abyste k němu měli přístup, a potom je zapojte zpět do napájení.** 

- 1. Když je zařízení zapnuté, vsuňte sponku anebo pero s rovnou špičkou do otvoru s tlačítkem Reset na zadní straně jednotky:
- 2. Tlačítko je nutné podržet po dobu čtyř sekund. Zařízení se znovu spustí (to může trvat až tři minuty).

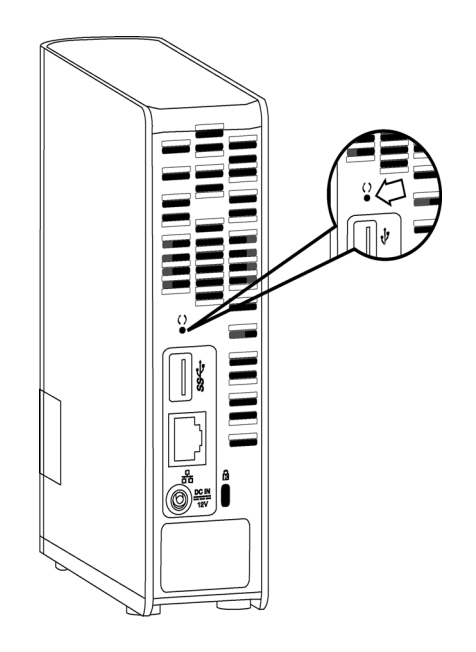

#### **Resetování s vypnutým napájením**

Ve stejnou chvíli, kdy zapojíte napájecí kabel do zařízení My Cloud, stiskněte tlačítko **Resetovat** a držte ho asi 40 sekund. Zařízení projde obnovením systému a zapne se.

### <span id="page-90-0"></span>**Specifické problémy a opravné úkony**

Níže jsou uvedeny specifické problémy, které mohou nastat při používání zařízení My Cloud. U každého z nich jsou uvedena možná řešení.

#### <span id="page-90-2"></span>**Nerozsvítí se světelné ukazatele LED.**

- Zkontrolujte, zda je správně zapojen kabel napájení.
- Zkontrolujte, zda je v elektrické zásuvce napětí. Vyzkoušejte ji připojením jiného zařízení.

#### <span id="page-90-1"></span>**Indikátor na čelním panelu zařízení WD My Cloud svítí červeně a indikátory LED síťového adaptéru na zařízení nesvítí.**

- 1. Ujistěte se, že síťový kabel je správně připojen k disku My Book Live a síťovému přepínači anebo směrovači.
- 2. Ujistěte se, že přepínač sítě a směrovač jsou napájeny ze sítě.
- 3. Použijte jiný síťový kabel a port na síťovém přepínači anebo směrovači. Dočasná záměna na portu kabelu zařízení WD My Cloud s fungujícím zařízením může pomoci při identifikaci případných chybných kabelů anebo portů.

#### <span id="page-91-0"></span>**Došlo k chybě směrovače. Jak ručně připojím písmeno disku?**

- 1. Vypněte zařízení.
- 2. Připojte zařízení přímo do počítačového portu sítě Ethernet.
- 3. Zapněte zařízení. Vyčkejte, dokud se indikátor LED nerozsvítí modře.
- 4. V systému Windows XP a Windows 7 v nabídce Start:
	- a. Klikněte na položku **(Tento) počítač**.
	- b. Klikněte na položky **Místa v síti** (Windows XP) nebo **Síť** (Windows Vista / Windows 7).
	- c. Vyberte položku **wdmycloud**.
	- d. V nabídce Nástroje vyberte možnost **Namapovat síťovou jednotku**.
- 5. Ve Windows 8 a Windows 10 klikněte na ikonu **Průzkumník souborů** a na pásu karet (horní část stránky) klikněte na možnost **Počítač > Namapovat síťovou jednotku**.
- 6. Vyberte položku **wdmycloud**.
- 7. Ponechejte disk, aby nastavil předvolené písmeno.
- 8. Do pole **Složka** zadejte následující cestu: **\\název zařízení\public.**

**Poznámka:** Výchozí název zařízení je WDMyCloud.

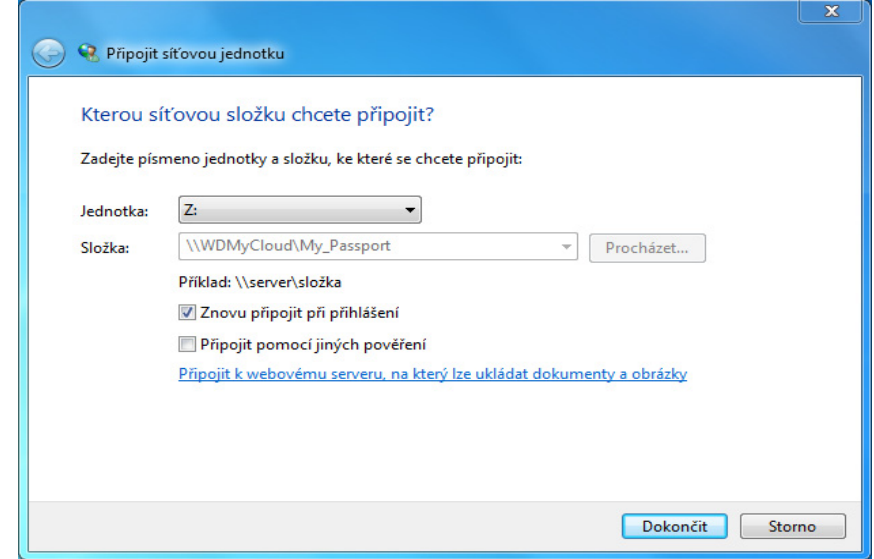

- 9. Klikněte na **Dokončit**.
- 10. Znovu otevřete okno Tento počítač a zobrazte složku Veřejné vašeho zařízení v umístění Síťové jednotky.

#### <span id="page-92-0"></span>**Instalační program nebo software WD SmartWare nedokáže rozpoznat zařízení My Cloud.**

V případě, že aplikace pro nastavení nebo software WD SmartWare nedokážou detekovat zařízení WD My Cloud, mohou být v síti nebo počítači blokovány některé protokoly. V těchto případech je zařízení My Cloud dostupné prostřednictvím přímého připojení IP nebo síťového názvu. Můžete například otevřít ovládací panel zařízení WD My Cloud zadáním adresy http://*IPadresa zařízení |* nebo http://wdmycloud/.

- Jestliže je počítač připojen k bezdrátové síti, připojte se s použitím kabelu sítě Ethernet a zkuste to znovu.
- Dočasně vypněte všechny brány firewall nebo software zabezpečení a opakujte akci.
- Zkontrolujte, zda na místním směrovači není nainstalována brána firewall anebo zabezpečovací software. Jestliže jsou nainstalovány, přečtěte si dokumentaci směrovače k dočasnému vypnutí softwaru anebo jeho nastavení tak, aby byla povolena komunikace prostřednictvím protokolů UPnP anebo UDP.

**Důležité:** Vypnutím brány firewall nebo softwaru zabezpečení můžete počítač vystavit bezpečnostním rizikům. Nezapomeňte po dokončení níže uvedených kroků obnovit bránu firewall a bezpečnostní nastavení.

#### <span id="page-93-1"></span>**Nelze přehrávat hudbu, video ani zobrazovat obrázky pomocí digitálního mediálního adaptéru.**

- Protože existuje mnoho formátů souborů videa, obrázků a hudby, nemusí váš digitální adaptér médií umožňovat přehrávání či zobrazení některých z nich. V závislosti na digitálním mediálním adaptéru zařízení, které máte (například Xbox360 nebo PlayStation3), bude možná nutné aktualizovat zařízení tak, aby podporovalo formát médií, který chcete přehrávat. Další informace naleznete v příručce uživatele digitálního adaptéru médií.
- Ujistěte se, že pro složky obsahující mediální obsah je povoleno použití daného typu médií. Viz "Vytvoř[ení nové sdílené složky" na str. 43](#page-47-0).
- Zkuste mediální soubor znovu zakódovat.
- Zkuste spustit soubor na počítači PC/MAC, na kterém je spuštěn jiný server médií, abyste zjistili, zda soubor není poškozen, zda ho přehrávají jiné přehrávače médií atd.

#### <span id="page-93-0"></span>**Mám potíže s vypínáním zařízení My Cloud.**

Pokud není možné zařízení vypnout pomocí řídicího panelu My Cloud nebo ikony WD Quick View:

- 1. Řádně zkontrolujte každý počítač v síti a ujistěte se, zda nejsou otevřeny anebo se nepřenášejí žádné soubory.
- 2. Zkontrolujte následující:
	- Pokud indikátor LED svítí modře (což znamená, že zařízení je ve stavu nečinnosti) nebo modře pulzuje (což znamená, že je v pohotovostním režimu), je zařízení připraveno na vypnutí.
	- Pokud indikátor LED modře bliká, probíhá aktualizace firmwaru. **Zamezte ztrátě napájení zařízení, protože by mohlo dojít k poškození firmwaru a ke ztrátě dat.** Ztráta napájení by také mohla zapříčinit, že k zařízení nebude možné získat přístup.
	- Jestliže indikátor LED svítí jinou barvou, počkejte, dokud se nezmění na modrou. Pokud se barva indikátoru na modrou nezmění, prohlédněte si informace v části "Indikátor LED na př[edním panelu" na str. 7.](#page-11-0)
- 3. Odpojte napájecí kabel (pokud kroky 1 až 3 problém nevyřeší).
- 4. Počkejte 30 sekund.
- 5. Znovu zapojte ethernetový kabel a napájecí kabel a zapněte zařízení.

**Potřebuji přenést větší objem dat (50 GB nebo více) z externího disku USB do zařízení My Cloud.**

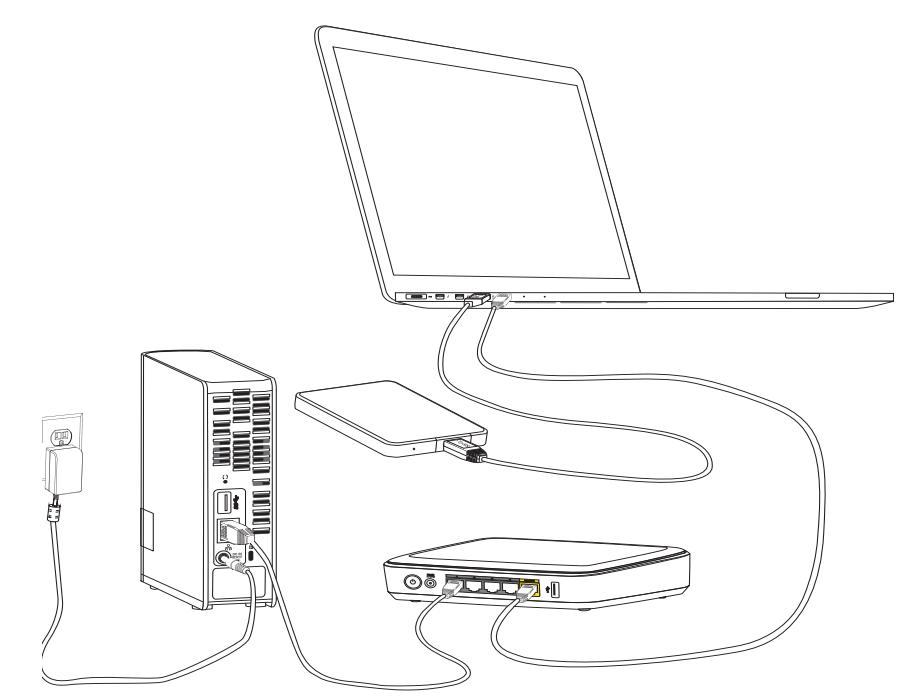

- 1. Pro optimální výkon připojte jednotku USB k počítači.
- 2. Připojte počítač a zařízení My Cloud přímo ke směrovači pomocí kabelového ethernetového připojení.
- 3. Zkopírujte data z externího disku USB (nebo počítače) k zařízení My Cloud.

#### **Pokyny optimalizace výkonu sítě pro migraci dat:**

- Přenos dat přes bezdrátové propojení vašeho počítače a zařízení My Cloud obecně povede k pomalejšímu přenosu dat.
- Doporučeno je kabelové připojení mezi počítačem a směrovačem.
- **Pro optimální výkon doporučujeme gigabitový směrovač.**
- Pokud využíváte bezdrátový přenos dat, doporučujeme přesunout počítač do stejné místnosti, ve které se nachází bezdrátový směrovač.
- Rychlosti přenosu dat prostřednictvím bezdrátového připojení budou vyšší, pokud jsou směrovač a počítač připojeny pomocí protokolu Wi-Fi 802.11n nebo 802.11ac.

# **Příloha D: Informace o shodě s předpisy a o záruce**

<span id="page-95-5"></span>[Soulad s](#page-95-0) předpisy [Informace o záruce \(všechny regiony krom](#page-96-0)ě Austrálie a Nového Zélandu) [Informace o záruce \(pouze Austrálie a Nový Zéland\)](#page-97-0)

### <span id="page-95-3"></span><span id="page-95-0"></span>**Soulad s předpisy**

#### Informace komise Federal Communications Commission (FCC) třídy B

Provoz tohoto zařízení je předmětem následujících dvou podmínek:

- 1. Zařízení nesmí způsobit škodlivé rušení.
- 2. Zařízení musí fungovat při jakékoli nežádoucím rušení, i pokud by rušení mohlo zapříčinit nežádoucí chování.

Změny nebo úpravy, které nejsou výslovně schváleny stranou zodpovědnou za shodu, mohou mít za následek zánik oprávnění uživatele zařízení používat.

### Požadavky komise FCC, část 15

Zařízení bylo testováno a odpovídá omezením třídy B pro digitální zařízení podle části 15 předpisů FCC. Limity jsou stanoveny tak, aby byla dodržena dostatečná ochrana proti nebezpečným interferencím při domácí instalaci. Toto zařízení vytváří, využívá a může vyzařovat energii rádiových vln a není-li nainstalováno a používáno v souladu s pokyny v příručce výrobce, může způsobit rušení rádiové komunikace. Není ale zaručeno, že se tato interference nevyskytne při konkrétní instalaci. Pokud toto zařízení způsobuje škodlivé rušení radiokomunikačních a televizních systémů, což zjistíte tak, že zařízení vypnete a znovu zapnete, přijměte jedno nebo více z následující opatření a pokuste se o nápravu:

- **Přemístěte nebo natočte přijímací anténu.**
- **E** Zařízení a přijímač od sebe lépe oddělte.
- Připojte zařízení do zásuvky jiného obvodu, než do kterého je připojen přijímač.
- Požádejte o pomoc prodejce nebo kvalifikovaného rádiového nebo televizního technika.

Změny nebo úpravy, které nejsou výslovně schváleny společností WD, mohou zrušit právo uživatele používat zařízení.

### <span id="page-95-4"></span>Soulad s normami ICES a NMB-003

Cet appareil de la classe B est conforme à la norme NMB-003 du Canada.

Toto zařízení splňuje kanadskou normu ICES-003 pro zařízení třídy B.

#### <span id="page-95-1"></span>Shoda s bezpečnostními normami

Schváleno pro USA a Kanadu. CAN/CSA-C22.2 No. 60950-1, UL 60950-1: Bezpečnost zařízení informačních technologií.

Approuvé pour les Etats-Unis et le Canada. CAN/CSA-C22.2 No. 60950-1 : Sûreté d'équipement de technologie de l'information.

Tento produkt musí být napájen z uvedeného omezeného dvojitě izolovaného zdroje napětí nebo přímo zapojením napájecí jednotky označené jako "Třída 2".

### Shoda s certifikátem CE pro Evropu

Označení symbolem CE potvrzuje, že tento systém vyhovuje platným směrnicím Rady Evropské unie, včetně směrnice EMC (2004/108/ES) a směrnice pro nízké napětí (2006/95/ES). "Prohlášení o shodě" v souladu s příslušnými směrnicemi bylo vytvořeno a je uloženo ve společnosti Western Digital Europe, případně ho lze vyhledat na stránkách <http://www.wdc.com/products/EUDOC>.

### Označení GS (pouze Německo)

<span id="page-95-2"></span>Hluk zařízení – nařízení 3. GPSGV: Pokud není stanoveno jinak, nejvyšší úroveň hluku vycházející z tohoto produktu je 70 dB (A) nebo nižší, podle normy EN ISO 7779. Maschinenlärminformations-Verordnung 3. GPSGV: Der höchste Schalldruckpegel beträgt 70 db(A) oder weniger gemäß EN ISO 7779, falls nicht anders gekennzeichnet oder spezifiziert.

### Oznámení KC (pouze Korejská republika)

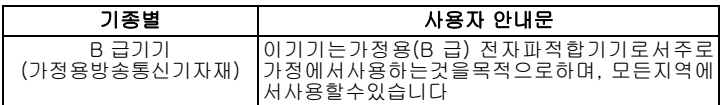

### <span id="page-96-2"></span>Soulad s ekologickými předpisy (Čína)

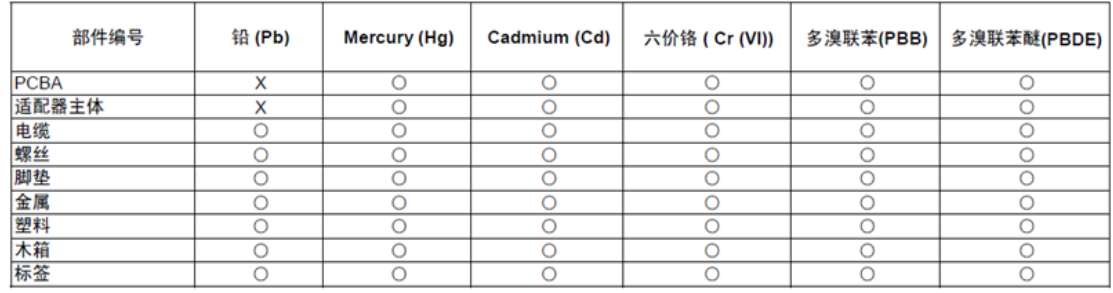

○:表示元件构成同种材料不含有杂质或所含杂质符合 SJ/T 11363-2006 规范所规定的最大允许搀杂范围。

<span id="page-96-1"></span>X: 表示元件所含物质超出 SJ/T 11363-2006 规范

#### <span id="page-96-0"></span>**Informace o záruce (všechny regiony kromě Austrálie a Nového Zélandu)**

### <span id="page-96-3"></span>Využití servisních služeb

Společnost WD si vás váží a vždy se snaží poskytnout vám ty nejlepší služby. Vyžaduje-li toto zařízení údržbu, obraťte se na prodejce, od kterého jste produkt koupili, nebo navštivte stránky podpory produktů na adrese *http://support.wd.com*, kde naleznete informace o využití servisu a získání autorizačního čísla navráceného zboží (RMA). Bude-li určeno, že je produkt vadný, přidělíme vám číslo RMA spolu s pokyny pro vrácení zařízení. Při neoprávněném vrácení (tzn. bez vydaného čísla RMA) bude zařízení na vaše náklady odesláno zpět. Při oprávněném vrácení musí být zařízení zabaleno ve schváleném přepravním balení, zaplaceno, pojištěno a odesláno na adresu, kterou naleznete v dokumentaci pro vrácení. Originální krabici a obalový materiál uschovejte pro případ skladování nebo případné odeslání produktu WD. Aby bylo možné jasně určit období záruky, zkontrolujte, kdy záruka vyprší, na stránce *http://support.wd.com* (je vyžadováno sériové číslo). Společnost WD nenese žádnou odpovědnost za ztrátu dat bez ohledu na to, jaká příčina k tomu vedla, za obnovení ztracených dat ani za data uložená v jakémkoliv produktu, který bude mít v držení.

#### Omezenou záruku

Společnost WD zaručuje, že produkt v souladu s podmínkami běžného užívání bude po dobu definovanou níže bez materiálových defektů a výrobních vad, a bude odpovídat specifikacím společnosti WD. Doba omezené záruky závisí na zemi, ve které byl produkt zakoupen. Doba omezené záruky je 2 roky v regionu Severní, Jižní a Střední Ameriky, 2 roky v Evropě, regionu Středního Východu a Afriky a 2 roky v regionu Pacifické Asie, pokud není zákonem vyžadováno jinak. Doba omezené záruky nabývá platnosti dnem zakoupení, který naleznete na dokladu o zakoupení. Společnost WD vám může dle svého uvážení umožnit zakoupení rozšířených záruk. Společnost WD nenese odpovědnost za žádný produkt vrácený společnosti WD, určí-li, že byl produkt společnosti WD odcizen nebo že hlášená vada a) neexistuje, b) nelze ji opravit z důvodu poškození produktu předtím, než byl přijat společností WD, nebo c) je důsledkem zneužití, nesprávné instalace, úprav (včetně odstranění štítků a otevření nebo sejmutí vnějších krytů, pokud se produkt nenachází v seznamu produktů částečně opravitelných uživatelem a úprava není v rozsahu platných pokynů, které lze nalézt na adrese http://support.wd.com), nehody nebo nesprávné manipulace jinou osobou než zaměstnancem společnosti WD. V souladu s výše uvedenými omezeními je vaší jedinou a výhradní zárukou to, že během záruční doby uvedené výše vám bude na základě rozhodnutí společnosti WD výrobek buď opraven, nebo vyměněn za stejný nebo lepší produkt.

Předchozí záruka společnosti WD bude rozšířena i na opravené nebo vyměněné produkty po zbytek doby původní záruky nebo po dobu devadesáti (90) dnů od data odeslání opraveného nebo vyměněného produktu podle toho, které období je delší.

Předchozí omezená záruka je výhradní zárukou společnosti WD a platí pouze pro produkty prodané jako nové. Nápravná opatření zde poskytnutá platí místo a) kteréhokoliv nebo všech nápravných opatření a záruk, ať již výslovných, předpokládaných nebo zákonných, což mimo jiné zahrnuje záruky prodejnosti nebo vhodnosti pro daný účel a b) jakýchkoli povinností a odpovědností společnosti WD za škodu, což mimo jiné zahrnuje náhodné, následné nebo zvláštní škody nebo finanční ztráty, ušlý zisk nebo výdaje či ztráty dat vzniklé v důsledku nebo ve spojení s nákupem, použitím nebo výkonem produktu, a to i v případě, že společnost WD byla na možnost takových škod upozorněna. Některé státy v USA nedovolují vyloučení či omezení náhodných či následných škod. V tomto případě se na vás předchozí omezení nemusí vztahovat. Tato záruka poskytuje určitá zákonná práva, kromě nichž můžete mít také další práva specifická pro vaši zemi.

#### <span id="page-97-1"></span><span id="page-97-0"></span>**Informace o záruce (pouze Austrálie a Nový Zéland)**

#### **Zákazníci, kteří nakoupili produkty v Austrálii nebo na Novém Zélandu, by se měli řídit těmito informacemi o záruce.**

Nic v této záruce nemění ani nevylučuje vaše zákonná práva stanovená australským zákonem o spotřebitelích a konkurenci a novozélandským zákonem o spotřebitelských zárukách. Tato záruka uvádí upřednostňovaný přístup společnosti WD k reklamacím, který obvykle bývá pro zúčastněné strany rychlý a jednoduchý.

V souvislosti s produktem nejsou stanoveny žádné jiné záruky, ať už výslovné či předpokládané ze zákona, včetně záruk uvedených v zákoně o prodeji zboží. Pokud jste produkt zakoupili na Novém Zélandu pro firemní využití, berete na vědomí a souhlasíte, že se na produkt nevztahuje novozélandský zákon o spotřebitelských zárukách.

V Austrálii je naše zboží dodáváno se zárukami, které nelze vyloučit za základě australského zákona o spotřebitelích. V případě závažné závady máte nárok na výměnu nebo vrácení peněz. V případě jiných přijatelným způsobem předvídatelných ztrát či škod máte nárok na finanční náhradu. Také máte nárok na opravu či výměnu zboží v případě, že je kvalita zboží nedostatečná a závadu nelze kvalifikovat jako závažnou. Podmínky stanovení závažné závady stanovuje australský zákon o spotřebitelích.

#### Záruka

Společnost WD zaručuje, že při běžném užívání se po dobu definovanou níže u produktu nevyskytne žádná materiálová ani výrobní vada a že produkt bude odpovídat specifikacím společnosti WD. Záruka platí v Austrálii a na Novém Zélandu po dobu 2 let, ledaže by to bylo zákonem stanoveno jinak. Záruční doba začíná datem nákupu uvedeným na nákupním dokladu, který vystavil autorizovaný distributor nebo prodejce. Nákupní doklad je třeba k doložení platnosti záruky a ke stanovení data začátku záručního období. Záruční servis nelze poskytnout, pokud produkt nevrátíte autorizovanému distributorovi, autorizovanému prodejci nebo regionálnímu sběrnému středisku společnosti WD, kam byl produkt původně společností WD odeslán. Společnost WD vám může dle svého uvážení umožnit zakoupení rozšířených záruk. Společnost WD nenese odpovědnost za žádný produkt vrácený společnosti WD, určí-li, že produkt (i) nebyl zakoupen u autorizovaného distributora či prodejce, (ii) nebyl používán v souladu se specifikacemi a pokyny od společnosti WD, (iii) nebyl používán ke stanovenému účelu nebo (iv) byl společnosti WD odcizen nebo že hlášená vada a) neexistuje, b) nelze ji opravit z důvodu poškození produktu před tím, než byl přijat společností WD, nebo c) je důsledkem zneužití, nesprávné instalace, úprav (včetně odstranění štítků a otevření nebo sejmutí vnějších krytů včetně montážního rámu, pokud se produkt nenachází na seznamu produktů částečně opravitelných uživatelem a úprava není v rozsahu platných pokynů, které lze nalézt na adrese http://support.wd.com), nehody nebo nesprávné manipulace jinou osobou než zaměstnancem společnosti WD.

*PRODUKTY JSOU SLOŽITÉ A KŘEHKÉ, PROTO SE U NICH OBČAS MOHOU VYSKYTNOUT ZÁVADY ZPŮSOBENÉ (A)VNĚJŠÍMI PŘÍČINAMI (VČETNĚ NESPRÁVNÉHO ZACHÁZENÍ, VYSTAVENÍ TEPLU, CHLADU ČI VLHKOSTI NEBO ZÁVAD NAPÁJENÍ) NEBO (B)VNITŘNÍMI PŘÍČINAMI. TYTO ZÁVADY MOHOU VÉST KE ZTRÁTĚ, POŠKOZENÍ, ODSTRANĚNÍ NEBO ZMĚNÁM DAT. JSTE ZODPOVĚDNÍ ZA ZTRÁTY, POŠKOZENÍ, ODSTRANĚNÍ A ZMĚNY DAT ZPŮSOBENÉ JAKÝMIKOLI PŘÍČINAMI A ZA ZÁLOHOVÁNÍ A OCHRANU DAT PŘED TĚMITO ŠKODAMI. SOUHLASÍTE STÍM, ŽE BUDETE PRAVIDELNĚ PROVÁDĚT ZÁLOHY DAT ULOŽENÝCH VPRODUKTU AŽE PROVEDETE ZÁLOHU ULOŽENÝCH DAT PŘED TÍM, NEŽ PRODUKT PŘEDÁTE SERVISU NEBO TECHNICKÉ PODPOŘE SPOLEČNOSTIWD.*

U produktů, které nebyly v Austrálii pořízeny běžným způsobem pro osobní či domácí použití či spotřebu, společnost WD za jasně daných a odůvodnitelných podmínek omezuje svou odpovědnost za výměnu produktu nebo dodání srovnatelného či lepšího produktu.

Tato záruka bude rozšířena i na opravené nebo vyměněné produkty po zbytek doby původní záruky nebo po dobu devadesáti (90) dnů od data odeslání opraveného nebo vyměněného produktu podle toho, které období je delší. Tato záruka je výhradní zárukou společnosti WD jakožto výrobce a platí pouze pro produkty prodané jako nové.

### Využití servisních služeb

Společnost WD si vás váží a vždy se snaží poskytnout vám ty nejlepší služby. Pokud narazíte na jakýkoli problém, obraťte se před reklamací nejprve na nás. Odpovědi na většinu otázek technického charakteru může poskytnout naše znalostní databáze nebo služba e-mailové podpory na adrese http://support.wd.com. Pokud odpověď není dostupná nebo dáváte přednost osobnímu kontaktu, kontaktujte společnost WD na jednom z telefonních čísel, která jsou uvedena na začátku tohoto dokumentu.

Chcete-li podat reklamaci, měli byste se nejdříve obrátit na prodejce, od kterého jste produkt zakoupili. Pokud se nemůžete obrátit na prodejce, od kterého jste produkt zakoupili, navštivte stránky podpory produktů na adrese http://support.wd.com, kde naleznete informace o reklamaci i o získání autorizačního čísla navráceného zboží (RMA). Bude-li určeno, že je produkt vadný, přidělíme vám číslo RMA spolu s pokyny pro vrácení zařízení. Při neoprávněném vrácení (tzn. bez vydaného čísla RMA) bude zařízení na vaše náklady odesláno zpět. Při oprávněném vrácení musí být zařízení zabaleno ve schváleném přepravním obalu, zaplaceno, pojištěno a odesláno na adresu, kterou jste obdrželi společně s číslem RMA. Pokud po přijetí oprávněně vráceného produktu na základě této záruky společnost WD nebo prodejce, od které jste produkt zakoupili, určí, že je reklamace platná, společnost WD nebo prodejce mohou na vlastní uvážení produkt opravit nebo nahradit shodným či lepším produktem. Případně vám mohou za produkt poskytnout finanční náhradu. Veškeré náklady související s touto záruční reklamací nesete vy. Výhody, které získáte společně s touto zárukou, rozšiřují ostatní práva a nápravná opatření, na která máte nárok dle australského zákona o spotřebitelích a konkurenci a novozélandského zákona o spotřebitelských zárukách.

Originální krabici a obalový materiál uschovejte pro případ skladování nebo případné odeslání produktu WD. Aby bylo možné jasně určit období záruky, zkontrolujte datum konce záruky (je vyžadováno sériové číslo) na stránkách http://support.wd.com.

Western Digital Technologies, Inc. 3355 Michelson Drive, Suite 100 Irvine, California 92612 Telefon: 949-672-7000 E-mail: support@wd.com

# **Rejstřík**

#### **A**

Aktualizace firmwaru [33](#page-37-0) Apple Time Machine [25](#page-29-0)

#### **B**

Bezpečné odpojení [89](#page-93-0) Bezpečné vypínání Používání řídicího panelu [64](#page-68-0) řešení potíží [89](#page-93-0) Bezpečnostní pokyny [1](#page-5-0) shoda [91](#page-95-1) Bezpečný restart [64](#page-68-0) Bod obnovy aktualizace [73](#page-77-2) obnovení [73](#page-77-3) odstranění [74](#page-78-1) správa [69](#page-73-2) vytvoření [69](#page-73-3)

#### **C**

Chybný router, řešení potíží [87](#page-91-0) Cloudová zařízení, přidávání [34](#page-38-0)

#### **D**

Diagnostika [33](#page-37-1) Diagnostika systému [62](#page-66-0) Domovská stránka řídicího panelu [30](#page-34-0) Důležité Použijte dodaný ethernetový kabel. [9](#page-13-0)

#### **H**

h [91](#page-95-2) Heslo, změna [40](#page-44-0) Historie souborů systému Windows8 [24](#page-28-0) höchste [91](#page-95-2) http //mycloud.com/setup [9](#page-13-1)

### **I**

Ikony informace [31](#page-35-0) navigace [31](#page-35-1) Indikátory LED Diody LED na zadním panelu [8](#page-12-0) Indikátor LED na předním panelu [7](#page-11-0) zadní panel [8](#page-12-0) Informace ozáruce Austrálie aNový Zéland [93](#page-97-1) všechny regiony kromě Austrálie/ Nového Zélandu [92](#page-96-1)

#### **J**

Jak udělám? [37](#page-41-0)

#### **K**

kapacita [32](#page-36-0) kompatibilita operačního systému [5](#page-9-0) Kompatibilita sinternetovými prohlížeči [5](#page-9-1) Konfigurace disku, ukládání a import [65](#page-69-0)

### **M**

Mac. Apple Time Machine [24](#page-28-1) povolení zálohování [56](#page-60-0) vytvoření zástupce sdíleného disku [17](#page-21-0) Mapování Disk USB [82](#page-86-2) Veřejná sdílená složka [19](#page-23-0) mapování veřejných složek [19](#page-23-1) Média povolení streamování [61](#page-65-0) Mobilní aplikace My Cloud přehled [50](#page-54-0) Mobilní přístup k souborům, přehled [49](#page-53-0) Možnost Odhlásit v nabídce Uživatel řídicího panelu [31](#page-35-2) Možnost restartování na stránce Nástroje řídicího panelu [62](#page-66-1) Možnost Restartovat v nabídce Uživatel řídicího panelu [31](#page-35-3) Možnost Vypnout v nabídce Uživatel řídicího panelu [31](#page-35-4) Možnost vypnutí na stránce Nástroje řídicího panelu [62](#page-66-2) My Cloud body obnovy [69](#page-73-2) místní přístup kobsahu sdílené složky [45](#page-49-0) nastavení konfigurace [65](#page-69-0) nastavení serveru médií [77](#page-81-1) obnova výrobního nastavení [63](#page-67-0) odstranění sdílené složky [45](#page-49-1) oznámení [65](#page-69-1) Soukromé sdílené složky [40](#page-44-1) správa uživatelů [38](#page-42-0) uživatelské nastavení [38](#page-42-0) Vytvoření složky [43](#page-47-0) Změna hesla uživatele [40](#page-44-0) My Cloud.com přihlášení [48](#page-52-0) účet [47](#page-51-0), [50](#page-54-1) MyCloud.com, přístup [50](#page-54-2)

#### **N**

Nastavení diagnostika systému [62](#page-66-0) konfigurace [52](#page-56-0) média [61](#page-65-0) nástroje [62](#page-66-3)

obecné [52](#page-56-1) pracovní skupina [60](#page-64-0) síťová služba [58](#page-62-0) Nastavení času [53](#page-57-0) Nastavení jazyka [53](#page-57-0) Nastavení médií, DLNA a iTunes [61](#page-65-0) Nastavení pracovní skupiny [60](#page-64-0) nastavení sítě [57](#page-61-0) Nastavení síťových služeb [58](#page-62-0) Nastavení zařízení [9](#page-13-1) Nástroje [62](#page-66-3) Navigace systémem [31](#page-35-1) Název zařízení [83](#page-87-0)

#### **O**

obnova výrobního nastavení [63](#page-67-0) Obsah balení [4](#page-8-0) obsah balení [4](#page-8-1) Online nápověda pro aplikaci WD SmartWare [23](#page-27-0) Osobní řešení cloud přístup na webu [50](#page-54-2) Otevření složky Vytvoření pro uživatele [40](#page-44-1) Zveřejnění [44](#page-48-0) Oznámení, typy [65](#page-69-1)

#### **P**

Pevný disk USB mapování [82](#page-86-2) připojení a správa [81](#page-85-2) vytváření zástupce [82](#page-86-2) vytvoření zástupce (pouze systém Windows) [82](#page-86-3) Poradce při potížích [85](#page-89-2) Aplikace pro nastavení nebo software WD SmartWare nedokáže rozpoznat můj disk [88](#page-92-0) Chybný router [87](#page-91-0) disk není připojen do sítě [86](#page-90-1) nelze vypnout [89](#page-93-0) Není možné přehrávat média v digitálním adaptéru medií [89](#page-93-1) Obnovení systému [85](#page-89-3) Ruční mapování písmena disku [87](#page-91-0) Seznam [85](#page-89-4) ukazatele LED nesvítí [86](#page-90-2) Povolení přístupu ke cloudu pro uživatele [47](#page-51-1) pro zařízení [47](#page-51-2) požadavky na internet [5](#page-9-2) Požadavky před instalací [8](#page-12-1) Práce se systémem Mac OS X [17](#page-21-1) Přehrávače médií přístup k zařízení My Cloud [79](#page-83-1) typy médií [76](#page-80-2)

Přehrávače médií WD [79](#page-83-2) Preventivní opatření [8](#page-12-2) Přímé streamování médií službou iTunes [80](#page-84-1) připojení zařízení My Cloud [9](#page-13-2) příprava zařízení [9](#page-13-3) Příslušenství [8](#page-12-1) příslušenství [4](#page-8-2) Přístup ke cloudu vzdáleně [47](#page-51-3) obsah [16](#page-20-0) osobní cloud na webu [50](#page-54-2) Přístup ke cloudu povolení pro všechny uživatele [54](#page-58-0) stav<sub>55</sub> vzdálený přístup ke cloudu [47](#page-51-3) Probíhá instalace Software WD SmartWare [23](#page-27-1)

#### **R**

**Registrace** online [ii](#page-1-0) registrace produktu [ii](#page-1-0) Resetování zařízení My Cloud [85](#page-89-3) řídicí panel začínáme s [15](#page-19-0) Řídicí panel My Cloud, spuštění [29](#page-33-0) RoHS<sub>92</sub> RoHS Čína [92](#page-96-2)

### **S**

Sdílená složka Jméno a heslo uživatele [40](#page-44-2) místní přístup ke sdílené složce [45](#page-49-0) nastavení [38](#page-42-0) odstranění [45](#page-49-1) vytvoření [43](#page-47-0) změna z veřejné na soukromou [44](#page-48-0) Sdílené složky prohlížení obsahu [16](#page-20-0) sdílený disk vytvoření zástupce Mac pro [17](#page-21-0) Sdílet [35](#page-39-0) Servery médií nastavení [77](#page-81-1) přehled [75](#page-79-1) Servis, získání [92](#page-96-3) Síť LAN konfigurace [57](#page-61-0) požadavky [5](#page-9-3) Složka My Cloud [21](#page-25-0) Složka WD Sync [20](#page-24-0) Služba iTunes Datový proud médií [80](#page-84-1) podporované typy médií [76](#page-80-3)

Služba TwonkyMedia [75](#page-79-2) Soubory hlášení, odesílání na zákaznickou podporu [37](#page-41-1) součásti produktu 1diskový – pohled zepředu [6](#page-10-0) 1diskový – pohled zezadu [6](#page-10-1) soulad bezpečnost [91](#page-95-1) předpisy [91](#page-95-3) Soulad sekologickými předpisy (Čína) [92](#page-96-2) Soulad snormami ICES a NMB-003 [91](#page-95-4) soulad spředpisy [91](#page-95-5) Spořič [56](#page-60-1) Správa uživatelé a sdílené složky [38](#page-42-1) Spuštění WD SmartWare [23](#page-27-2) Stav jednotky [32](#page-36-1) **T** Technické údaie [84](#page-88-0) **U** ÚčetMyCloud [12](#page-16-0) vytvoření [11](#page-15-0) Upozornění ikony ovládacího panelu [31](#page-35-5) URL zařízení [83](#page-87-1) Uživatel heslo [40](#page-44-3) nastavení [38](#page-42-0) povolení přístupu ke cloudu [47](#page-51-1) vytvoření [40](#page-44-4) Vytvoření soukromé složky [40](#page-44-1) zobrazení seznamu [38](#page-42-2) Uživatelé [35](#page-39-1) **V** Veřejná sdílená složka převod ze soukromé sdílené složky [44](#page-48-0) přístup v systému Mac OS X / Snow Leopard / Lion / Mountain Lion [19](#page-23-2) přístup v systému Windows 8 [18](#page-22-0) přístup v systému Windows Vista / Windows 7 [19](#page-23-3) veřejná sdílená složka otevření v systému Mac OS [17](#page-21-2) otevření v systému Windows [17](#page-21-3) veřejné složky

nepřesouvejte disk [85](#page-89-5) Odpojení disku během restartu nebo vypínání [63](#page-67-1), [64](#page-68-1) odstranění sdílené složky [45](#page-49-2) přerušení obnovy výrobního nastavení [63](#page-67-2) Využití servisních služeb [92](#page-96-3) Vzdálené sdílení souborů [51](#page-55-0) Vzdálený přístup [47](#page-51-3) Vzdálený přístup pro sdílení souborů [51](#page-55-0)

#### **W**

WD SmartWare instalace [23](#page-27-1) nápověda online [23](#page-27-0) přehled [23](#page-27-3) spuštění [23](#page-27-2) WD Sync kompatibilita operačního systému [22](#page-26-0) přehled [20](#page-24-1) stahování <sub>20</sub> Webové vzdělávací centrum [4](#page-8-3) Windows mapování veřejné složky [19](#page-23-1)

### **Z**

Začínáme s řídicím panelem [15](#page-19-1) Zákaznická podpora [36](#page-40-0) Zálohování Apple Time Machine [24](#page-28-1) Historie souborů systému Windows8<sub>24</sub> Zálohování a obnova systému Windows 7 [24](#page-28-2) Zálohování a obnova systému Windows 7 [24](#page-28-2) Zařízení DLNA [80](#page-84-3) Záruka produktu [92](#page-96-1), [93](#page-97-1) Zástupce diskuUSB [82](#page-86-3) Zdroje podpory [37](#page-41-2) Změna sdílené složky na soukromou [44](#page-48-0) zobrazení sdílený obsah zařízení [16](#page-20-0)

média ve službě iTunes [80](#page-84-2)

mapování [19](#page-23-1)

Vyhledání obsahu [36](#page-40-0) Vyhledávání obsahu [36](#page-40-0) Vysílání datového proudu

Vlastnosti [3](#page-7-0)

Výstraha

Společnost WD poskytla informace, které jsou podle jejích vědomostí přesné a spolehlivé. Společnost WD však nenese žádnou odpovědnost za jejich použití nebo porušení patentů a jiných práv třetích stran, které mohou používáním nastat. Žádná licence není udělena nepřímo ani jinak na žádný patent nebo práva na patent společnosti WD. Společnost WD si vyhrazuje právo kdykoliv a bez předchozího upozornění měnit technické údaje.

Western Digital, WD, logo WD, My Cloud a My Passport jsou registrované ochranné známky a WD SmartWare a WD Sync jsou ochranné známky společnosti Western Digital Technologies, Inc. v USA a dalších zemích. Ostatní známky uvedené v tomto dokumentu jsou majetkem jiných společností.

© 2015 Western Digital Technologies, Inc. Všechna práva vyhrazena.

Western Digital 3355 Michelson Drive, Suite 100 Irvine, California 92612, USA 4779-705147-Z00 říj 2015